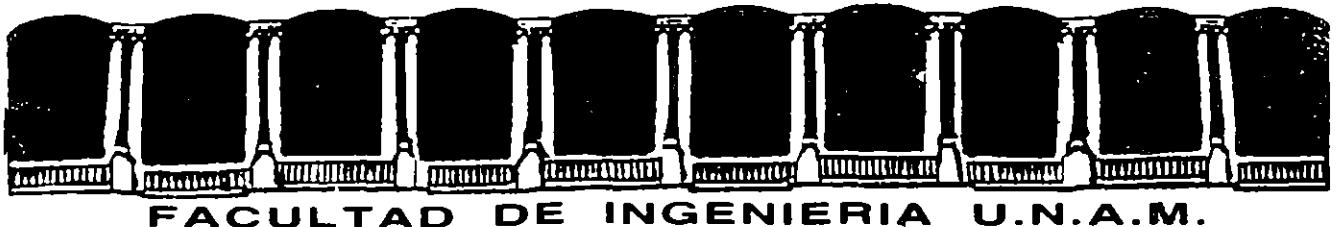

## **OIVISION DE EDUCACION CONTINUA**

CENTRO DE INFORMACION Y DOCUMENTACION "ING. BRUNO MASCANZONI"

EL CENTRO DE INFORMACION Y DOCUMENTACION "ING. BRUNO MASCANZONI" TIENE  $\rightarrow$ POR OBJETIVO SATISFACER LAS NECESIDADES DE ACTUALIZACION AL PROPORCIONAR· LA ADECUADA INFORMACION OUE PERMITA A LOS PROFESIONALES INGENIEROS PROFE-SORES Y ALUMNOS, ESTAR AL TANTO DEL ESTADO ACTUAL DEL CONOCIMIENTO SOBRE-TEMAS ESPECIFICOS ENFATIZANDO LAS INVESTIGACIONES DE VANGUARDIA DE LOS CAMPOS DE LA INGENIERIA TANTO NACIONALES COMO EXTRANJERAS.

POR LO QUE SE PONE A DISPOSICION DE LOS ASISTENTES DE LOS CURSOS DE LA -D.E.C.F.I.; ASI COMO AL PUBLICO EN GENERAL.

)

EN DICHO CENTRO USTED TENDRA LOS SIGUIENTES SERVICOS:

- \* PRESTAMO INTERNO
- \* PRESTAMO EXTERNO
- \* PRESTAMO INTERBIBLIOTECARIO
- \* SERVICIO DE FOTOCOPIADO
- \* CONSULTA TELEFONICA
- \* CONSULTA A LOS BANCOS DE DATOS: LIBRUNAH EN CD-ROK Y EN LINEA

LOS MATERIALES A SU DISPOSICION SON:

- \* LIBROS
- \* TESIS DE POSGRADO
- \* NOTICIAS TECNICAS
- \* PUBLICACIONES PERIODICAS
- \* PUBLICACIONES DE LA ACADEMIA MEXICANA DE INGENIERIA
- \* NOTAS DE LOS CURSOS QUE SE HAN IMPARTIDO DE 1971 A LA FECHA

EN LAS AREAS DE INGENIERIA INDUSTRIAL, CIVIL, ELECTRONICA, CIENCIAS DE LA-TIERRA, KECANICA Y ELECTRICA Y COMPUTACION.

·' \_.., *"J* ... ~ ,

-~

EL C.I.D. SE ENCUENTRA UBICADO EN EL KEZZANINE DEL PALACIO DE KINERlA LADO ORIENTE. EN HORARIO DE SERVICIO DE 10:00 A 19:30 HORAS DE LUNES A VIERNES.

Palacio de Minería - Calle de Tacuba 5 - Primer piso - Doleg. Cuauhtémoc 06000 - México, D.F. - Tel.: 521-40-20 - Apdo. Postal M-2285

 $\begin{bmatrix} 0 \\ 0 \\ 1 \\ 0 \end{bmatrix}$ 

 $\mathcal{A}^{\mathcal{A}}$ 

 $\hat{\boldsymbol{\gamma}}$ 

 $\frac{1}{\sqrt{2}}$ 

 $\overline{\phantom{a}}$ 

 $\hat{\mathbf{v}}$ 

 $\label{eq:3.1} \mathcal{L} = \mathcal{L} \left( \frac{1}{\sqrt{2}} \right)$ 

 $\label{eq:2} \frac{1}{\sqrt{2}}\frac{1}{\sqrt{2}}\left(\frac{1}{\sqrt{2}}\right)$ 

 $\frac{1}{\Omega}$ 

 $\sim 3$ 

 $\bar{\mathcal{A}}$ 

 $\text{Tr}(\mathbf{F}^{\text{max}}_{\text{max}},\mathbf{F}^{\text{max}}_{\text{max}})$ 

**全開新** 

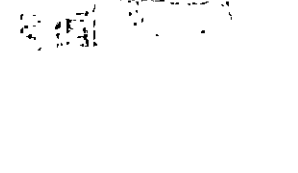

 $\mathbb{E}[\mathbf{g}_{\mathbf{h}}^{\text{max}}] = \mathbb{E}[\mathbf{g}_{\mathbf{h}}^{\text{max}}]$ 

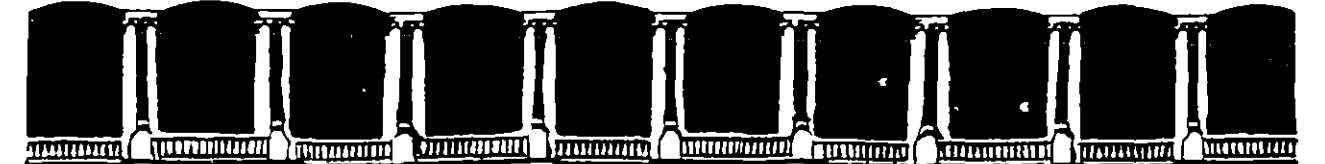

à,

#### **INGENIERIA** FACULTAD DE **U.N.A.M.** DIVISION DE EDUCACION CONTINUA

#### A LOS ASISTENTES A LOS CURSOS DE LA DIVISION DE EDUCACION CONTINUA

las autoridades de la Facultad de Ingeniería, por conducto del Jefe de la División de Educación Continua, otorgan una constancia de asistencia a quienes cumplan con los requisitos establecidos para cada curso.

El control de asistencia se llevará a cabo a través de la persona que le entregó las notas. Las inasistencias serán computadas por las autoridades de la División. con el fin de entregarle constancia sólamente a los alumnos que tengan un mínimo del 80% de asistencias.

Pedimos a los asistentes recoger su constancia el día de la clausura. Estas se retendrán por el período de un año, pasado este tiempo la DECFI no se hará responsable de este documento.

Se recomienda a los asistentes participar activamente con sus ideas y experiencias, pues los cursos que ofrece la División están planeados para que los profesores expongan una tesis, pero sobre todo, para que coordinen las opiniones de todos los interesados, constituyendo verdaderos seminarios.

Es muy importante que todos los asistentes llenen y entreguen su hoja de inscripción al início del curso, información que servira para integrar un directorio de asistentes, que se entregará oportunamente.

Con el objeto de mejorar los servicios que la División de Educación Continua ofrece, al final del curso deberán entregar la evaluación a través de un cuestionario diseñado para emitir juicios anónimos.

Se recomienda llenar dicha evaluación conforme los profesores impartan sus clases, a efecto de no llenar en la última sesión las evaluaciones y con ésto sean más fehacientes sus apreciaciones.

#### *i* GRACIAS !

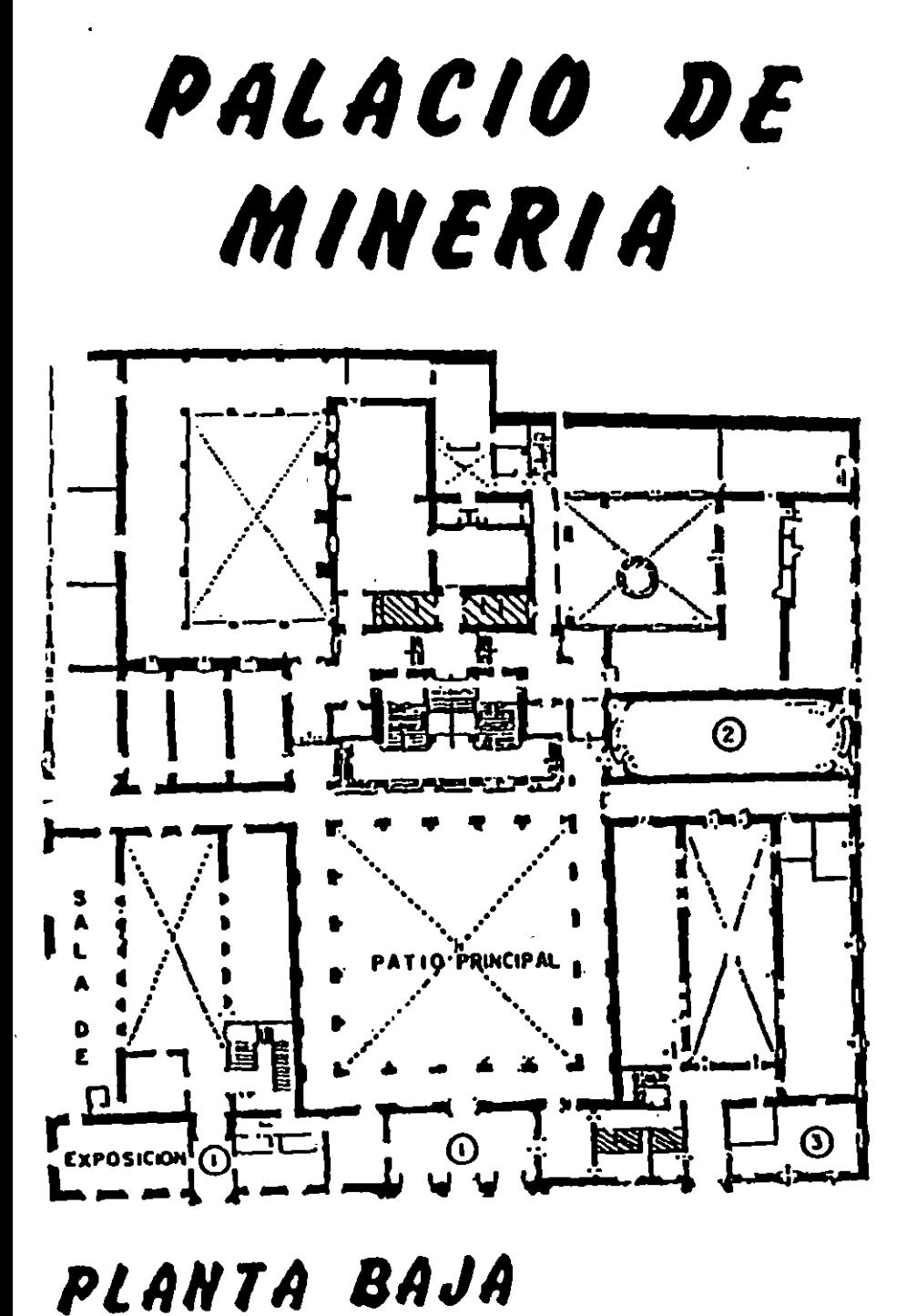

 $\mathbf{a} \cdot \mathbf{c}$  $\bullet$ A. S  $\blacksquare$ **INEXO**<br>UDITORI **AUDITORK** न्मस्ति $\overline{ }$  $\odot$ लि <u>הק</u>  $\bm{\odot}$ 

 $\frac{1}{2}$ 

 $\bullet$  $B \cdot I$ 

Ŧ

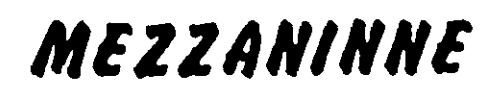

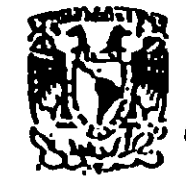

SION DE EDUCACION CONTINUA INGENIERIA  $U.N.A.M.$ *FACIILTAD CURSOS ABIERTOS* 

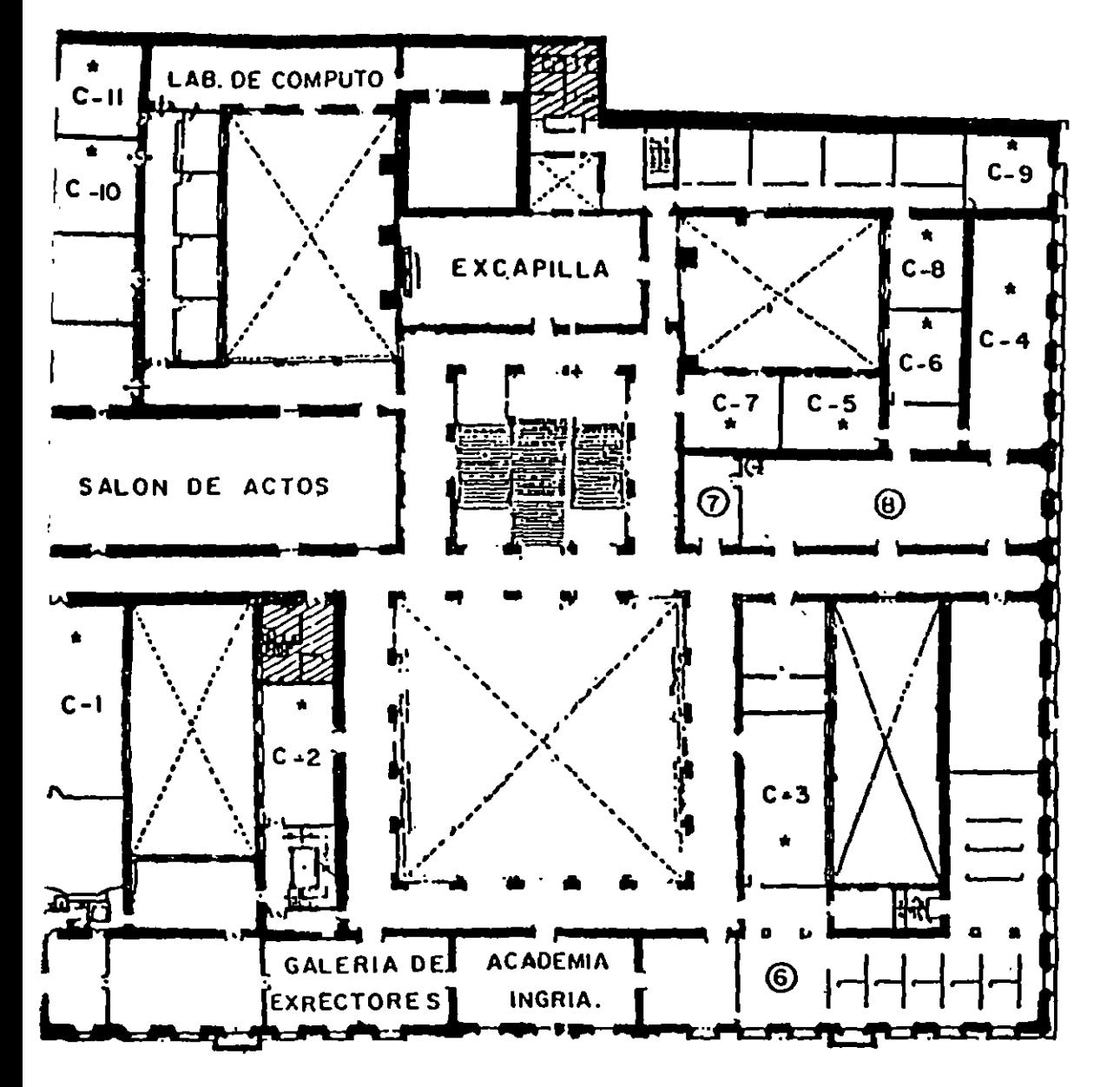

GUIA DE LOCALIZACION

 $1 - ACCESO$ 

 $\mathbf{r}$ 

2-BIBLIOTECA HISTORICA

3-LIBRERIA UNAM

- 4-CENTRO DE INFORMACION Y DOCU-**MENTACION "ING. BRUNO** MASCANZONI"
- 5-PROGRAMA DE APOYO A LA TITULACION

**AULAS**  $\mathbf{r}$ 

6-OFICINAS GENERALES

- 7-ENTREGA DE MATERIAL Y CONTROL DE ASISTENCIA.
- 8-SALA DE DESCANSO

. ESSI SANITARIOS

1er. PISO

 $\mathcal{N}^{\mathcal{N}}$ 

 $\mathcal{L}(\mathcal{L}(\mathcal{L}))$  and  $\mathcal{L}(\mathcal{L}(\mathcal{L}))$  . The set of  $\mathcal{L}(\mathcal{L})$ 

and the control of the control of

 $\mathcal{L}^{\mathcal{L}}(\mathcal{L}^{\mathcal{L}})$  and  $\mathcal{L}^{\mathcal{L}}(\mathcal{L}^{\mathcal{L}})$  and  $\mathcal{L}^{\mathcal{L}}(\mathcal{L}^{\mathcal{L}})$ 

 $\label{eq:2.1} \mathcal{L}(\mathcal{L}(\mathcal{L})) = \mathcal{L}(\mathcal{L}(\mathcal{L})) = \mathcal{L}(\mathcal{L}(\mathcal{L})) = \mathcal{L}(\mathcal{L}(\mathcal{L}))$ 

 $\label{eq:2.1} \frac{1}{\sqrt{2}}\int_{\mathbb{R}^3}\frac{1}{\sqrt{2}}\left(\frac{1}{\sqrt{2}}\right)^2\frac{1}{\sqrt{2}}\left(\frac{1}{\sqrt{2}}\right)^2\frac{1}{\sqrt{2}}\left(\frac{1}{\sqrt{2}}\right)^2\frac{1}{\sqrt{2}}\left(\frac{1}{\sqrt{2}}\right)^2\frac{1}{\sqrt{2}}\left(\frac{1}{\sqrt{2}}\right)^2\frac{1}{\sqrt{2}}\frac{1}{\sqrt{2}}\frac{1}{\sqrt{2}}\frac{1}{\sqrt{2}}\frac{1}{\sqrt{2}}\frac{1}{\sqrt{2}}$ 

 $\label{eq:2.1} \frac{1}{\sqrt{2}}\int_{\mathbb{R}^3} \frac{1}{\sqrt{2}}\left(\frac{1}{\sqrt{2}}\right)^2\left(\frac{1}{\sqrt{2}}\right)^2\left(\frac{1}{\sqrt{2}}\right)^2\left(\frac{1}{\sqrt{2}}\right)^2\left(\frac{1}{\sqrt{2}}\right)^2\left(\frac{1}{\sqrt{2}}\right)^2.$ 

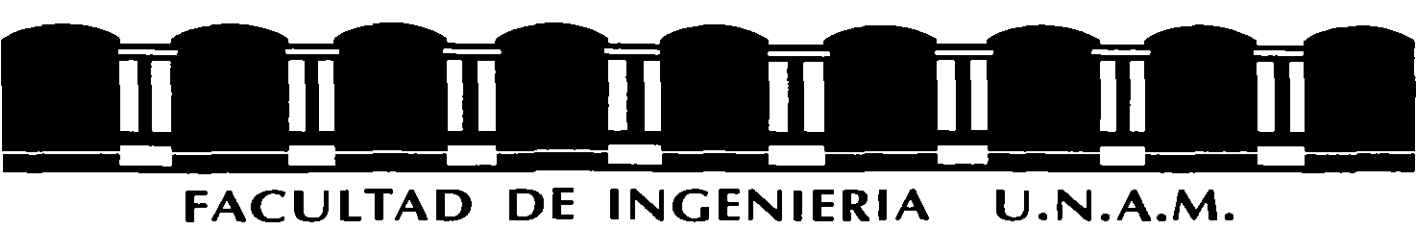

 $\mathbf{r}$ 

#### **DIVISION DE EDUCACION CONTINUA**

### **MATERIAL DIDACTICO**

## **WORD BAJO AMBIENTE WINDOWS**

#### **MAYO-JUNIO 1995**

Palacio de Mineria. Calle de Tacuba 5, primer piso, Delegación Cuauhtémoc, 06000 México, D.F. Tel. 521-4022 y 23, Fax 510-0573 Apdo. Postal M-2285

## **DEANDROIT OS GENERALES**

El procesador de palabras, es la aplicación más común de la computadora que puede superar a una máquina de escribir y eliminando cansadas tareas, así como la repetición de documentos. El texto puede ser probado y modificar antes de imprimirlo y el existente puede utilizarse para la creación de otros documentos. Más que una máquina de escribir, al aprender a manejar este programa, el usuario se dará cuenta del tipo de documentos, incluyendo gráficos, que podría generar.

#### 1.1. HERRAMIENTAS DE WINWORD

Word cuenta con muchas herramientas que le ayudaran rápida y muy fácilmente a crear, revisar, editar documentos.

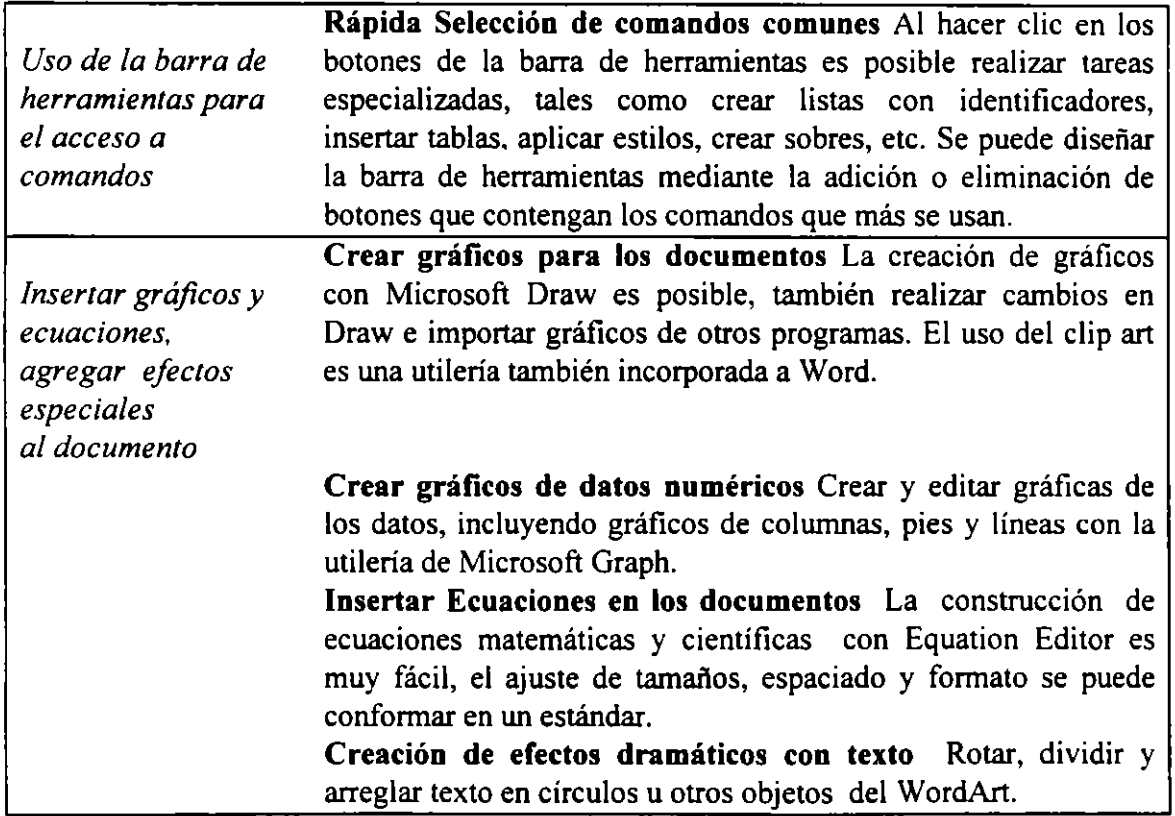

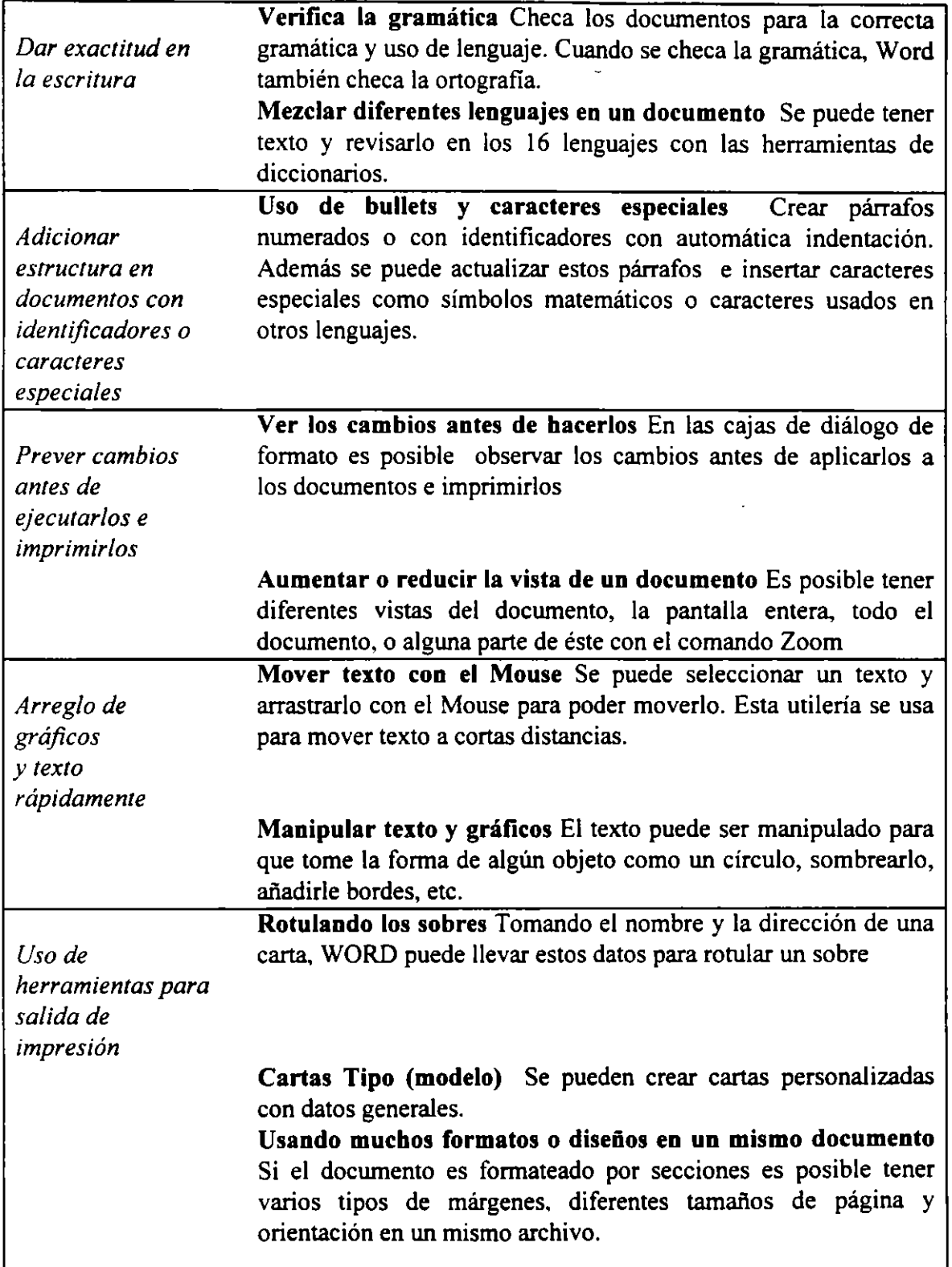

 $\overline{\phantom{a}}$ 

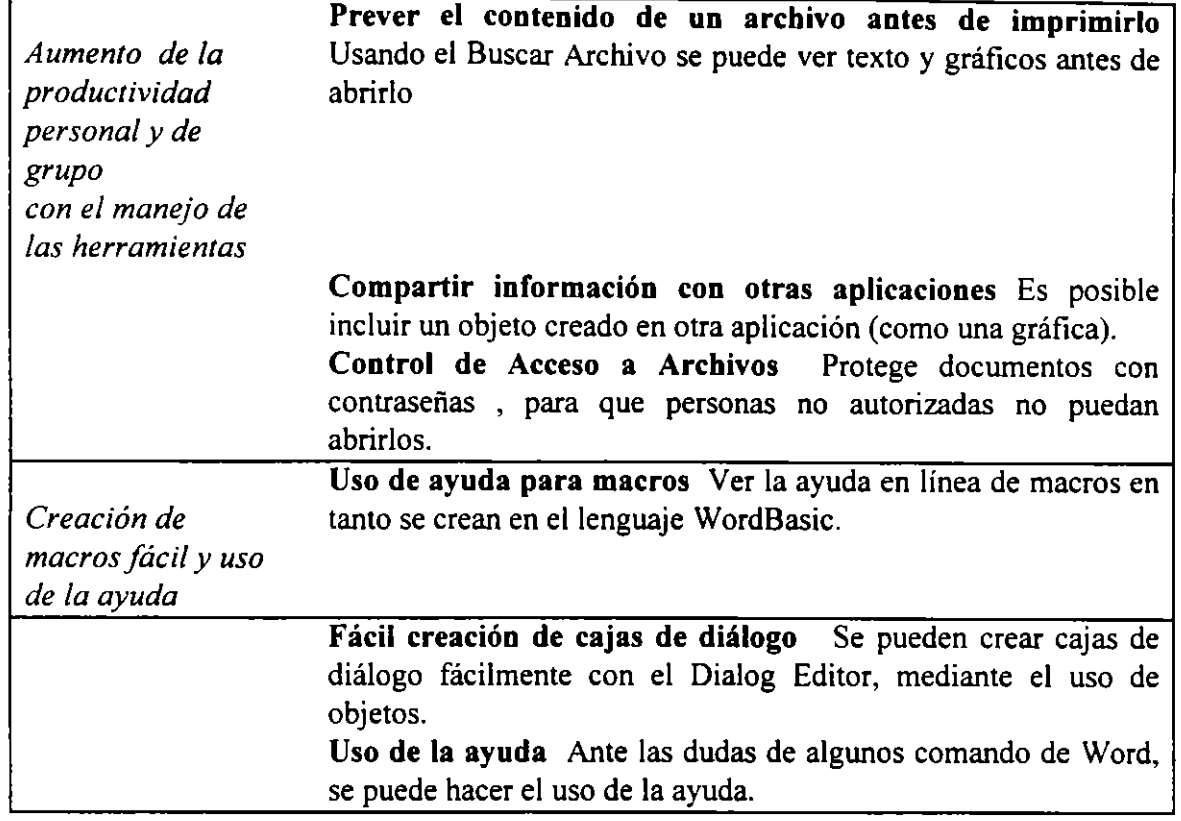

#### 1.2. ENTRANDO A WORD PARA WINDOWS

Para arrancar el programa Word para Windows, solamente deberá entrar a Windows, y activar el icono donde se localice este programa, comúnmente se encuentra en un icono de Word para Windows 6.0, al activarlo identifique el icono de Microsoft Word y opere doble clic sobre este icono.

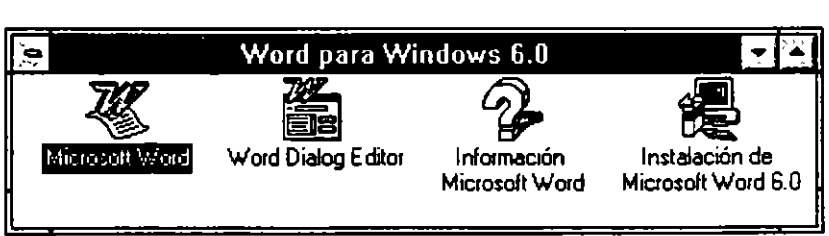

Otra forma de entrar a este programa es tecleando desde el prompt del Sistema :

#### Wio Wioword

era.<br>T

#### 1.3. TECLAS MAS IMPORTANTES Y USO DEL MOUSE

 $\int_{\mathbb{R}^2}$ 

 $\overline{a}$ 

La tabla que sigue, indica las teclas más importantes que es esencial memorizar, ya que serán muy utilizadas en Word para Windows:

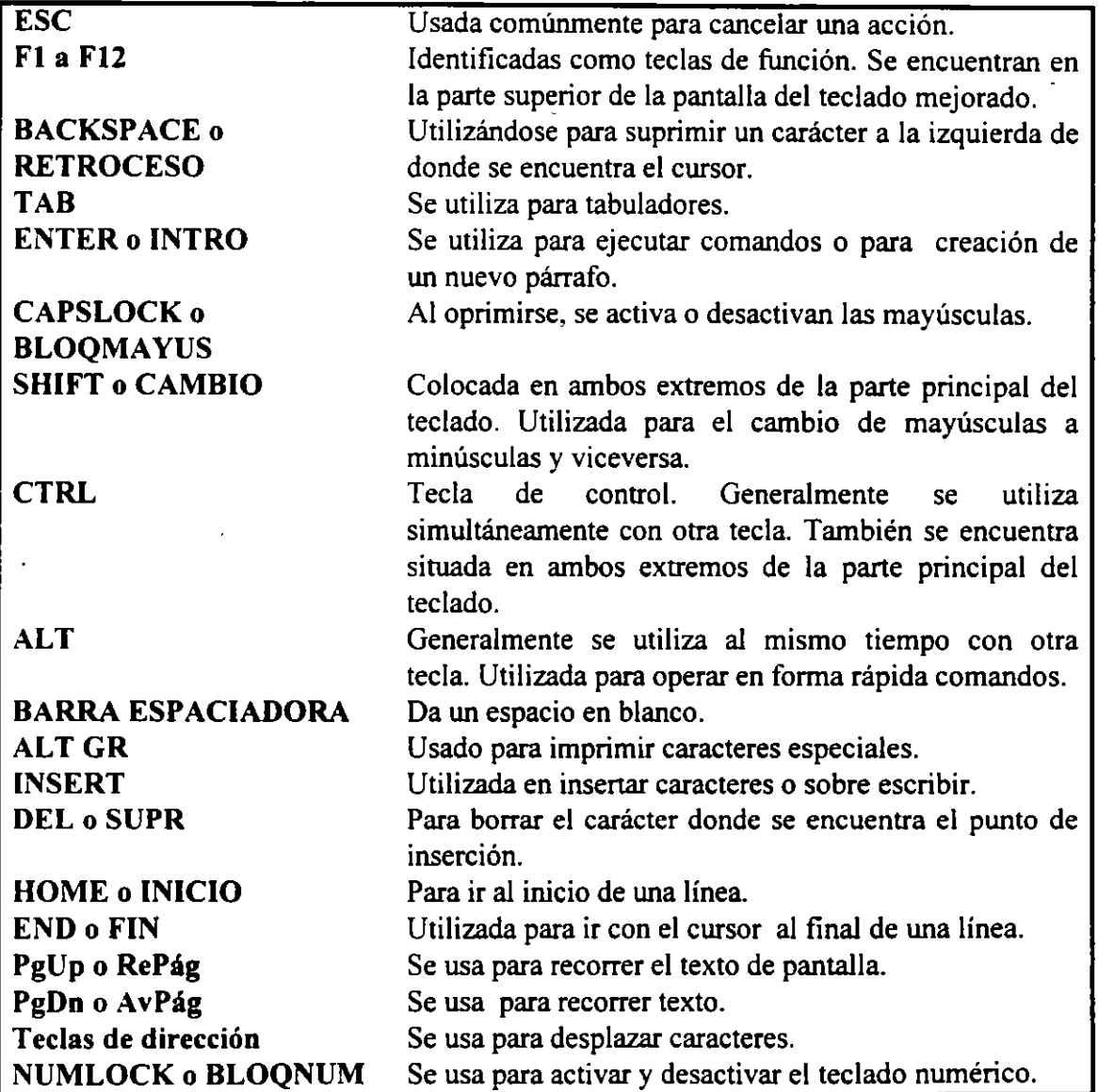

 $\neq$ 

El Mouse (ratón), es un dispositivo de entrada diseñado para ser usado en lugar del teclado en funciones como desplazamientos, selección de comandos y movimiento en diferentes aplicaciones. Además en ocasiones es utilizado para combinarse con el teclado. Es un dispositivo mecánico para controlar la computadora, el cual contiene botones denominados "pushdown buttons". Presionando estos botones. origina que la computadora ejecute ciertas acciones. Los siguientes términos se utilizan para realizar acciones con el Mouse:

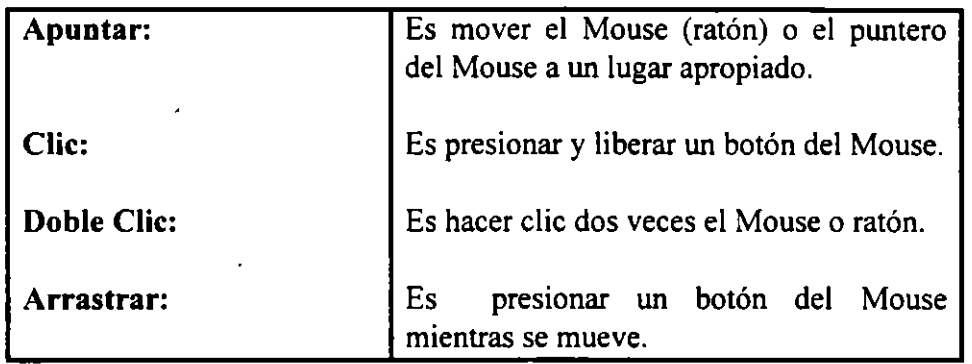

Con frecuencia y las más de las veces se presionará el botón izquierdo del Mouse, Dependiendo del objeto que se esté señalando o la acción que se esté ejecutando, el puntero del Mouse tomará diversas formas.

#### 1.4 PANTALLA DE WORD PARA WINDOWS

Estando en Word para Windows usted trabajará con una pantalla similar a esta:

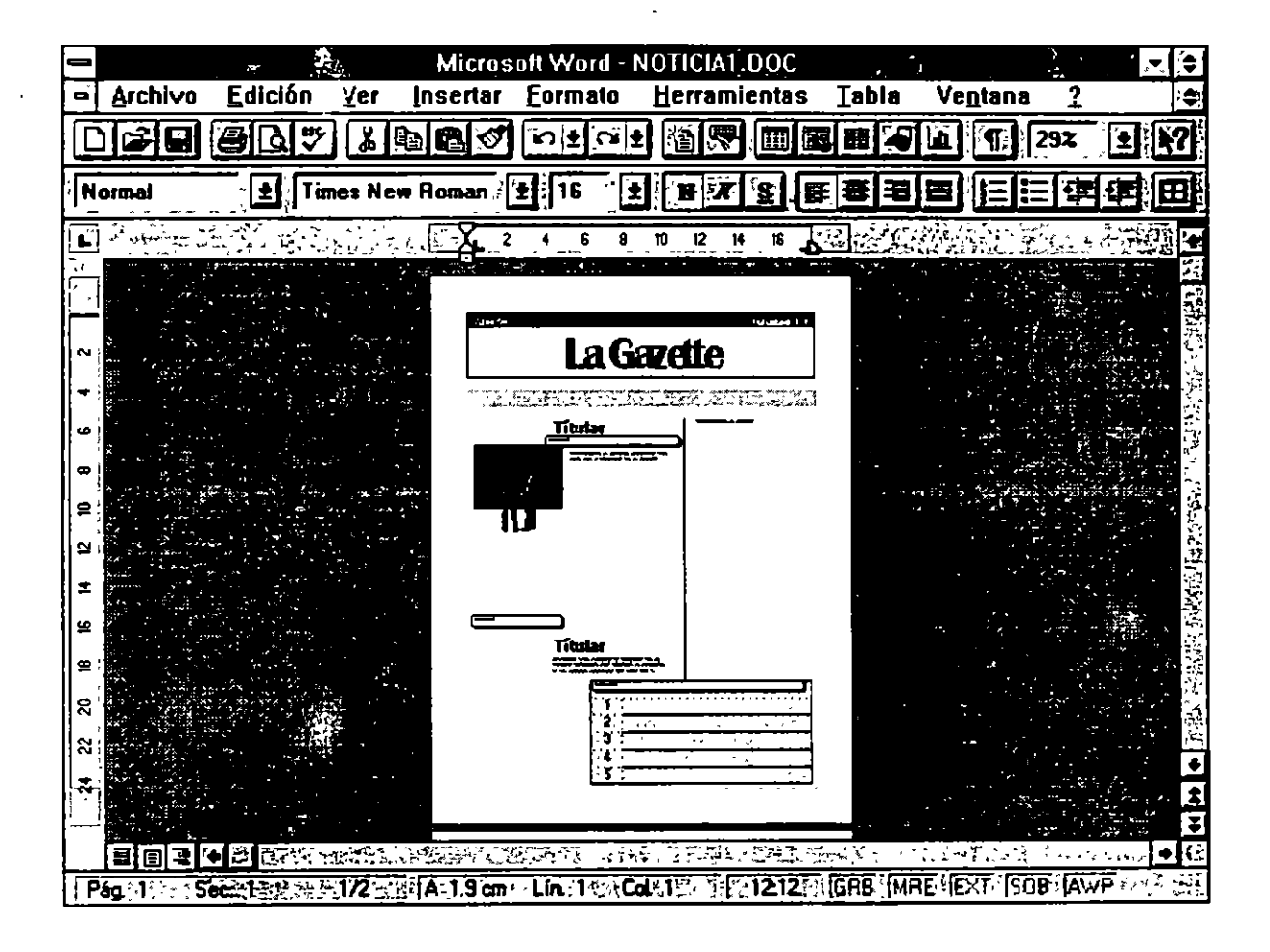

م<br>م

#### Fragmentos que componen a la pantalla:

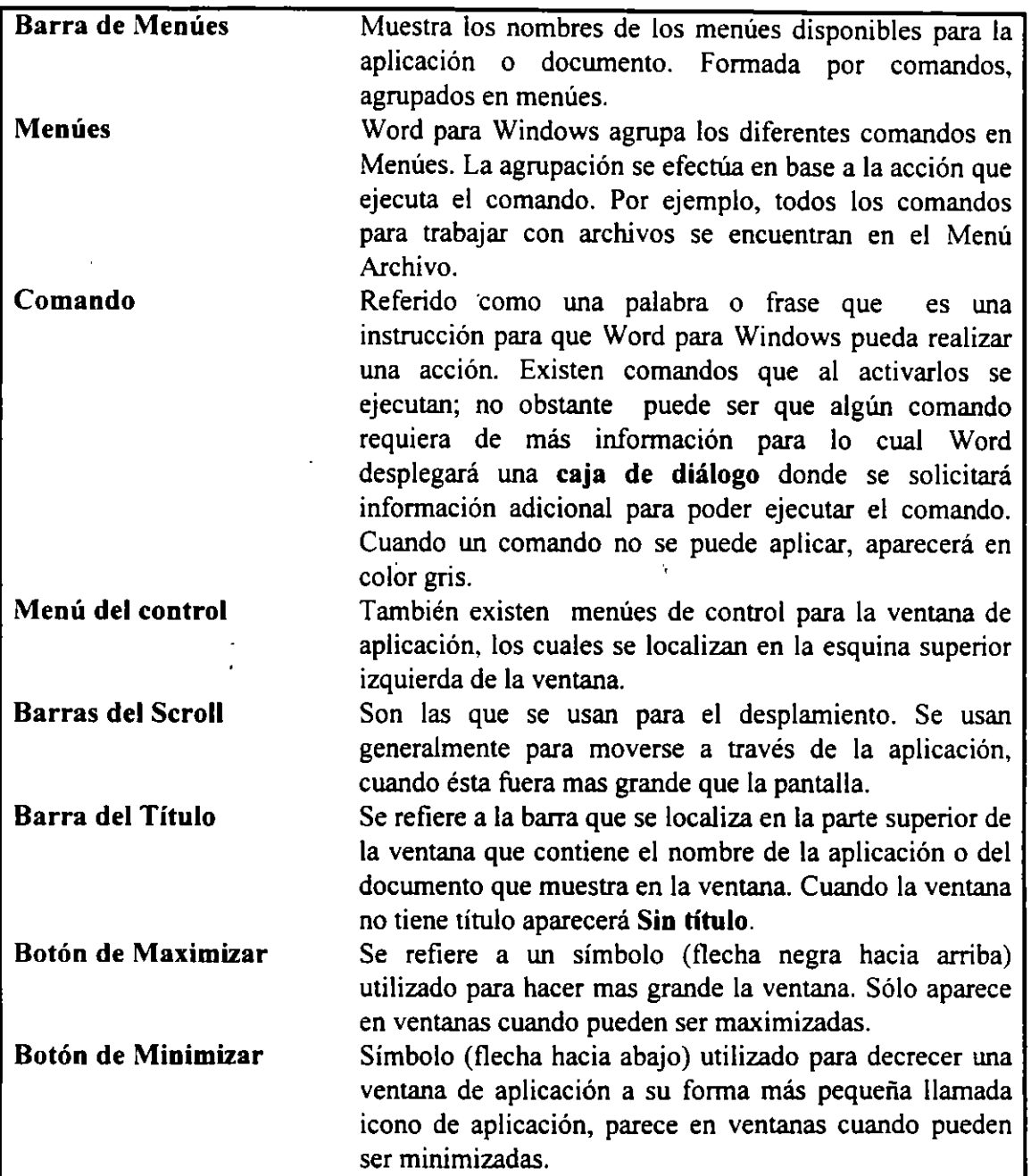

. .

 $\ddot{\phantom{1}}$ 

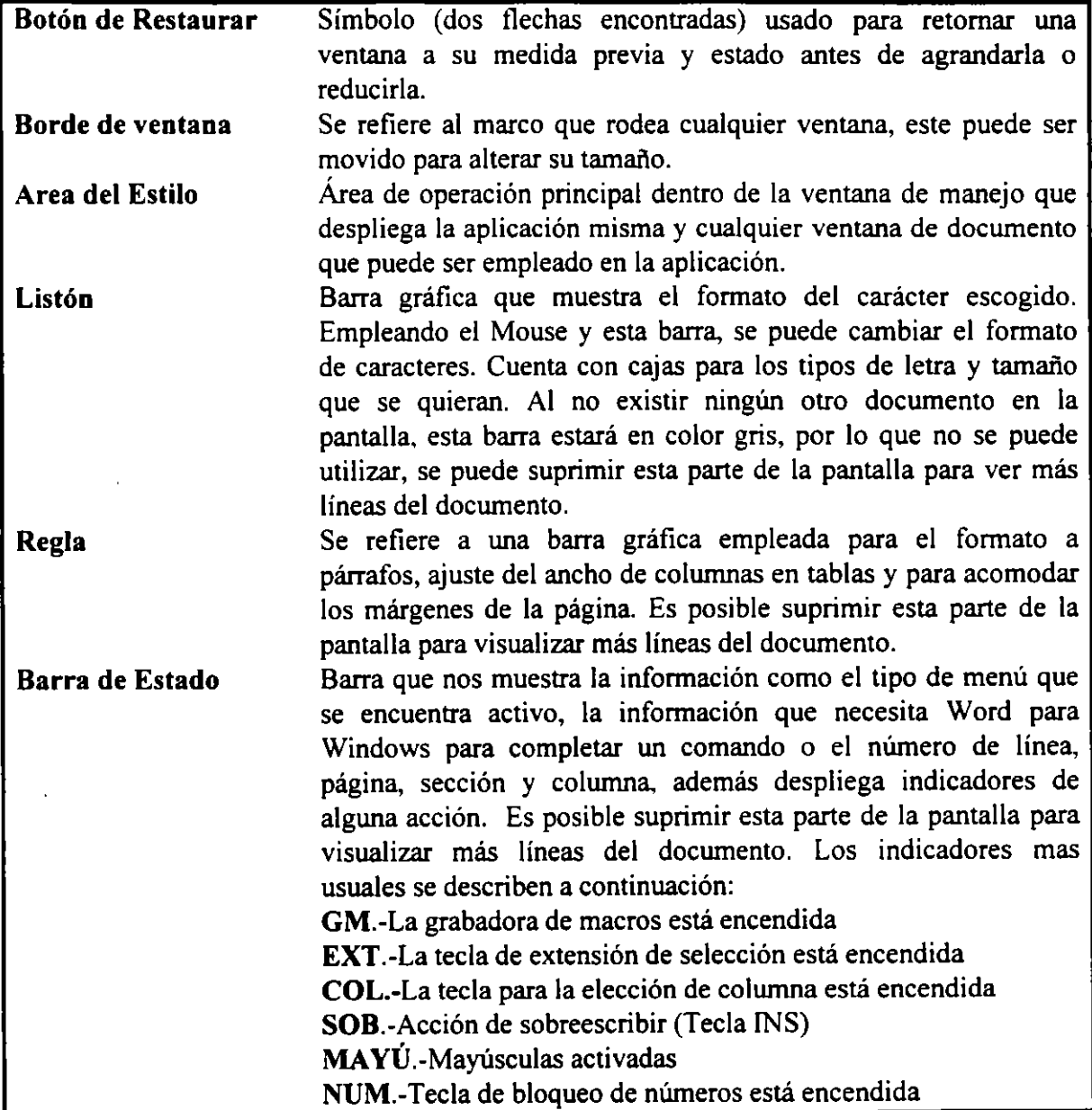

 $\overline{\phantom{a}}$ 

 $\frac{1}{2}$ 

 $\sim$   $\sim$ 

**Contract Contract** 

 $\hat{\mathcal{L}}$ 

 $\pmb{\cdot}$ 

 $\frac{1}{2}$ 

#### Barra de herramientas

Consta de los siguientes iconos:

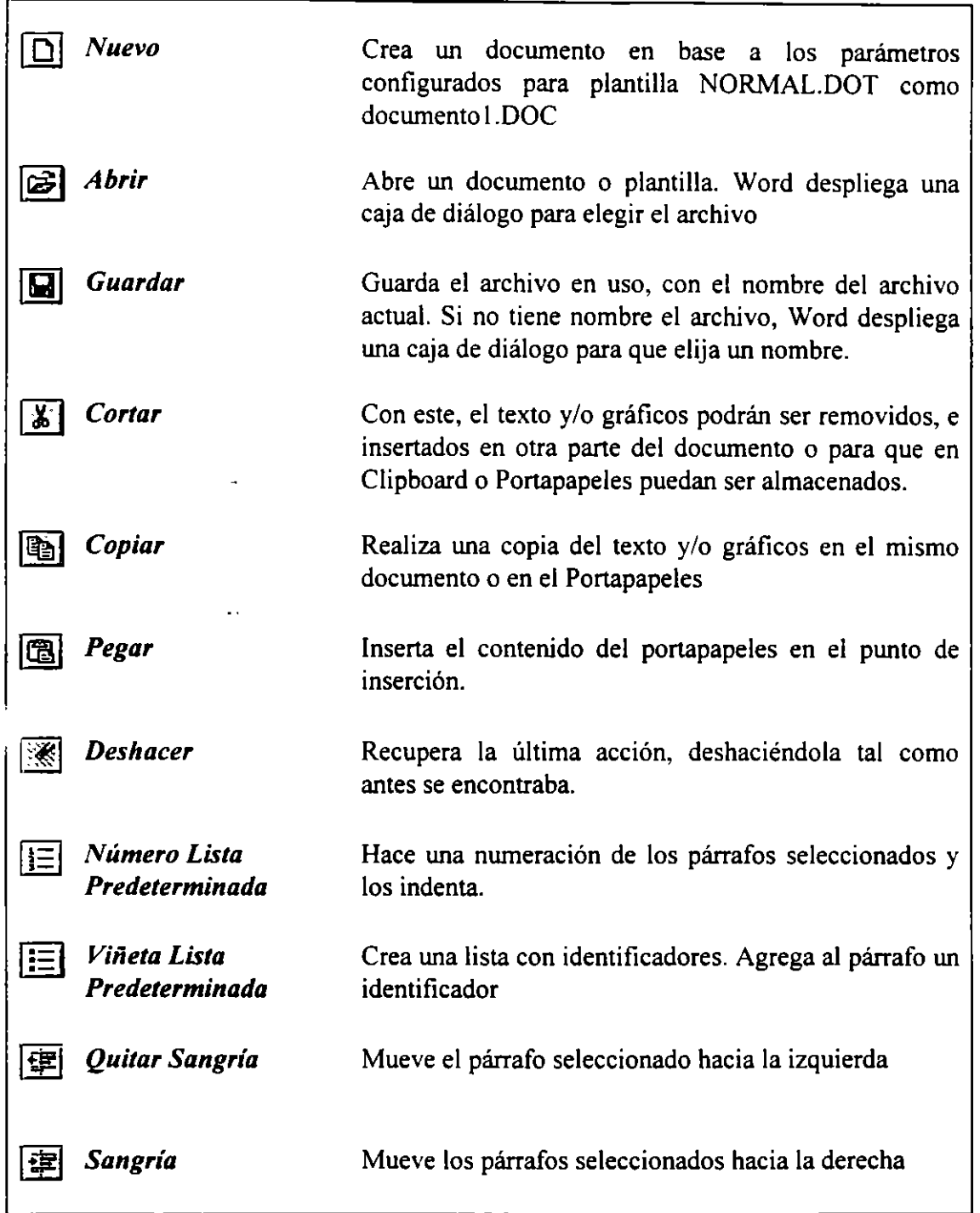

 $\ddot{\phantom{a}}$ 

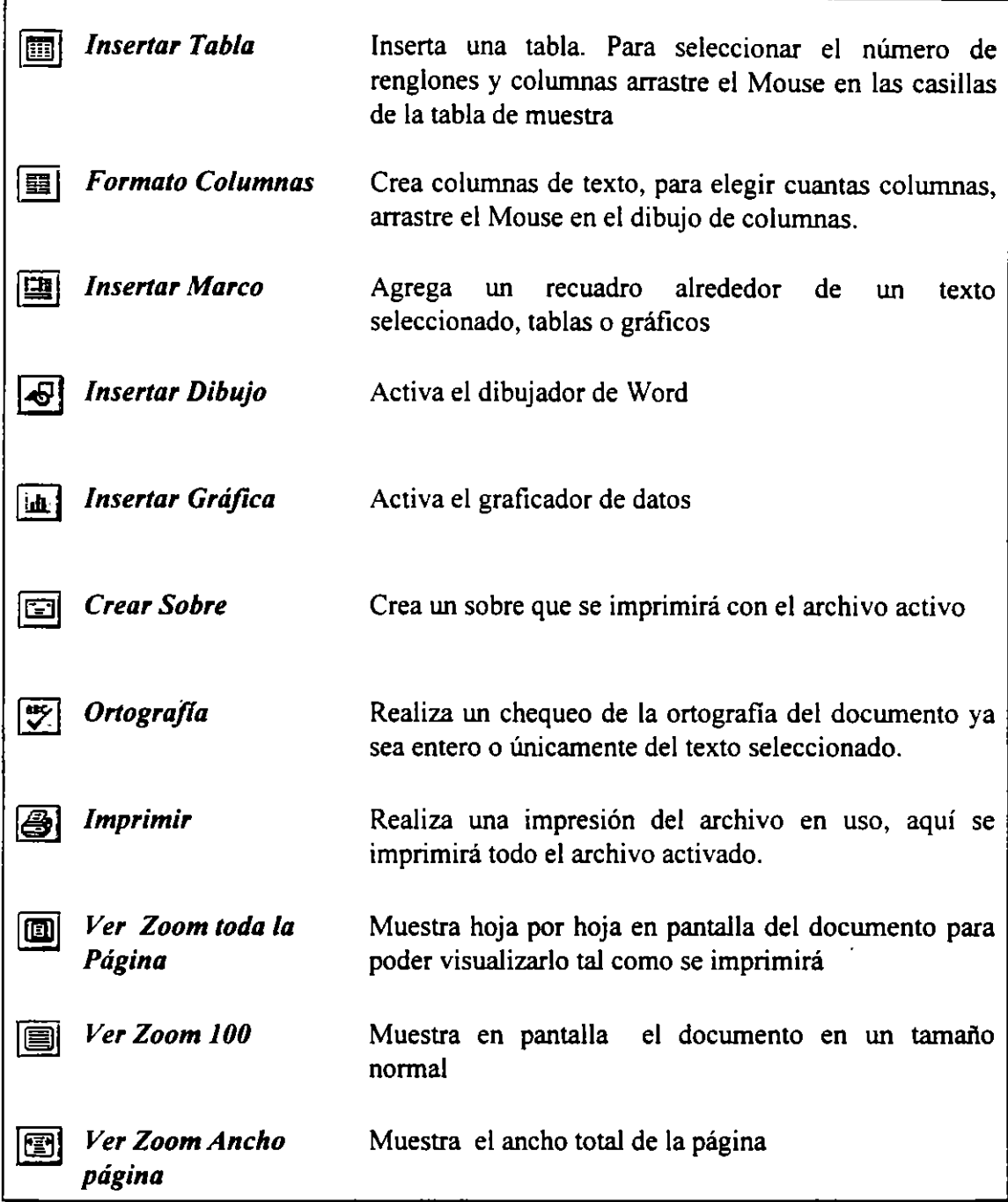

 $\overline{\phantom{a}}$ 

i.

 $\mathbf{t}$ 

#### MENU DE CONTROL

Es un símbolo rectangular localizado en la parte superior de la ventana, el cual al activarlo despliega el menú de control que contiene comandos para manipular una ventana de documento, la ventana misma de Word para Windows y las cajas de diálogo con barras de título. Estos comandos pueden variar en los menúes de Control para ventanas de documento, Word o cajas, sin embargo incluyen comandos para tamaños, movimiento, maximizar y restaurar una ventana.

El menú de control de Word para Windows contiene una línea larga, mientras que el menú de control del documento contiene una línea angosta.

#### Para abrir el menú de control de la ventana de Word para Windows:

1) Haga Clic en el icono del menú o presione <ALT> <Barra espaciadora>.

#### Para abrir el menú de control de la ventana de un documento:

1) Haga Clic en el icono del menú o presione <ALT> <->

#### Para cerrar el menú de control:

1) Haga clic en cualquier parte de la ventana o presione  $\langle ALT \rangle$  ó  $<$ ESC $>$ .

#### Comandos del Menú de Control:

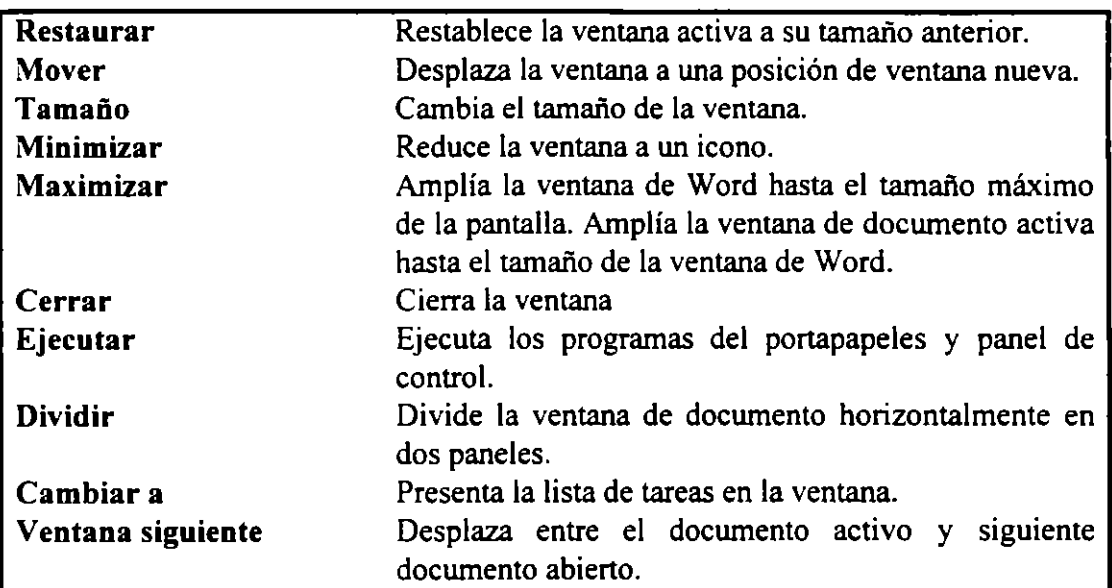

#### ACCESO A MENUES Y COMANDOS

#### Para seleccionar un menú con el Mouse:

- 1) Apunte al nombre del menú.
- 2) Haga clic en el nombre del menú deseado.

#### Para seleccionar un menú con el teclado:

- 1) Presione <ALT> o <F10> para activar la barra de menúes.
- 2) Utilice las flechas izquierda y derecha de las teclas de dirección para moverse a través de los menúes.
- 3) Presione <ENTER>.

También es posible seleccionar menúes con el teclado utilizando la tecla <ALT> y la letra subrayada del menú deseado.

#### Para cancelar un menú:

1) Haga clic en cualquier parte de ;a pantalla fuera del menú o presione  $<$ ESC $>$ .

#### Para seleccionar un comando:

- 1) Active el menú donde se encuentra el comando.
- 2) Haga clic en él comando o utilice las flechas arriba o abajo y presione <ENTER> en el comando deseado.

#### CONVENCIONES DE LOS COMANDOS:

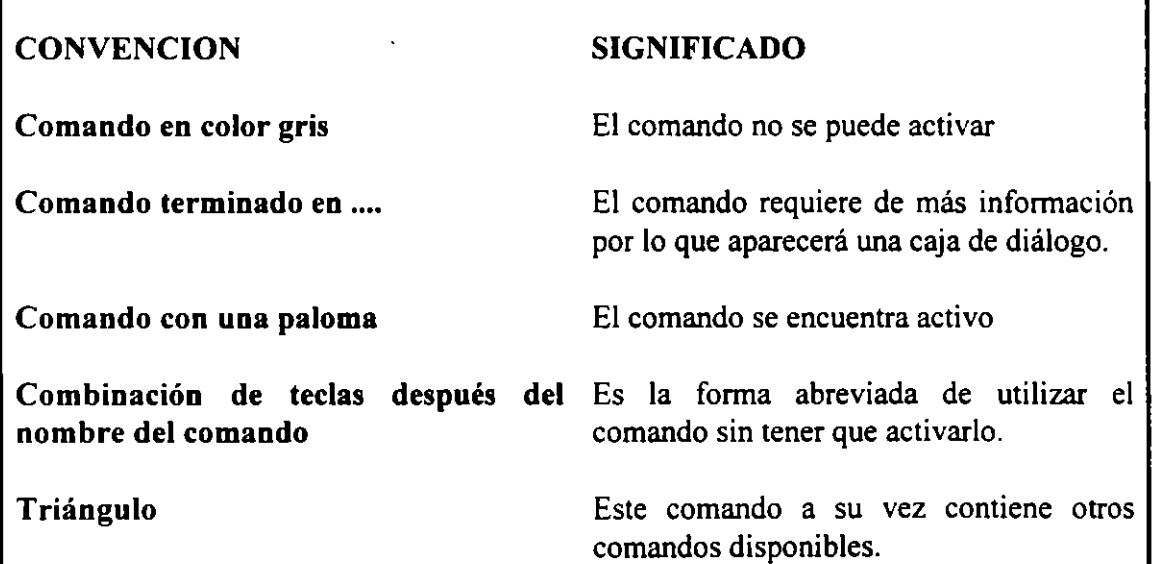

 $\mathcal{L}^{\text{max}}$ 

#### CAJAS DE DIALOGO

Las cajas de diálogo se despliegan cuando un comando requiere de más información para ejecutarse. Todos aquellos comandos que en el menú aparezcan con tres puntos suspensivos ( ... ) desplegarán una caja de diálogo al activarlos.

Elementos de la Caja de diálogo: Puede incluir áreas para introducir texto o números y opciones relacionadas con el comando. También puede desplegar información adicional de prevención o requerir una confirmación. Los elementos de la caja de diálogo son:

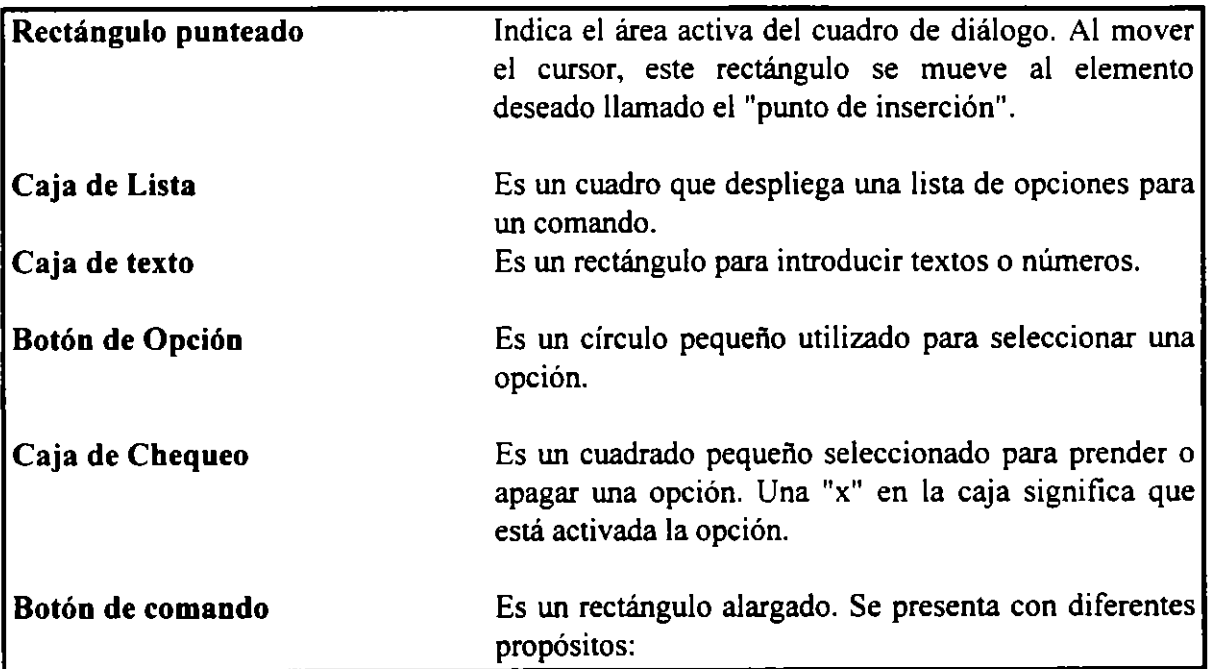

#### Sí Cierra la caja de diálogo y efectúa el comando Cancelar Cierra la caja de diálogo y no efectúa el comando Entrada a una nueva caja de diálogo

~~-

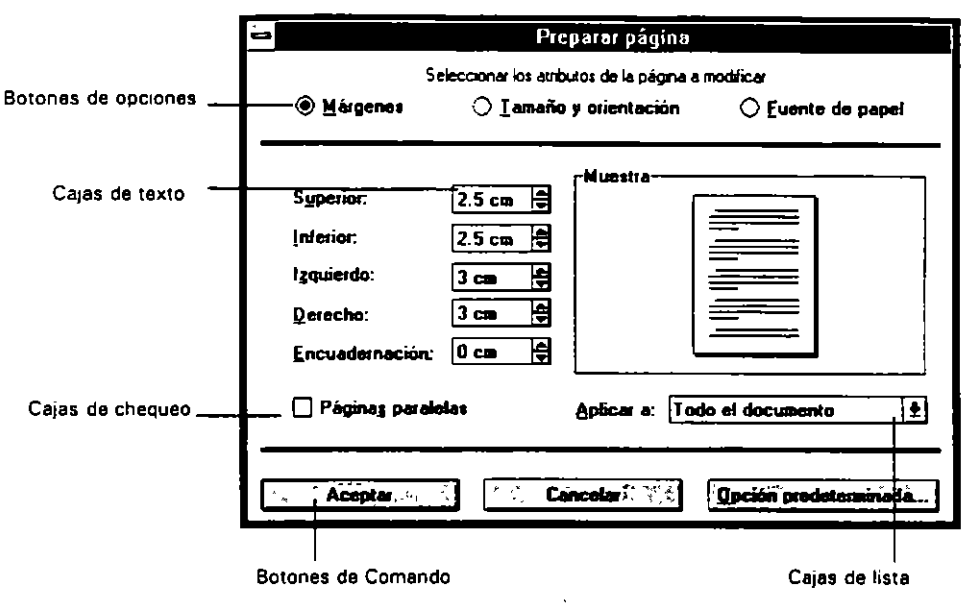

La siguiente figura muestra las partes de una caja de diálogo:

#### USO DEL MOUSE EN LAS CAJAS DE DIALOGO

 $\mathbf{r}$ 

La siguiente tabla, muestra el uso del Mouse para moverse y seleccionar opciones dentro de una caja de diálogo:

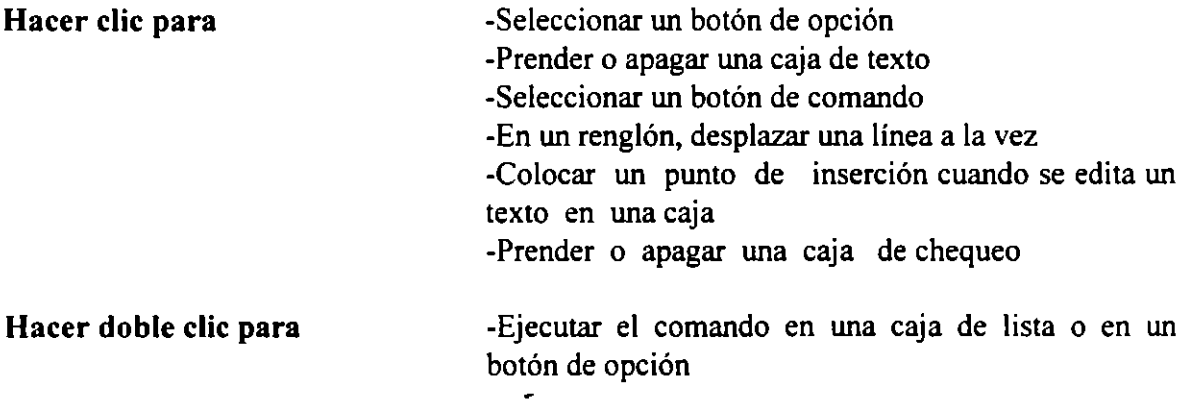

#### MOVIMIENTO DE VENTANAS Y CAJAS DE DIALOGO

#### Para mover una ventana o caja de diálogo con el Mouse:

- 1) Arrastre el Mouse colocando el puntero en la barra de título de la ventana o en la barra de título de la caja de diálogo a la nueva localidad.
- 2) Una vez en la nueva localidad, libere el Mouse, o presione <ESC> antes de liberar el Mouse para cancelar el desplazamiento.

#### Para mover una ventana o caja de diálogo con el Teclado:

- 1) Seleccione la ventana o caja de diálogo que desee mover, presionando <ALT> <ESC> para pasar por cada ventana de aplicación hasta llegar a la deseada y presionando <CTRL><F6> o <CTRL><T AB> para pasar entre ventanas de documentos e iconos
- 2) Abra el menú de Control presionando <ALT><Barra espaciadora> para cajas de diálogo o presione <AL T><-> para una ventana de documento
- 3) Escoja el comando Mover.
- 4) Utilice las teclas de dirección para mover el objeto
- 5) Al llegar al lugar deseado, presione <ENTER>. Si desea cancelar el movimiento, presione <ESC>.

#### Para cambiar el tamaño de una ventana con el Mouse:

- 1) Seleccione la ventana que desea cambiar de tamaño.
- 2) Coloque el puntero en el borde o esquina correspondiente que se desee mover.
- 3) Arrastre la esquina o borde, hasta que la ventana esté del tamaño deseado.
- 4) Libere el botón del Mouse. Si desea cancelar la acción presione <ESC> antes de liberar el botón del Mouse.

#### Para cambiar el tamaño de una ventana con el Teclado:

- 1) Seleccione la ventana que desea cambiar de tamaño presionando <AL T> <ESC> para pasar por cada ventana de documento hasta llegar a la deseada y presionando <CTRL><F6> o <CTRL><TAB> para pasar entre ventanas de documentos
- 2) Abra el menú de Control presionando <ALT><Barra espaciadora> para cajas de diálogo o presione, <AL T><-> para una ventana de documento o icono
- 3) Escoja el comando Tamaño.
- 4) Presione una de las teclas de dirección para mover el puntero al borde que se desea mover.
- 5) Presione las teclas de dirección, para mover el borde.
- 6) Presione <ENTER> cuando la ventana esté del tamaño deseado o <ESC> si desea cancelar la acción.

Si se desea cambiar el tamaño tanto horizontal como vertical, después de escoger el comando, se deberán presionar dos teclas de dirección al mismo tiempo, para seleccionar una esquina de la ventana.\_

#### Para maximizar una ventana cubriendo toda la pantalla con el Mouse:

- 1) Seleccione la ventana que desea maximizar
- 2) Haga clic en el botón de Maximizar situado en la esquina superior derecha de la ventana

#### Para minimizar una ventana con el Mouse:

- l) Seleccione la ventana que desea maximizar
- 2) Haga clic en el botón de Minimizar situado en la esquina superior derecha de la ventana

#### Para maximizar, minimizar o restaurar una ventana con el Teclado:

- l) Seleccione la ventana que desea maximizar, minimizar o restaurar.
- 2) Abra el menú de control.
- 3) Escoja el comando Maximizar, Minimizar o Restaurar.

#### Para restaurar una ventana que está como icono con el Mouse:

l) Haga doble clic en el icono.

 $\gamma$ 

#### Para restaurar una ventana que está como icono con el Teclado:

- 1) Presione <ALT> <ESC> las veces que sea necesario para seleccionar el icono de aplicación; si es un documento presione <CTRL><F6> o <CTRL><T AB> para seleccionar el icono.
- 2) Abra el menú de Control.
- 3) Escoja el comando Restaurar.

#### Para restaurar una ventana que está Maximizada con el Mouse:

1) Haga clic en el botón de restaurar situado en la esquina superior derecha de la ventana.

#### Para restaurar una ventana que esta como icono con el Teclado:

- 1) Abra el menú de Control.
- 2) Escoja el comando Restaurar.

#### USO DE LAS BARRAS DESPLAZAMIENTO

#### Para desplazar la información de una ventana o de una caja de diálogo utilizando las barras de desplazamiento con el Mouse:

1) Arrastre la caja de desplazamiento a una posición en la barra de desplazamiento correspondiente a la localidad general donde desee trabajar.

Las opciones siguientes son utilizadas para el desplazamiento con el Mouse:

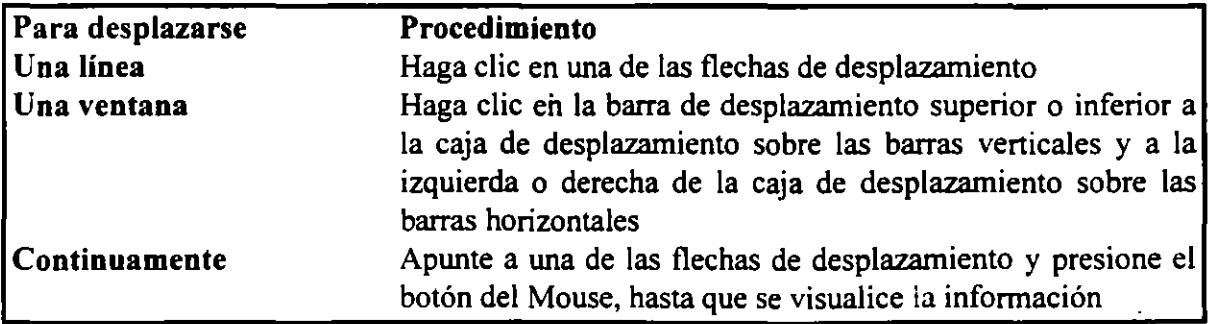

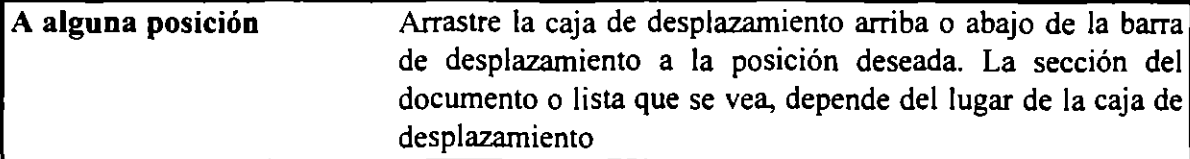

Para desplazar la información de una ventana o de una caja de diálogo utilizando las barras de desplazamiento con el Teclado:

1) Presione la tecla de dirección que apunta a la dirección que desea desplazar.

Las opciones siguientes son utilizadas para el desplazamiento con el Teclado:

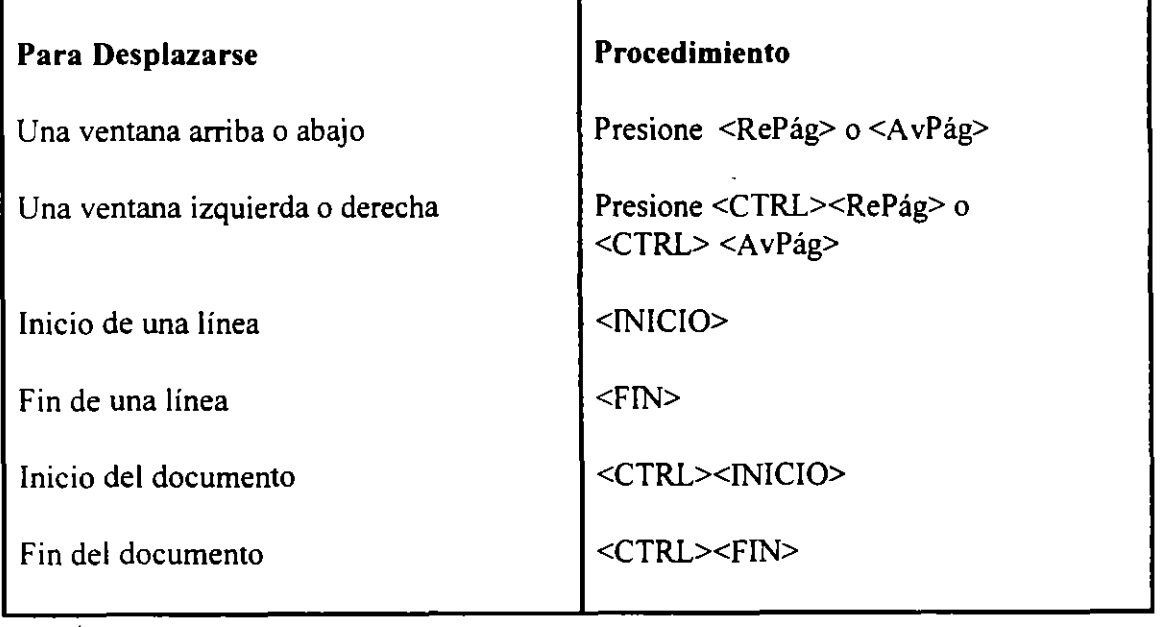

 $\cdot$   $\geq$ 

# **RATE TITLE**

#### 2.1. GENERALIDADES

Con Word para Windows podemos manejar varios archivos, los cuales se organizan en forma de ventanas.

Word también maneja los archivos de impresoras y de fuentes para imprimir y desplegar el contenido de los documentos. En adición a estos archivos, Word maneja algunos especiales, los cuales se detallan en la lista siguiente :

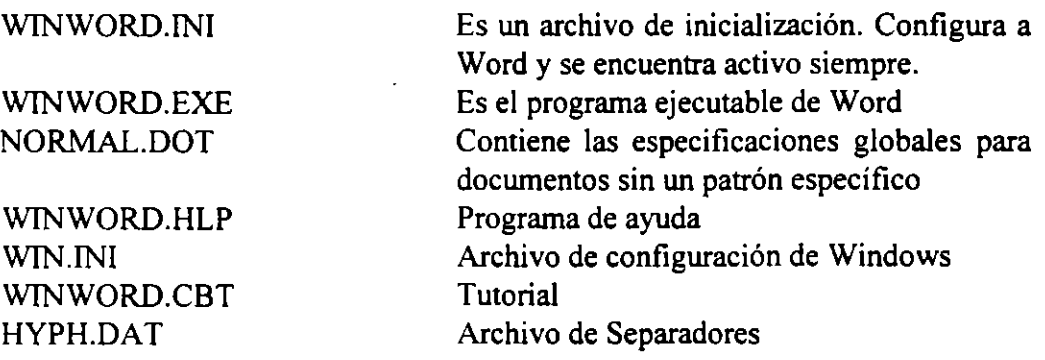

#### 2.2. MANEJO DE DOCUMENTOS

#### *Creación de Documentos*

La creación de un documento con Word para Windows, consta generalmente de los siguientes pasos :

- Crear o cargar de disco un documento
- Escribir y dar formato al texto
- Revisar el texto y el formato
- Guardar el documento
- Imprimir el documento
- Salir de Word para Windows

Para crear un nuevo documento únicamente es necesario entrar a Word para Windows y empezar a teclear. Los documentos creados se guardan en archivos de documento bajo las siguientes reglas para nombres de archivos :

- l. Cada archivo debe tener un nombre de un máximo de 8 caracteres . Este nombre no puede tener espacios en blanco ni caracteres especiales, lo único que acepta son letras, ya sean minúsculas o mayúsculas, dígitos y el underscore "\_".
- 2. No puede haber en un disco en el mismo directorio, dos archivos con el mismo nombre, ya que al tratar de salvar un archivo con el mismo de otro ya existente, mandará un mensaje, preguntando si reemplaza el existente con el nuevo creado.
- 3. Si no se sugiere una extensión, Word para Windows adiciona la extensión .DOC
	- .BAK Para archivo de respaldo
	- .DAT Para archivos de datos para ortografia y sinónimos
	- .DIC Para archivos de diccionario
	- .DOC Para archivos de documento
	- .DOT Para archivos de Plantillas
	- .DRV Archivos manejadores de impresora
	- .EXE Archivos ejecutables
	- .FON Para archivos de Fuentes
	- .INI Archivos de inicialización
	- .TIF Para archivos de pantalla
	- .TMP Archivos temporales de Word

#### 2.3. MENU ARCHIVO

#### *Abrir un documento existente (Abrir)*

Antes de poder trabajar con un documento existente debe abrirse.

Para abrir el documento:

l. Del menú Archivo elija la opción Abrir (Alt, A, A) Word para Windows despliega la siguiente caja de diálogo.

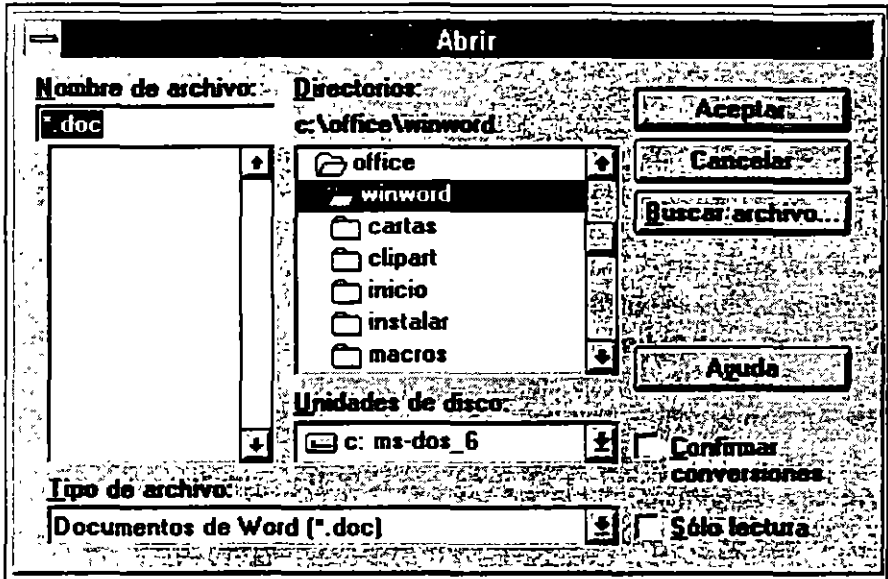

2. En la caja de Nombre de Archivo haga doble clic en el nombre del documento que desea abrir o presione las teclas de dirección para seleccionar el archivo.

La barra de herramientas cuenta con este comando.

Si desea cambiar de drive haga clic en la caja de lista de Unidades de disco y elija el que busca. Si lo desea hacer con el teclado presione Alt+U.

Si quiere cambiar de directorio haga doble clic en el directorio deseado o ALT+D y seleccione con las teclas de dirección.

#### *Crear un Nuevo Documento (Nuevo)*

Nuevo: Crea un Nuevo documento. Al activar esta opción aparecerá una caja de diálogo:

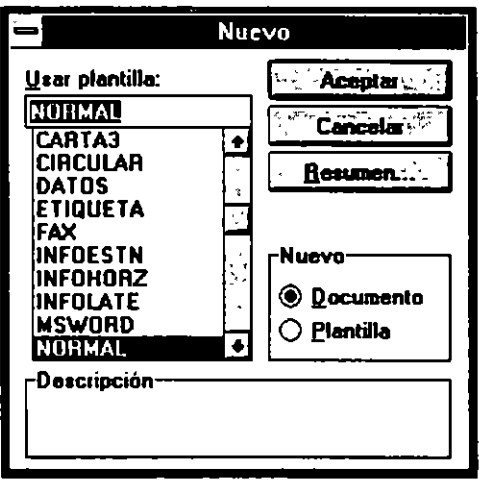

De esta manera se creará un documento con los defaults de Word para Windows (Normal.Dot).

Otra manera de crearlo es presionando el botón correspondiente a la barra de herramientas.

#### *Guardar Documentos (Guardar, Guardar Como, Guardar Todo)*

Guardar: Salva el archivo activo. Si se activa por primera vez este comando se despliega una caja de diálogo donde se pide el nombre , el directorio y unidad de disco donde se guardará. Así como el formato con que se salvará el archivo.

Otra información que se pide, es la información sumaria (Resumen), donde se piden datos acerca del archivo, como autor, titulo, comentarios, etc. Estos datos servirán para poder realizar búsquedas de archivos.

Si este comando se activa más de una vez no se desplegará ya la caja de diálogo debido a que toma la información dada por primera vez.

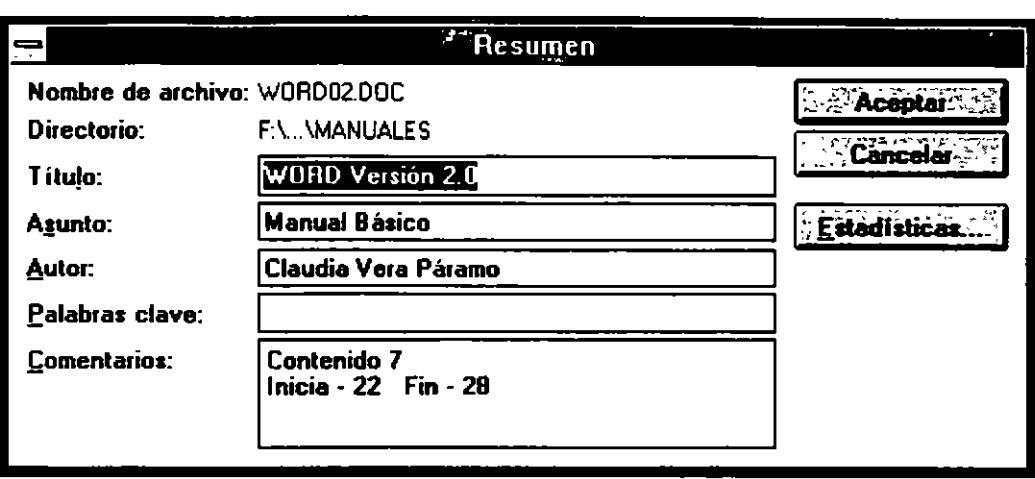

Otra manera de activar el comando Guardar es presionando el botón de la barra de herramientas. Si el archivo no tiene nombre aparecerá la caja de diálogo en la que se elige el nombre.

Guardar Como: Guarda el archivo activo. Este comando sería equivalente al comando Guardar cuando se activa por primera vez.

Al ejecutarlo siempre se activa la siguiente caja de diálogo y se usa para guardar el documento, pero quizá con diferente nombre, en diferente unidad de disco, etc. Es decir al aparecer la caja de diálogo se pueden cambiar los defaults del archivo.

\_?.;

 $\frac{1}{2}$ 

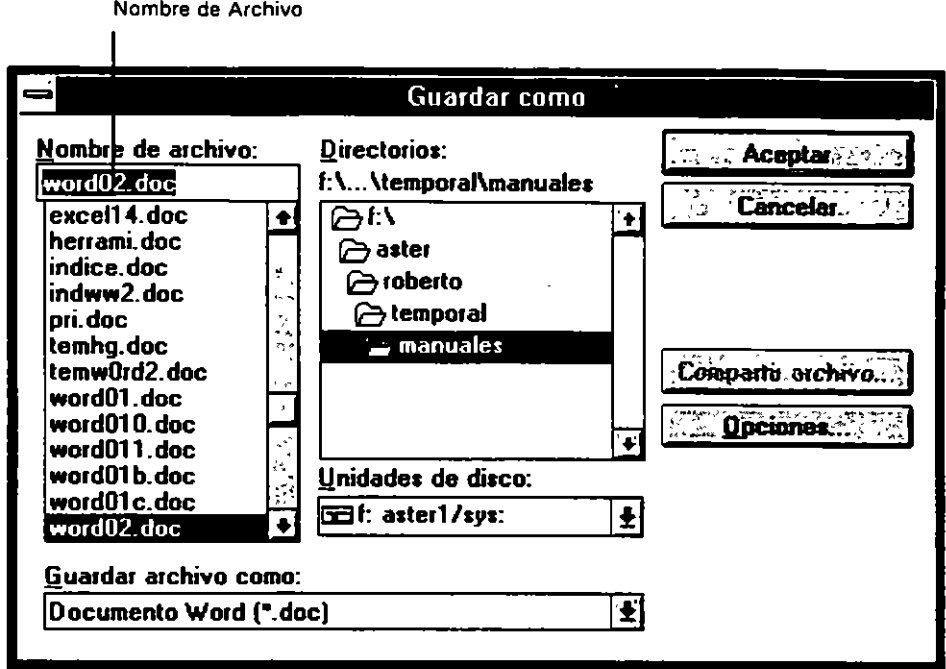

Existe un botón de comando de Opciones para indicarle a Word, si se desea que se cree un respaldo cada vez que se salva, si se desea que se salve el documento automáticamente cada determinado tiempo y si se despliega la caja de información sumaria.

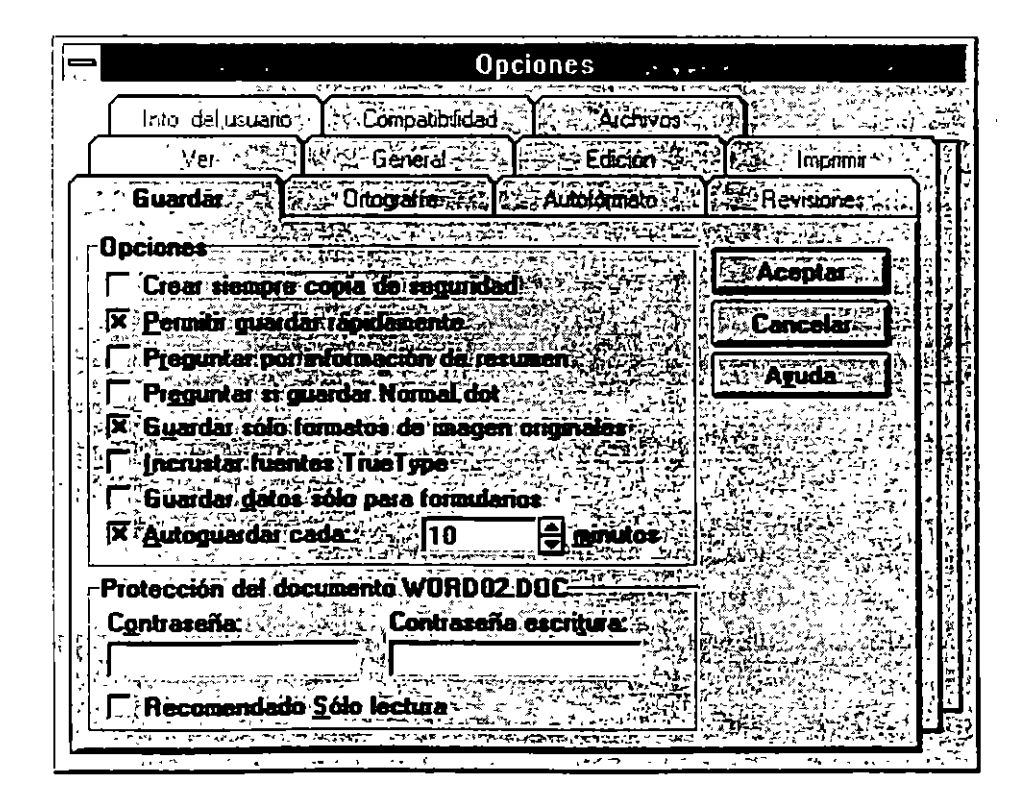

CBL Computación, S.C.

Tel. 650-65-38 y Fax. 650-62-50

La opción de Protección sirve para tener control sobre el archivo es decir se puede proteger el archivo contra cambios y es posible asignar un password para evitar que se abra tal documento.

Guardar Todo : Sirve para guardar los cambios en todos los archivos abiertos.

#### *Búsqueda de Archivos (Buscar archivo)*

En la caja de diálogo, Word lista todos los archivos (.DOC) que se encuentran en el directorio actual.

Con este comando se pueden manipular los archivos para Abrirlos, Imprimirlos, Ver la Información Sumaria, Borrarlos, Copiarlos, Ver el contenido, Buscar archivos por Autor, por títulos, etc., u ordenar los archivos por alguna clasificación.

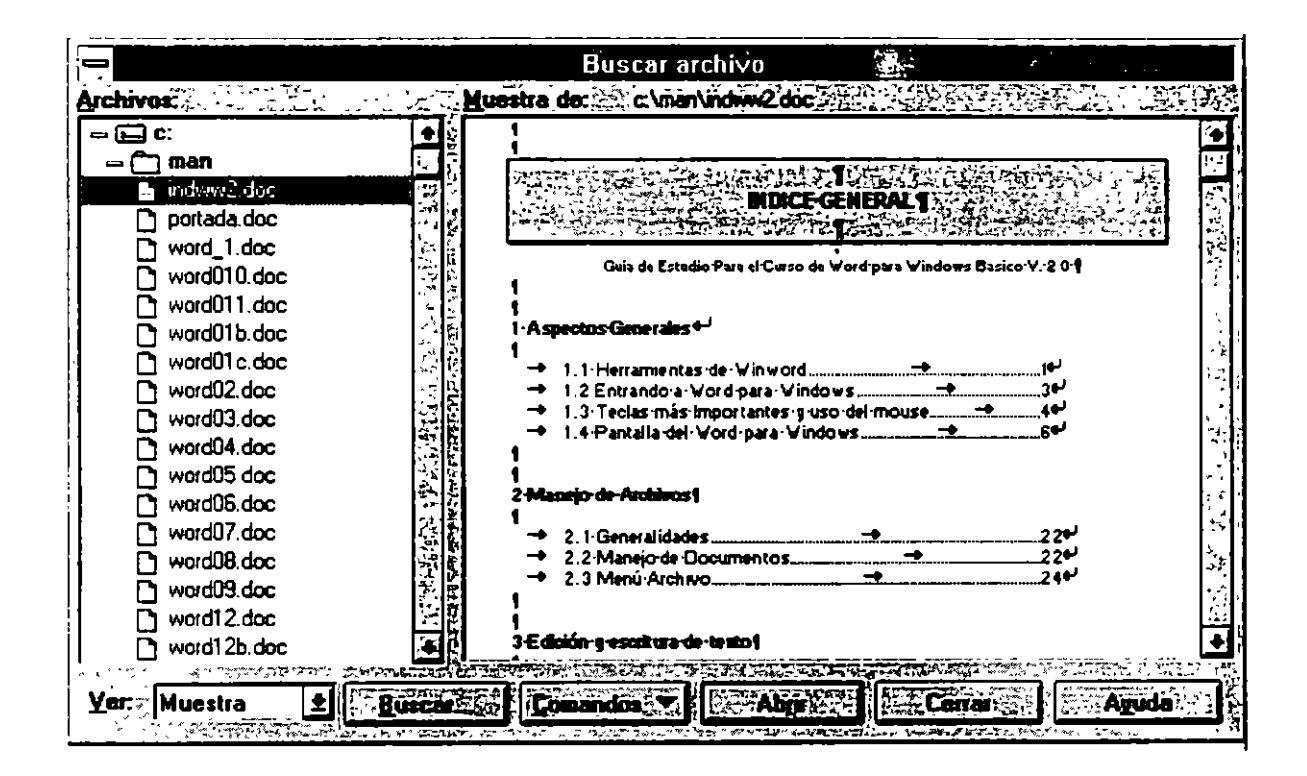

#### *Información Sumaria (Resumen)*

Presenta la información Sumaria del archivo y es posible también aquí modificarla.

EDIGIONALISCRITERY DETENTO

#### 3.1 INTRODUCCION DE TEXTO

Escribir un texto en Word Para Windows es similar a la máquina de escribir, La diferencia principal, es que no necesita presionar <ENTER> al final de cada línea. Cuando el texto llegue el margen derecho o a la sangria derecha y una palabra completa no cabe al final de la línea, Word para Windows se encargará de cambiar de renglón automáticamente.

Para insertar texto: Si desea insertar una palabra entre palabras ya escritas, únicamente coloque su cursor en el lugar donde desee insertar el texto y comience a escribir. Winword (Word para Windows), inserta el nuevo texto a la izquierda del cursor. El texto·existente se desplaza hacia la derecha.·

Para borrar texto: Para borrar caracteres existen dos teclas:

<Retroceso>: Borra el carácter de la izquierda de donde se encuentra posicionado el cursor. Al utilizar esta tecla el carácter borrado se pierde.

<SUPR>: También conocida como DEL. Borra el carácter sobre el que se encuentra el cursor. En el caso de que algo se encuentre sombreado lo borra completamente.

Para sobre escribir: Si usted desea reemplazar un texto por otro y no insertarlo, es necesario presionar la tecla <INS> para activar el código de sobre escritura (las letras SOB aparecen en la línea de estado), de esta manera cuando se introduzca texto, éste reemplaza al que tiene el cursor. Para regresar al modo de inserción es necesario presionar nuevamente  $<$ INS $>$ .

Para repetir lo último que se escribió: Si presiona la tecla de función <F4>, se repetirá lo último que se escribió hasta que se movió el cursor o se aplicó un comando. Esta sería una manera sencilla de insertar texto.

Para iniciar un nuevo párrafo: Unicamente presione <ENTER>. El párrafo es considerado como un conjunto de lineas que no llevan una línea en blanco o un <ENTER>. Si desea crear una nueva linea sin crear un nuevo párrafo, deberá presionar simultáneamente las teclas de <SHIFT> <ENTER>.

Para iniciar una nueva página manualmente: Cuando se llena una página en WORD, automáticamente genera un salto de página, mostrando una línea de puntos de la siguiente forma:

Aquí se llenó una página en Word para Windows: Aquí seguiría otra hoja. Observe su línea de estado y verá que la página cambió.

Si usted desea generar un salto de página en un lugar específico, posicionese en ese lugar y presione simultáneamente <CTRL> <SHIFT> y <ENTER>. En este momento Word para Windows, mostrará una línea punteada que cubrirá el ancho de la pantalla de la siguiente forma:

Aquí se desea generar el salto de página en Word para Windows:

Aquí seguiría otra hoja. Observe su línea de estado y verá que la página cambió.

#### 3.2 DESPLAZAMIENTO EN UN DOCUMENTO

Por lo general el documento contiene más texto del que puede verse en la ventana. Word para Windows permite desplazarse a través del documento para traer a la ventana diferentes partes del mismo. El cursor muestra la posición actual del documento con el que trabaja. Es posible mover este cursor a diferentes partes del documento utilizando las teclas de movimiento de cursor o flechas o utilizando el Mouse. Cuando el texto que se desea ver se encuentra fuera de la ventana actual, Word para Windows, desplaza el documento para mantener visible el cursor.

الرا

#### Desplazamiento con el teclado:

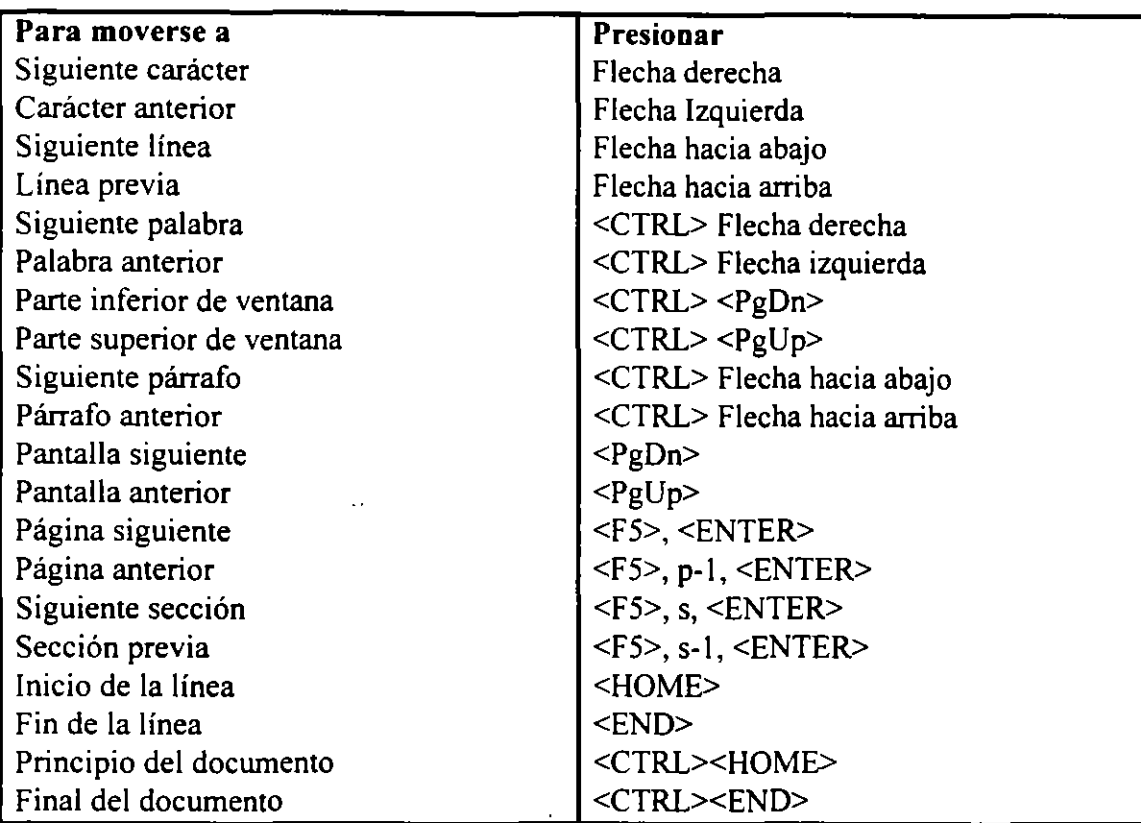

Existen ciertas teclas que ayudan al desplazamiento rápido del cursor a través de un documento, las cuales se muestran en la tabla siguientes:

#### Desplazamiento con el Mouse

#### Para moverse en el documento línea por línea:

Haga clic en las flechas arriba o abajo de la barra de desplazamiento.

#### Para moverse en el documento por tramos:

Arrastre el Mouse en la caja de la barra horizontal o de la barra vertical dependiendo a donde se quiera mover.

#### Para moverse al margen izquierdo:

Mueva la caja de desplazamiento horizontal a la izquierda. Si presiona <SHIFT> mientras hace clic en la flecha izquierda de la barra de desplazamiento horizontal, la regla se va a ir moviendo hacia un margen izquierdo negativo.
# 3.3 SELECCION DE TEXTO

Antes de poder utilizar algunos comandos de Word para Windows, tales como Copiar, Mover, Borrar y Formato Carácter, deberá seleccionar primero el texto con el que desee trabajar. Cuando se selecciona cualquier cantidad de texto, Word para Windows lo sombrea. Las definiciones siguientes, explican los términos utilizados para referirse a la selección de texto:

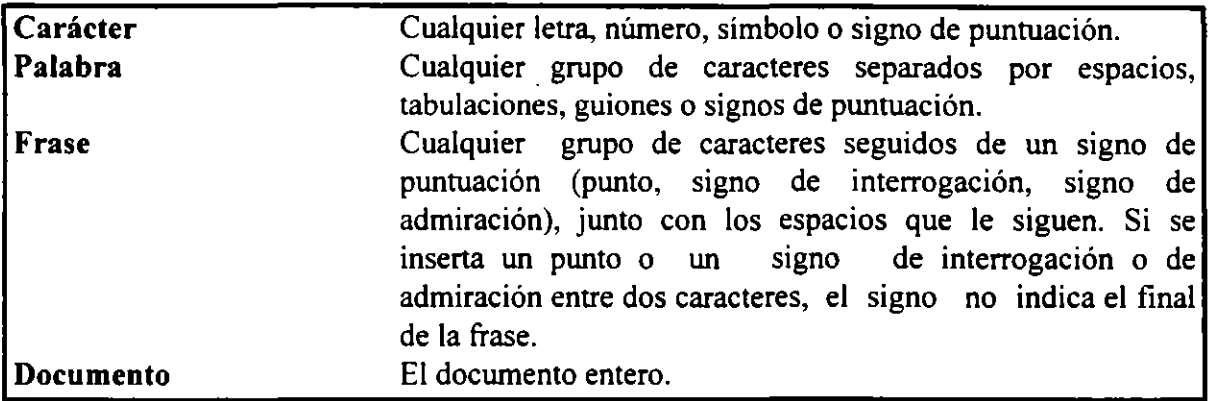

#### Para seleccionar piezas de texto rápidamente:

- 1) Presione la tecla de función <FS>.
- 2) Presione nuevamente <FS> para seleccionar la siguiente pieza de texto.

El orden de selección es palabra, frase, párrafo, sección y todo el documento. Para cancelar la selección, presione <ESC>.

#### Para seleccionar con las teclas de dirección:

- 1) Posicione el punto de inserción al principio o final del texto que desee seleccionar.
- 2) Presione <SHIFT> mientras presiona las teclas de dirección para mover el punto de inserción al lado opuesto.

Otra forma de seleccionar con las teclas de dirección es:

- 1) Posicione el punto de inserción al principio o final del texto que se desee seleccionar.
- 2) Presione la tecla <FS>.
- 3) Presione las teclas de dirección para mover el punto de inserción al lado opuesto.

También:

- 1) Posicione el punto de inserción en el contenido que se desea seleccionar.
- 2) Presione <FS> varias veces para seleccionar una palabra, frase, párrafo, sección y el documento completo.

# BARRA DE SELECCION

La barra de selección es una columna no marcada a través del borde izquierdo de cada ventana. El uso de esta barra, requiere de Mouse y utiliza el puntero del Mouse para seleccionar texto. Al mover el puntero del Mouse en la barra de selección, el puntero cambia de forma a una flecha apuntando hacia la esquina derecha de la pantalla.

#### Para utilizar la barra de selección:

- 1) Posicione el puntero del Mouse en la barra de selección, cerca de la pieza de texto que se desea seleccionar
- 2) Haga clic con el botón apropiado del Mouse dependiendo de la pieza de texto que desee seleccionar:

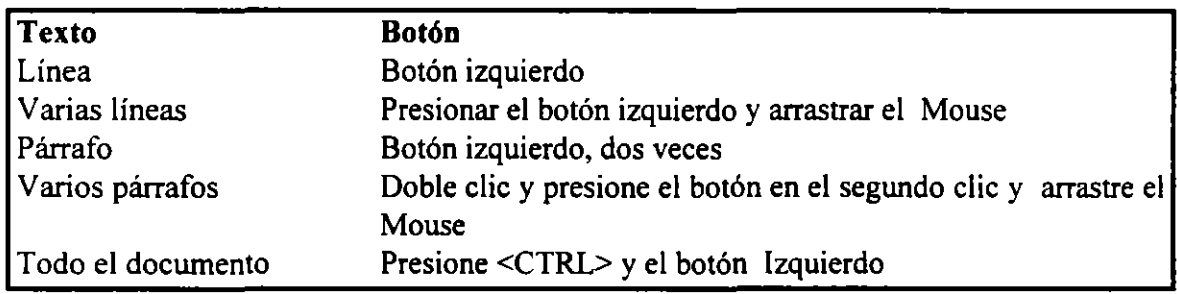

#### Para seleccionar el texto utilizando el Mouse:

- 1) Posicione el puntero del Mouse al principio o final del texto a seleccionar.
- 2) Presione el botón izquierdo del Mouse mientras mueve el puntero del Mouse al lugar opuesto del texto o presione <SHIFT> mientras hace clic con el Mouse.

ممزى

### Para seleccionar todo el documento con el Mouse:

1) Posicione el puntero del Mouse en la barra de selección y presione <CTRL> mientras hace clic con el Mouse

# EL PORTAPAPELES

El Portapapeles es un lugar de almacenamiento temporal de una porción de texto o gráfico tomado del documento. Cualquier texto o gráfico que se ponga en el portapapeles reemplaza su contenido anterior.

# 3.4 EDICION DE UN TEXTO

El menú Edición de Word para Windows. contiene comandos para mover, copiar. borrar, deshacer, buscar y reemplazar texto. A continuación se describen cada una de estas acciones.

# COPIAR UN TEXTO

Al copiar un texto en Word para Windows éste es duplicado dejándolo en su posición original e insertando una copia en el lugar indicado.

# Para copiar texto:

- 1) Seleccione el texto a copiar.
- 2) Seleccione el comando Edición Copiar y presione la tecla de <ENTER> o presione el botón que corresponde a Copiar. Word para Windows pone el texto en el Portapapeles,
- 3) Mueva el cursor al lugar donde desea insertar la copia del texto.
- 4) Seleccione el comando Edición Pegar o presione el botón que corresponde a pegar. Lo cual toma el contenido del Portapapeles y lo "pega" en el lugar seleccionado.

Otra manera de copiar texto es presionando <CTRL> <INS> en vez del comando Edición Copiar y <SHIFT> <INS> en vez de Edición Pegar.

También se puede copiar texto sin tener que introducirlo al portapapeles de la siguiente forma:

- 1) Seleccione el texto a copiar
- 2) Presione <SHIFT> <F2>
- 3) Mueva el punto de inserción con el Mouse o teclas de dirección al lugar donde desea copiar
- 4) Presione <ENTER>

# MOVER UN TEXTO

Cuando mueve un texto, lo borra de su posición original y lo inserta en otro lugar. El procedimiento tradicional para mover un texto es a través de los comandos Cortar y Pegar, es decir, borrar de un lugar e insertarlo en otro. Word para Windows maneja este método y otro llamado Mover, eñ el cual se específica lo que se quiere mover y a donde se desea mover en un solo proceso. Al utilizar Mover, el texto o gráfica no se introduce en el Portapapeles.

#### Para mover texto:

- 1) Seleccione el texto a mover.
- 2) Escoja el comando Edición Cortar o presione el botón de la barra de herramientas que corresponde a Cortar. Word para Windows pone el texto en el Portapapeles.
- 3) Mueva el cursor al lugar deseado.
- 4) Escoja el comando Edición Pegar o presione el botón de la barra de herramientas que corresponda al Pegar.

Otra manera de mover texto es presionando <SHIFT> <DEL> en vez del comando Edición Cortar y <SHIFT> <INS> en vez de Edición Pegar.

### Para mover texto utilizando la tecla Mover <F2>

- 1) Seleccione el texto o gráfica que desea mover
- 2) Presione <F2>
- 3) Mueva el punto de inserción a la nueva localidad
- 4) Presione <ENTER>

Con esta opción no se utiliza el Portapapeles.

### Para mover texto utilizando el Mouse:

- l) Seleccione el contenido que desea mover
- 2) Tome la selección con el Mouse
- 3) Arrastre el Mouse llevando la selección hacia el lugar donde desea mover el texto.

# BORRAR UN TEXTO

Si se desea borrar caracteres, se pueden utilizar las teclas de  $\leq$ DEL $>$  o  $\leq$ SUPR $>$ . Cuando se desea borrar más de un carácter se pueden utilizar las opciones siguientes:

Edición Cortar: Para quitar el texto seleccionado previamente y colocarlo en el Portapapeles. Una forma rápida de utilizar este comando es presionando <SHIFT> <DEL>, o presionando el botón correspondiente de la barra de herramientas.

<CTRL> <DEL>: Borra la palabra siguiente, pero no la introduce en el portapapeles.

<CTRL> <BACKSPACE>: Borra la palabra previa, pero no la introduce en el portapapeles.

# BUSCAR UN TEXTO

El comando Edición Buscar realiza una búsqueda de texto, formato o una combinación de texto y formato. Es posible encontrar sólo el texto que coincida con una combinación de mayúsculas y minúsculas. También es posible encontrar solo palabras o partes de palabras a través del uso de comodines. El tipo de formato buscado puede ser carácter, párrafo o estilos. Es posible que la búsqueda sea hacia adelante o hacia atrás.

Para poder localizar un texto específico, es necesario especificarlo en la caja de diálogo del comando Edición Buscar. Es posible también colocar el texto en el Portapapeles y pegarlo en la caja de diálogo utilizando <SHIFT> <INS>. Cuando se desea especificar algún carácter especial, como marcas de tabulador, espacios en blanco, etc. se deberá utilizar la siguiente combinación de caracteres:

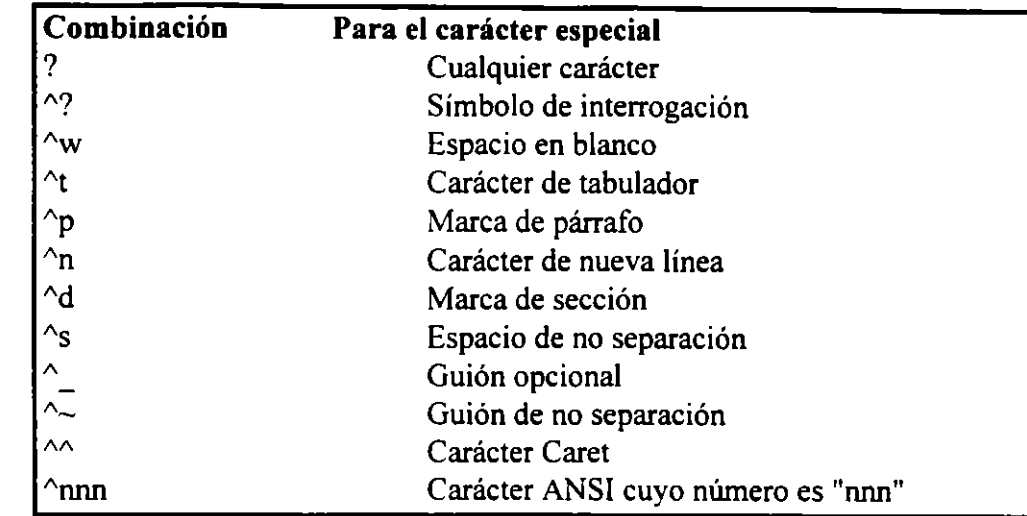

### Para buscar un texto:

1) Escoja el comando Edición Buscar, el cual desplegará la siguiente caja de diálogo:

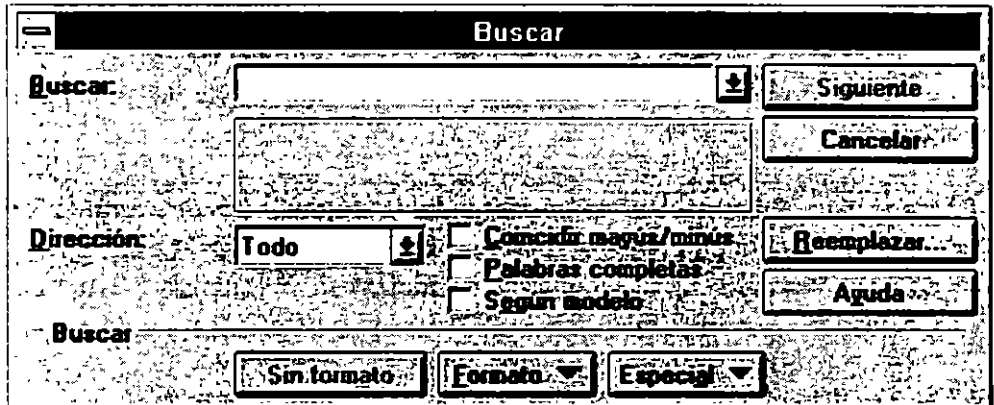

- 2) En la opción Buscar, teclee el texto que desea buscar.
- 3) Si desea limitar la búsqueda, active las siguientes cajas de chequeo:

Solo palabras completas: Si se desea buscar exactamente las palabras que coincidan con la palabra buscada no sólo parte de los caracteres.

Coincidir mayúsculas/minúsculas : Si se desea que coincidan mayúsculas y minúsculas, tal cual se tecleó la palabra

- 4) Si desea cambiar la dirección de la búsqueda hacia arriba, prenda el botón Arriba
- 5) Escoja Buscar Siguiente para encontrar la primera ocurrencia en el texto
- 6) Escoja Buscar Siguiente para encontrar la siguiente ocurrencia en la misma dirección, o presione la tecla de Repetir Buscar <SHIFT><F4>

Es recomendable que si se desea buscar una cantidad larga de texto, se seleccione y se introduzca al Portapapeles.

### MOVER EL PUNTO DE INSERCION

El comando Edición Ir a, mueve el punto de inserción a un nuevo lugar del documento. Al activarlo aparecerá una caja de diálogo con la opción Ir a en la cual se deberá teclear o seleccionar un nombre o descripción del destino, en base a los siguientes tipos:

Marca de documento: Se deberá teclear el nombre de la marca del documento.

Página: Se deberá teclear el número de la página, o  $\langle p \rangle$  seguido del número. Si se deja en blanco se pasará a la siguiente página. Si se teclea el signo <+> seguido de un número, se adelantará el número de páginas especificado.

Línea: se deberá teclear < $\vert$ > seguido del número de línea.

Utilizando la tecla de función <FS>, es posible mover el punto de inserción. Al presionarla, se desplegará un mensaje en la barra de estado. Podrá entonces teclear la descripción del destino de igual forma que el comando Edición Ir a. Si se presiona nuevamente <FS>, aparecerá la caja de diálogo del comando Edición Ir a. Presionando las teclas <SHIFT> <FS>, moverá el punto de inserción a la localidad previa. Esta acción se podrá repetir hasta tres localidades previas.

### REEMPLAZAR UN TEXTO

Para reemplazar un texto, es necesario primero localizarlo y en seguida especificar el nuevo texto.

 $\mathbf{r}$ 

#### Para reemplazar un texto:

1) Escoja el comando Edición Reemplazar y aparecerá la siguiente caja de diálogo:

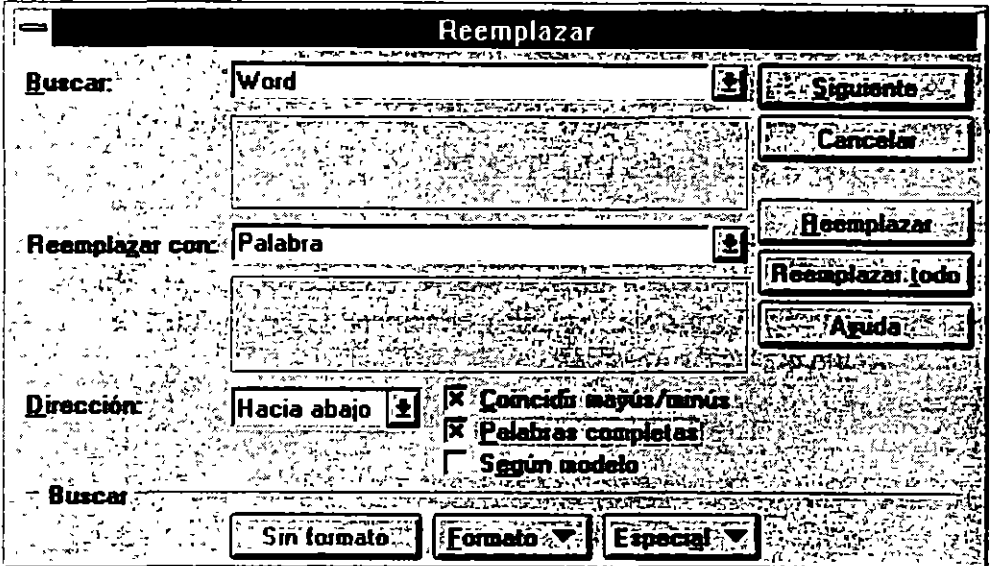

- 2) En la opción Buscar, teclee el texto que desea buscar.
- 3) Si desea limitar la búsqueda, active las siguientes cajas de chequeo:

Solo palabras completas: Si se desea buscar exactamente las palabras que coincidan con la palabra buscada no sólo parte de los caracteres.

Coincidir mayúsculas/minúsculas: Si se desea que coincidan mayúsculas y minúsculas, tal cual se tecleó la palabra

- 4) En la caja Reemplazar con, teclee el texto que va a reemplazar al localizado. El límite de reemplazo es de 256 caracteres
- 5) Escoja Buscar Siguiente para encontrar la primera ocurrencia en el texto y reemplazarla
- 6) El botón de Reemplazar reemplaza la primera instancia de la palabra y Reemplazar Todo reemplaza todas las ocurrencias de la palabra buscada.

 $\mathcal{L}_{\mathcal{A}}$ 

### DESHACER MODIFICACIONES DEL TEXTO

El comando Edición Deshacer, es utilizado para invertir el efecto, es decir, anular su última acción de revisión o formato. También puede deshacer las acciones de escribir, clasificar, separar palabras en sílabas y mezclar texto. Es necesario utilizar el comando Edición Deshacer inmediatamente después de realizar la acción que se desea anular. La barra de herramientas también cuenta con este comando.

### REPETIR MODIFICACIONES DEL TEXTO

El comando Edición Repetir es utilizado para repetir el último comando de revisión o formato. También puede repetir las acciones de escribir, clasificar, separar palabras en sílabas y mezclar texto. Es necesario utilizar el comando Repetir inmediatamente después de realizar la acción que se desea repetir.

ซื้อเจ็บได้เข้ากัดรัก ดาล

Una vez que se ha escrito el texto se puede cambiar su presentación, es decir, darle formato. Formato se refiere al aspecto de del texto en la página Con Word para Windows es posible aplicar formato de caracteres, párrafos, sección y documento completo.

# 4.1. FORMATO A CARACTER

Existen tres maneras de dar formato a carácter :

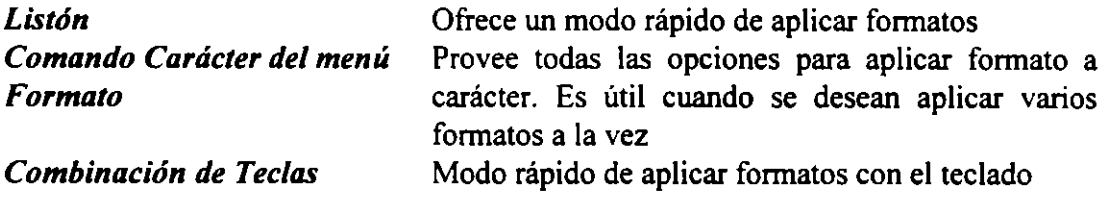

CINTA

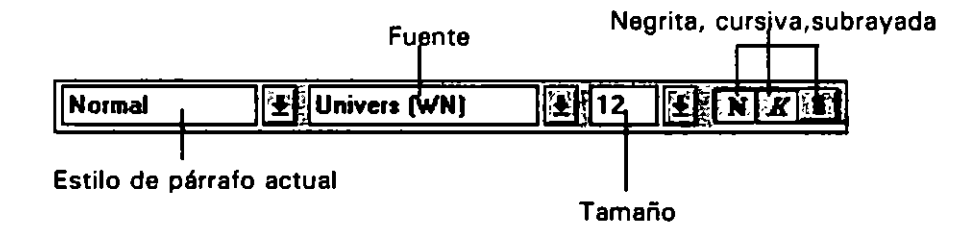

El listón muestra los formatos más comunes que se utilizan en el formato de carácter como el estilo, la fuente, el tamaño del carácter, negrita, cursiva y subrayada.

Ź

# FORMATO CARACTER

Utilizado para aplicar fonnato de carácter mediante el uso del menú Fonnato. El comando despliega la siguiente caja de Diálogo:

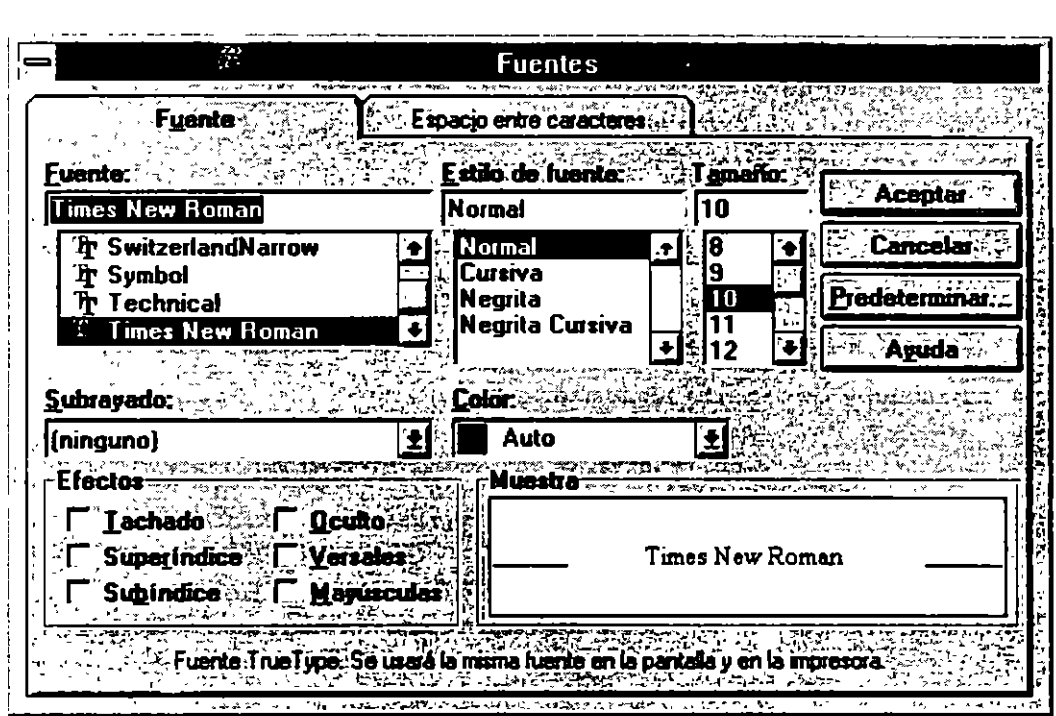

*Fuente:* Se refiere al tipo de letra. Es posible escribir el nombre o elegir el nombre de la caja de lista.

*Puntos* : Se refiere al tamaño del carácter, este tamaño dependerá de la fuente seleccionada.

*Estilo:* Se selecciona el estilo de la letra

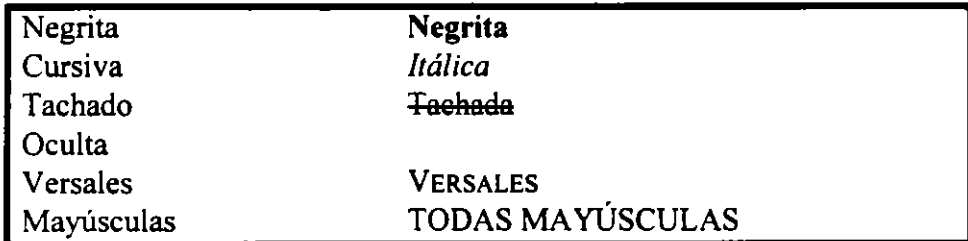

*Subrayado* : Letra subrayada con diferentes tipos.

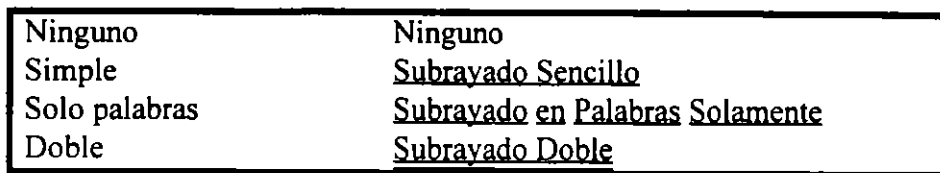

*Color* : En esta opción se selecciona el color en el cual se quiere el texto.

*Super/Subíndice:* En esta opción se crean subíndices o índices. Se pueden elegir los puntos con los cuales se desean se eleven o bajen los caracteres.

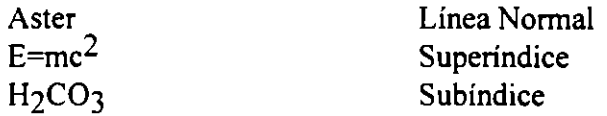

*Espacio* : Espaciado del texto. Se puede seleccionar los puntos para realizar los espaciados.

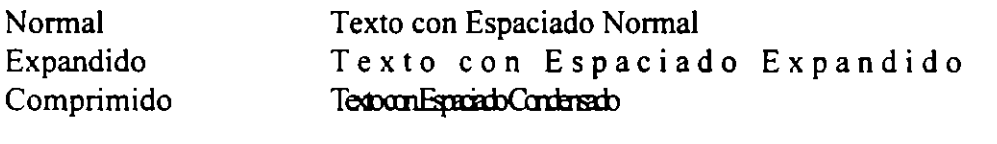

*Opción predeterminada:* Los parámetros seleccionados los toma para el estilo Normal.

# 4.2. FORMATO A PARRAFO

Un párrafo no es necesariamente una serie de sentencias. Es sólo un conjunto de texto y gráficos delimitados por el carácter "¶".

Este carácter aparecerá siempre y cuando el símbolo "¶" esté activo en el listón..

Cuando se crea un documento, Word automáticamente aplica ciertos defaults los cuales son:

- Los párrafos son alineados hacia la izquierda, a espacio sencillo.
- Los tabuladores tienen un espacio de .5 pulgadas, alineados hacia la izquierda.
- Márgenes : l pulgada arriba y abajo y 1.25 pulgadas de izquierda y derecha.

".

Existen tres caminos para aplicar formato a párrafo y estos son :

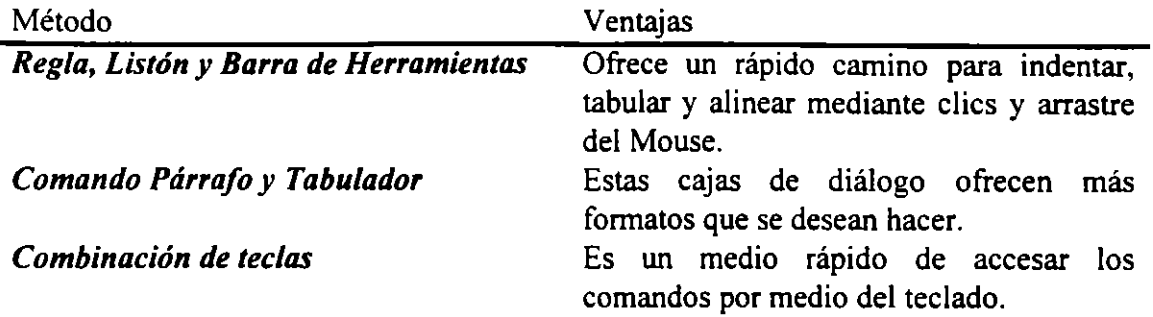

# REGLA, LISTON Y BARRA DE HERRAMIENTAS

Mediante estos medios es fácil accesar comandos generales del menú de Formato Párrafo. *Barra de Herramientas* Para Barra de Herramientas existen las opciones. que se muestran en el gráfico adelante presentado. Para poder utilizar estos comandos, seleccione el texto a formatear y haga clic en el botón deseado.

Los botones de indentación y desindentación de párrafos se realiza en base a sangrías. Si se observa en la regla los caracteres de indentación se desplazarán de acuerdo al comando elegido en la barra de herramientas.

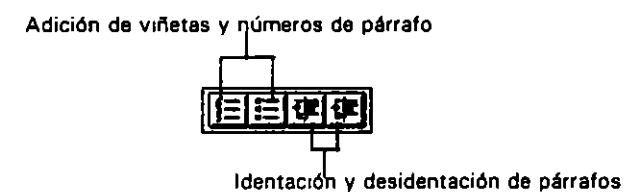

Para realizar las acciones de Viñetas y numeración de párrafos de la barra de menúes, se utilizan los comandos Herramientas- Numeración y Viñetas.

*Listón* : Utilizado para aplicar alineaciones y tabular.

*Regla* : La regla también es utilizada junto con los tabuladores cuando se desean fijar.

Para usar tabuladores :

- l. Posicionese en el párrafo a tabular o seleccione el conjunto de párrafos. Recuerde que para tabular el texto, éste deberá contener los tabuladores.
- 2. Elija en el listón el tipo de tabulador.
- 3. En la regla haga clic donde desee fijar el o los tabuladores.

Para usar indentaciones o sangrías:

- l. Seleccione el o los párrafos a indentar.
- 2. En la regla en la parte de abajo existen dos caracteres de indentación  $\blacktriangleright$ , éstos nos permiten hacer sangrías en la primera línea, izquierda y derecha. Mueva éstos caracteres arrastrándolos con el Mouse y podrá observar que los párrafos se indentan. Para indentar todas las líneas de un párrafo excepto la primera línea, presione la tecla de SHIFT y mueva el triángulo de la parte de abajo del carácter del lado izquierdo de la regla, esto es lo que se llama Sangría Francesa.

#### FORMATO PARRAFO

Este comando es utilizado para dar formato a párrafos, el cual activará la siguiente caja de diálogo:

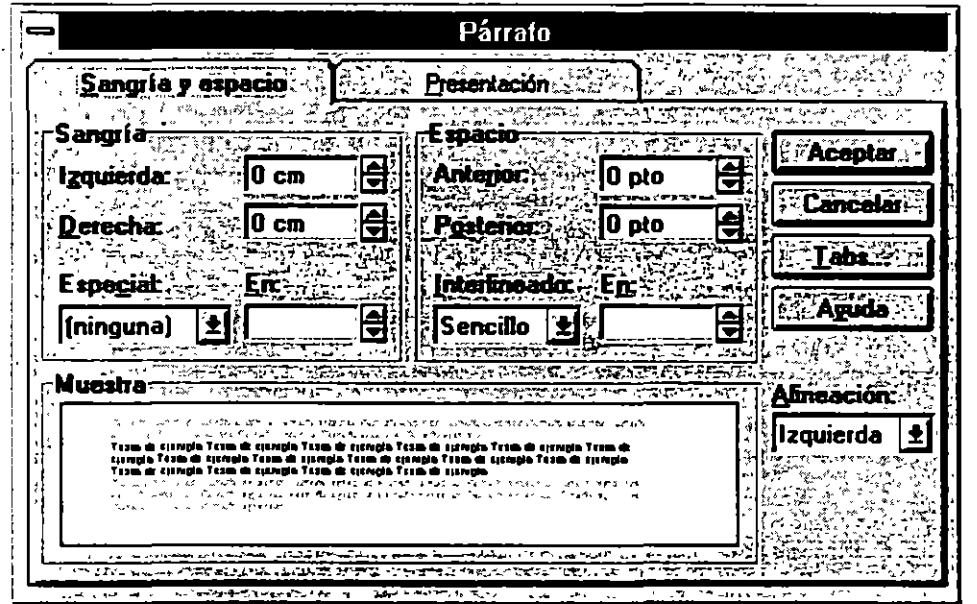

Alineación: Se refiere a la alineación de párrafos, los cuales pueden ser Izquierdo, centrado, justificado o derecho.

Sangrías : Es la sangría o indentación que se deja a los párrafos, izquierda, derecha o en la primera línea.

Paginación: Lleva el control de los párrafos:

 $\mathbf{I}$ 

 $\tilde{\cdot}$ 

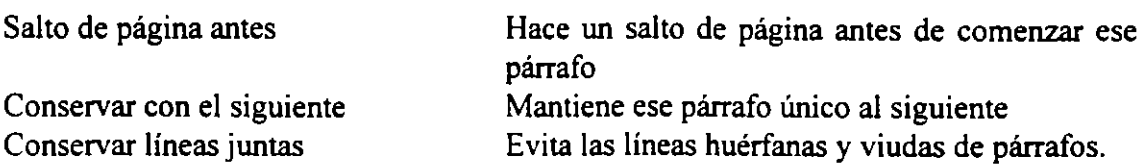

Números de Línea: Numera líneas

Espacio: Se refiere al espaciado entre párrafos:

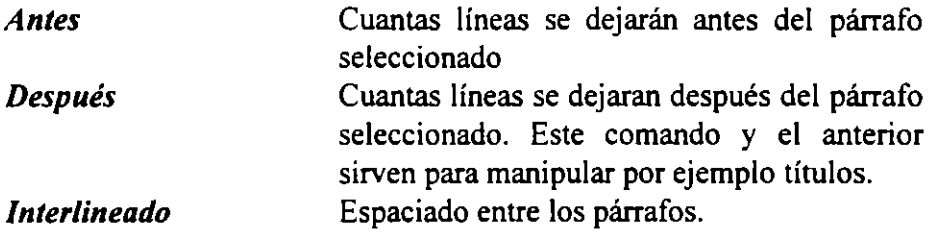

Para alinear con combinación de teclas, seleccione el párrafo a alinear y presione siguientes teclas:

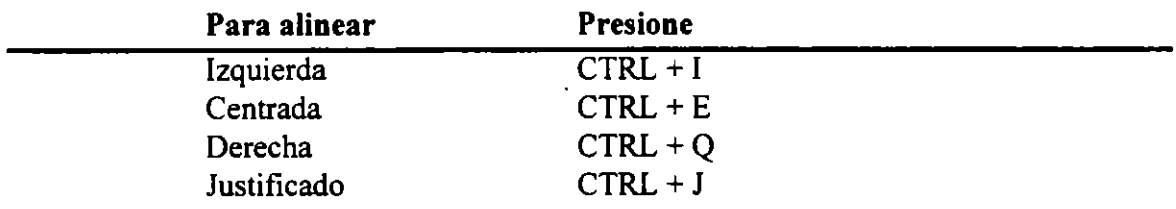

 $\cdot$ 

÷

Para indentar con teclas :

- l. Seleccione el párrafo a indentar o sangrar
- 2. Haga la regla activa presionando CTRL+SHIFT+FIO
- 3. Presione la teclas de dirección izquierda o derecha para mover el cursor en la posición a la que desea realizar la sangría. Si se desea realizar sangrías del lado izquierdo de la regla (negativas) presione la tecla de SHIFT + Flecha izquierda.
- 4. Presione una de las siguientes teclas :

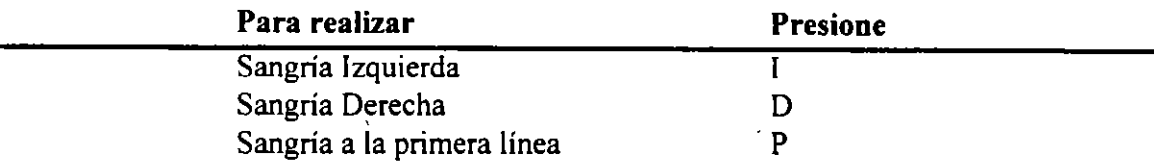

- 5. Para realizar más sangrías repita los pasos 3 y 4.
- 6. Presione Enter para regresar al documento.

# 4.3. FORMATO DE TABULADORES

Este menú también se puede activar dentro de Formato Párrafo y presionando el botón Tabulador, o dentro del menú de Formato la opción Tabulaciones. Al activar el comando se despliega la siguiente caja de diálogo:

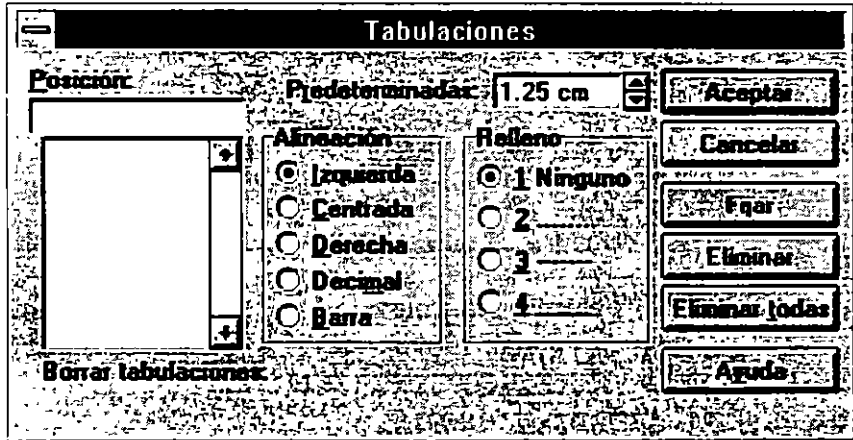

Un tabulador sirve para poder diseñar un párrafo. Para realizar un párrafo tabulado sólo :

- l. Teclee la información y cuando desee una información para alinear incluya un tabulador presionando la tecla TAB. No importa que al momento el texto no se vea alineado. Para visualizar donde ha incluido caracteres de tabuladores, enters, espacios en blanco, active en el listón el comando para visualizar símbolos.
- 2. Cuando termine de escribir el primer renglón de su párrafo y desee un salto de línea presione SHIFT + ENTER, esta combinación de teclas permite realizar un salto de línea, sin que la siguiente línea sea otro párrafo, recuerde que un párrafo es el conjunto de texto separado por un ENTER.
- 3. Al terminar su párrafo presione ENTER.
- 4. Sitúe su punto de inserción en cualquier lugar dentro del párrafo o seleccione el o los párrafos a tabular.
- 5. Active el menú de tabuladores y fije los tabuladores en lo posición que desee, eligiendo el tipo de tabulador y carácter de relleno.

A continuación se muestra un ejemplo de tabuladores, la flecha " $\rightarrow$ " representa el tabulador, y el otro carácter " $\Box$ " representa un salto de línea en el mismo párrafo (SHIFT  $+$  ENTER)

Opciones de la Caja de diálogo :

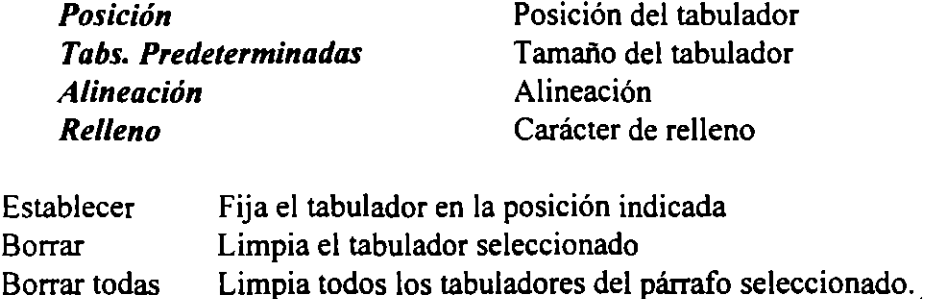

Cabe recordar que se puede dar formato a tabuladores por medio del listón y la regla

#### Texto tecleado sin tabuladores fijados.

Nombres  $\rightarrow$  Edad  $\rightarrow$  Fecha de Nacimiento. Claudia Vera  $\rightarrow$  22  $\rightarrow$  22 Febrero 1969. Inés Ramírez  $\rightarrow$ Ofelda Corssen  $\rightarrow$  21  $\rightarrow$  23 Marzo 1969  $22 \rightarrow 07$  Julio 1969

### Texto con tabuladores fijados.

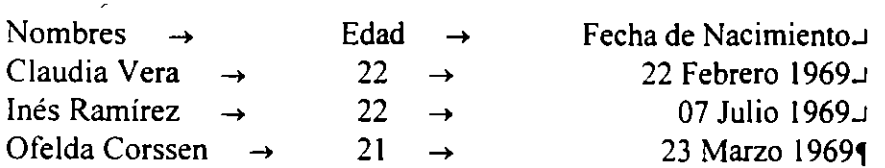

En este ejemplo la primera columna se encuentra hacia la izquierda, la columna de edad se fijó con un tabulador centrado y la fecha con alineación a la derecha.

### 4. 4. REMOVER, REPETIR Y COPIAR FORMATOS

#### *Remover todos los formatos:*

- l. Seleccione el párrafo
- 2. Presione CTRL + Q.

#### *Repetir Formatos:*

- l. Inmediatamente después de aplicar el formato, seleccione el párrafo al cual desea copiarle el formato, o posicione el punto de inserción donde desea que comience el nuevo formato.
- 2. Presione F4 o elija del menú de Edición Repetir Formato.

### *Copiar formatos de párrafos.*

- l. Seleccione el párrafo que desea formatear.
- 2. Posicione el apuntador al párrafo que tiene el formato a copiar.
- 3. Presione CTRL + SHIFT y haga clic con el botón izquierdo del Mouse.

### 4.5. BORDES Y SOMBRAS

Con estos comandos se pueden agregar líneas y cajas para gráficos, texto, tablas. Al activarse el comando de Borde del menú Formato se desplegará la siguiente caja de diálogo:

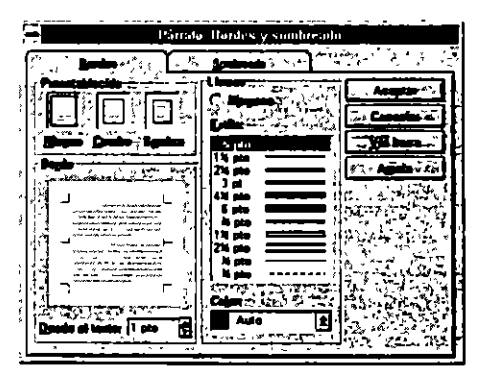

Para aplicar bordes :

- l. Seleccione el o los elementos los que le aplicará bordes.
- 2. Del menú Formato elija Borde
- 3. En la caja de diálogo en la parte de Borde elija la línea o líneas que desea aplicar haciendo clic en la línea, si es con el teclado pase a esta opción con el tabulador o con ALT y la letra subrayada de la opción y con la flechas seleccione la línea. Cuando la línea es seleccionada aparecerán dos marcas en las esquinas de la línea. Si no desea líneas del tipo anterior en la opción de Establecer elija caja, caja con sombras o ningún tipo de borde.
- 4. En la parte de Línea escoja el tipo de línea y el color deseado.

En esta caja de diálogo existe una opción para aplicar sombras, llamada Sombrear. Si oprimimos el botón correspondiente aparecerá la siguiente caja de diálogo:

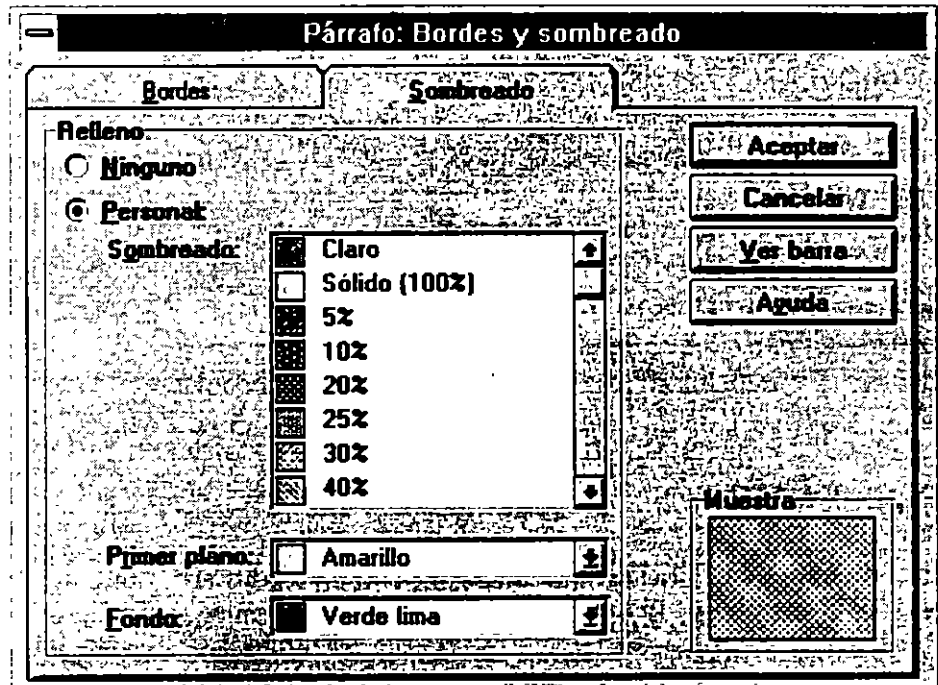

Es decir se pueden sombrear párrafos eligiendo el Diseño, el Primer plano y el Fondo Tipos de Bordes.

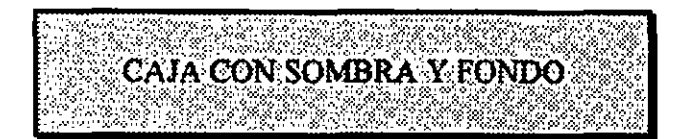

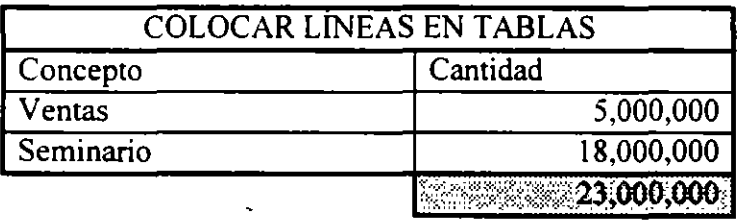

LÍNEAS EN DIFERENTES LADOS. Nota : Para anotar algo importante de un documento y que no pase desapercibido por el lector

BORDES EN GRAFICOS.

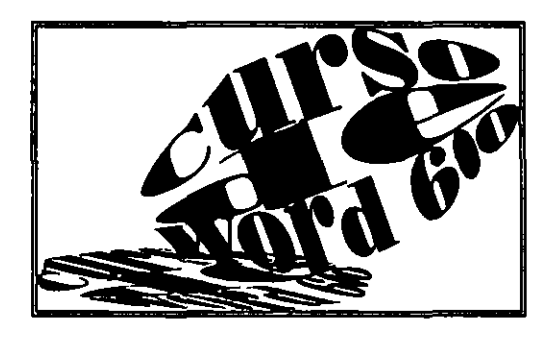

# **4.6. FORMATOS CON ESTILOS**

Los estilos almacenan diferentes formatos en un sólo nombre. Realizar estilos trae consigo una serie de ventajas como :

- Ahorra tiempo formateando cualquier tipo de documento
- Si al estilo se le aplica un cambio todos los párrafos que se encuentren formateados con dicho estilo cambiarán al nuevo diseño.
- Los estilos son fáciles de usar.

### *Crear un estilo basado en un párrafo formateado :*

- l. Seleccione el párrafo que tiene el formato que se desea definir como estilo.
- 2. Use el Mouse o presione CTRL + T para seleccionar el nombre del estilo en el listón.
- 3. Escriba el nuevo nombre y presione ENTER.

Reglas para los nombres de los estilos :

El nombre del estilo puede contener hasta 24 caracteres y puede incluir cualquier combinación de caracteres, excepto el carácter backslash o diagonal inversa "\". El nombre del estilo debe ser único.

### *Aplicar un estilo*

Una vez que un estilo es definido, éste puede ser aplicado a un sin número de párrafos.

- l. Seleccione el párrafo al cual se le desea aplicar el estilo.
- 2. De la caja de lista del listón seleccione el nombre del estilo que desea aplicar.

### *Para redefinir un estilo con el listón*

Una vez que se ha aplicado una estilo al texto es fácil cambiarlos con el listón.

- l. Si no se ha aplicado el estilo a ningún párrafo aplique el estilo.
- 2. Seleccione algún párrafo que tiene ese estilo y aplique los estándares que desea.
- 3. En la caja de estilos en el listón seleccione el nombre del estilo y presione ENTER.

4. Word despliega un mensaje en el que pregunta si desea redefinir el estilo.. Elija Sí, si presiona que No el estilo no se redefine.

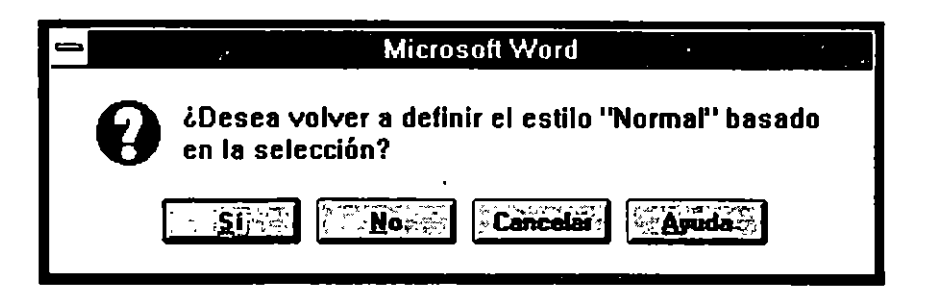

Para redefinir el formato de cualquier estilo, incluyendo los estándares que no se usan actualmente en el documento se utilizan los botones de Caracter, Tabulaciones, etc., Recuerde que los estilos son defaults cuando son definidos en templetes.

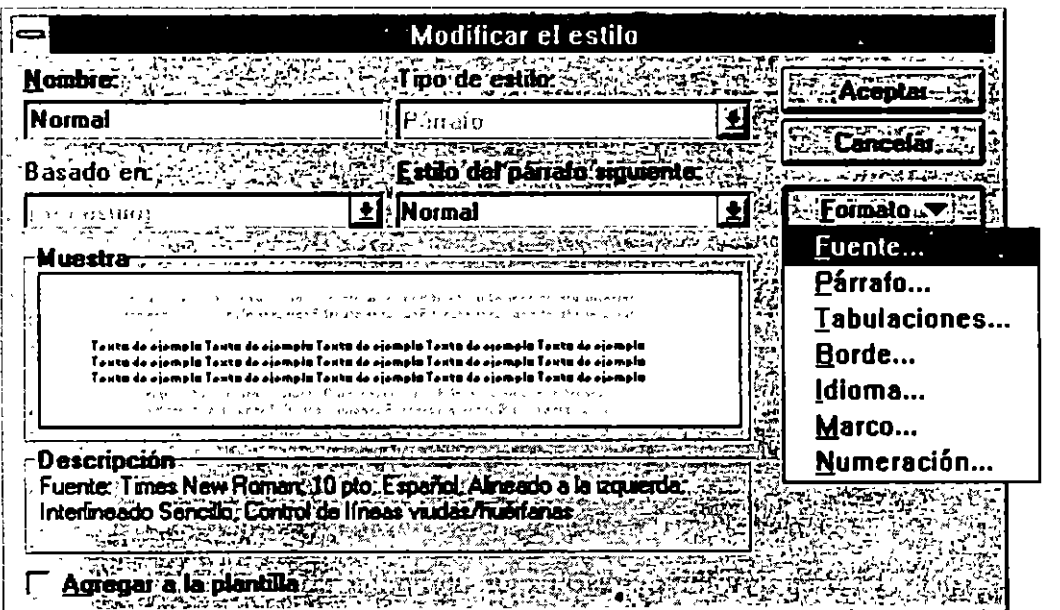

Ė

 $\mathbb{Z}$ 

### Opciones de la caja de diálogo de Formato Estilo.

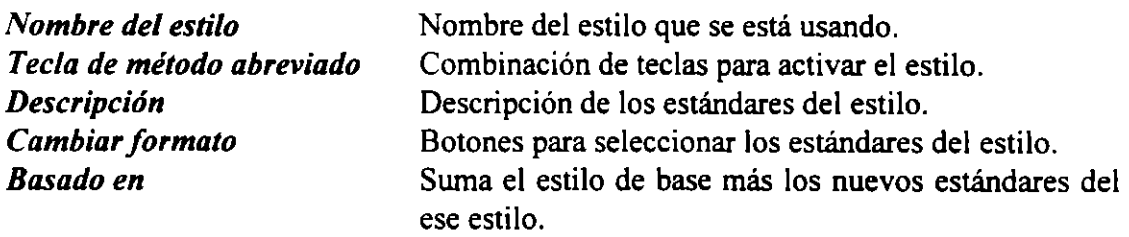

#### *Botones*

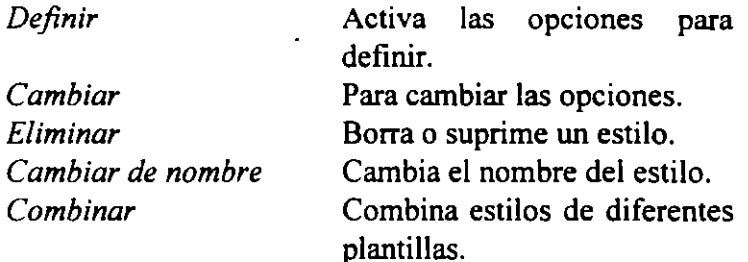

### 4.7. FORMATO DE DOCUMENTO

### MARGENES, TAMAÑO DE HOJA Y ALIMENTACION DEL PAPEL

Word maneja ciertos defaults para márgenes, tamaño de hoja y orientación.

#### *MARGENES*

Existen varias maneras de cambiar los márgenes a los documentos:

Menú Formato Preparar página

Regla

Menú Archivo Presentación preliminar

### *Menú Formato Preparar Página*

Los márgenes determinan la distancia entre el texto y las orillas del papel. Word imprime texto sin los límites dados por los márgenes.

Al activar la opción de márgenes se despliega la siguiente caja de diálogo, en la cual es posible cambiar los límites. '

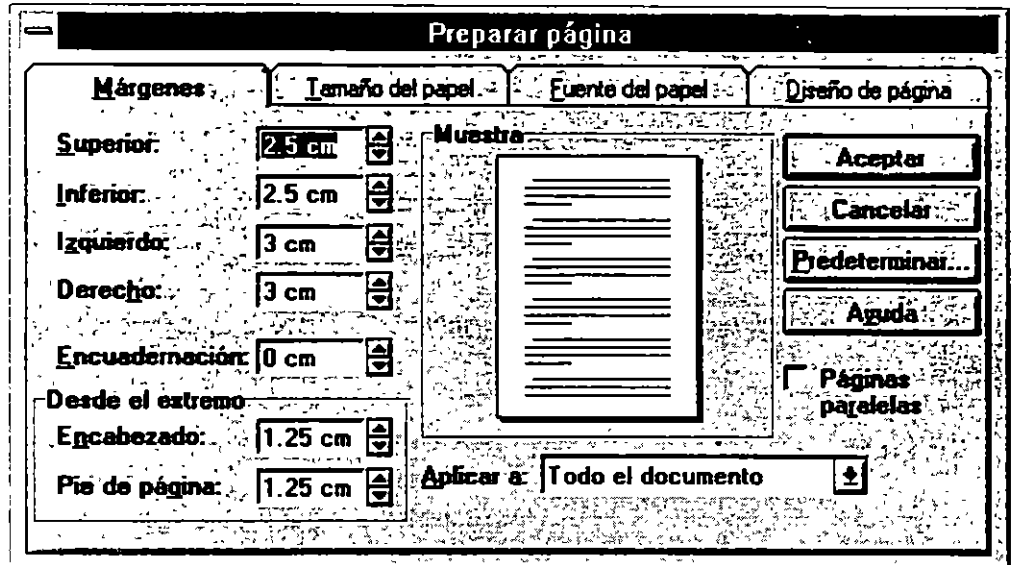

*Márgenes:* 

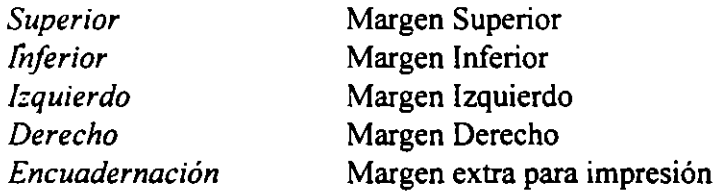

*Páginas paralelas :* Este caja de chequeo sirve para que los márgenes derecho e izquierdo se inviertan, es útil para cuando se desea imprimir por los dos lados del papel.

*Aplicar a:* Selecciona el conjunto de texto al que se le aplica los límites.

# *Regla*

Con la regla se pueden cambiar los márgenes izquierdo y derecho, cambie el CARACTER de escala de la regla haciendo clic en éste, hasta que aparezcan los caracteres de márgenes y desplácelos arrastrándolos con el Mouse.

# *TAMAÑO DE PAGINAS*

# *Menú Archivo Preparar Página*

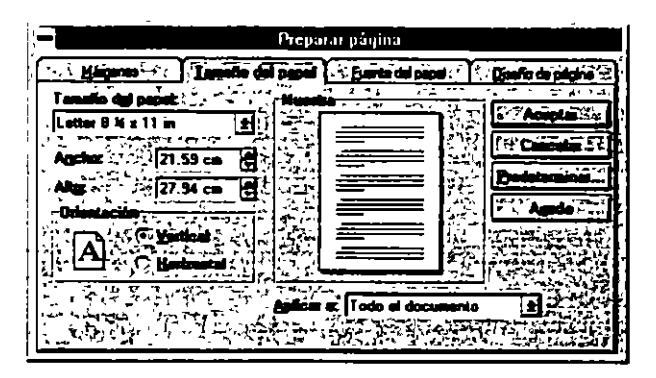

Activando la caja de opciones de Tamaño y Orientación, aparece la caja de diálogo antes mencionada.

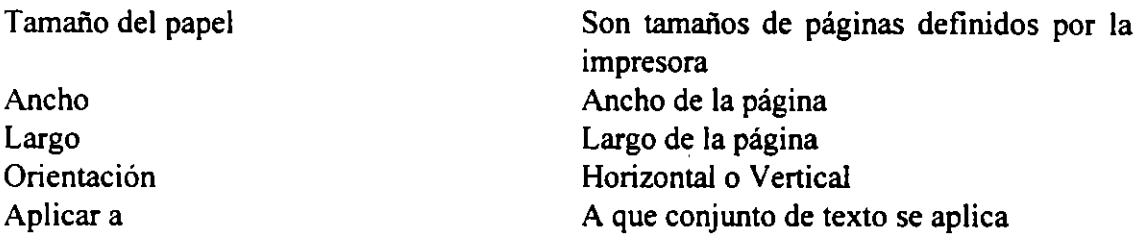

### *ALIMENTACION DEL PAPEL*

### *Menú Formato Preparar Página*

Esta caja de diálogo será activada cuando se entre al menú Formato opción Preparar página y se prenda el botón de opciones de Fuente de Papel.

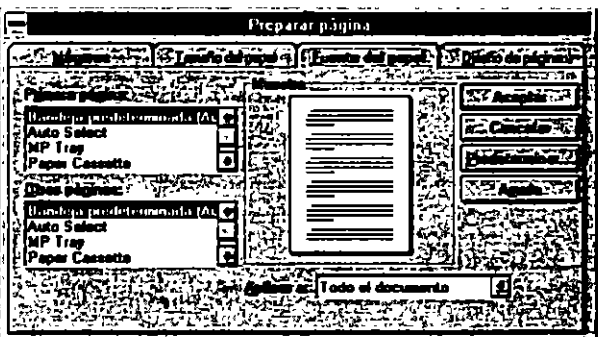

Este comando controla la alimentación del papel, de la primera hoja y de las que siguen después.

 $\mathbf{t}$ 

# S SECCIÓNES Y CORTES DE A TENA A TARA MAZI YA KUTOKA TA 200

Es posible dividir el documento en secciones . Una sección puede ser parte de texto, un párrafo, etc. Es posible decidir donde comienza y termina la sección. La sección se puede crear cuando se desean cambiar los defaults de los siguientes elementos :

- Márgenes, tamaño del papel u orientación
- Número de columnas
- Formatos, posición y secuencia de la numeración de las páginas
- Contenido y posición de Encabezados y Pies de página
- Numeración de líneas
- Ubicación de las notas al pie de página.

### 5.1. INSERCION DE SECCIONES Y CORTES DE PAGINAS

Para insertar una sección o corte entre al menú de Insertar, seleccione Salto y se activara la siguiente caja de diálogo :

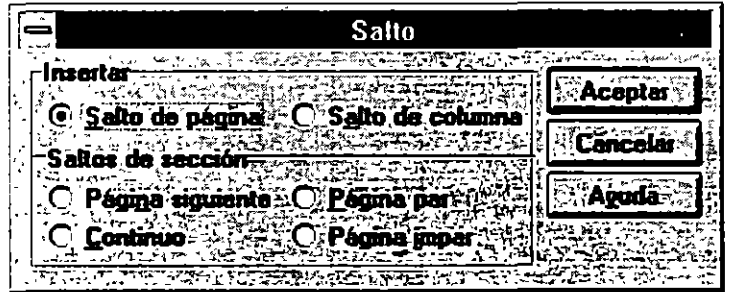

#### Insertar

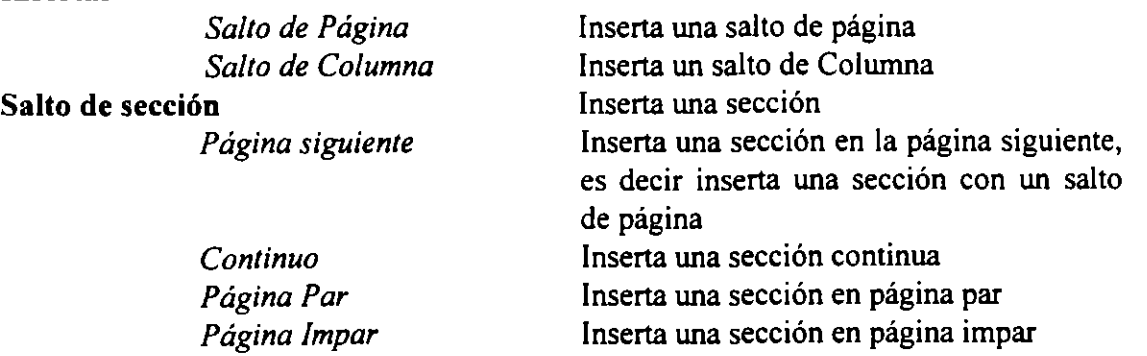

1 nserta un salto

 $\mathbb{R}^n$ 

 $\mathcal{L}$ 

Para identificar donde se ha insertado la sección aparecerá una línea doble y en la barra de estados aparecerá el número de sección.

Para identificar un corte de página aparecerá una línea sencilla.

# *SECCIONES*

Para insertar las secciones:

- l. Posicione el punto de inserción donde desea que la sección comience.
- 2. Del menú de Insertar elija Salto
- 3. Seleccione donde desee que la sección comience.

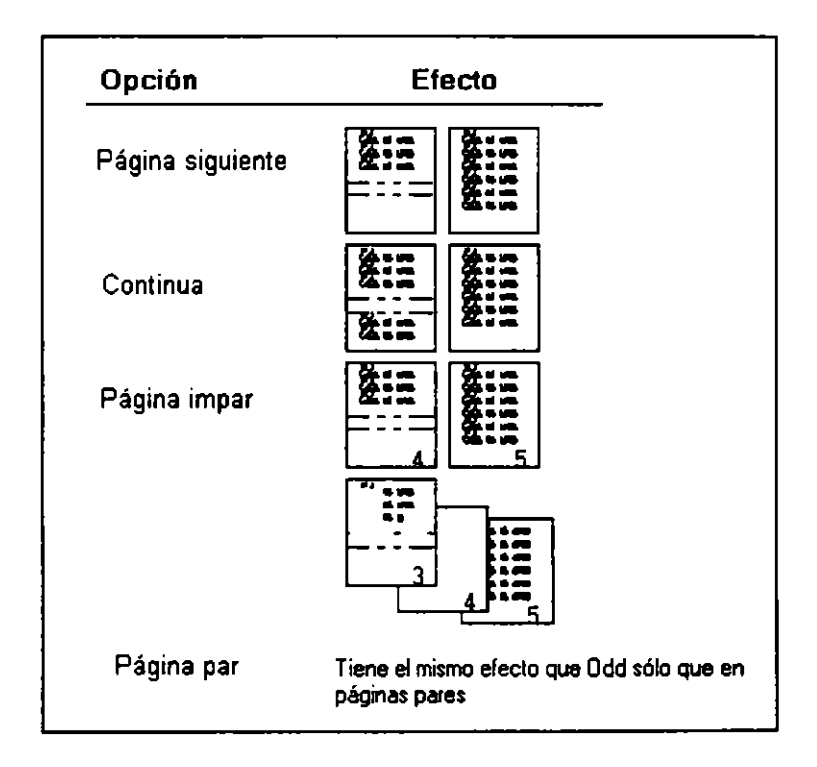

### *CORTES DE PAGINA*

Word para Windows, manda una señal de corte de página cuando se llena una página de texto, de tal forma que la impresora podrá pasar a la página siguiente. Existen dos tipos de cortes de página: Suaves y duros.

Los cortes de página suaves son insertados por Winword cuando realiza la paginación. Winword realiza la paginación cuando se prende la paginación automática, cuando se escoge el comando Repaginar, cuando se quiere hacer una visualización previa del documento a imprimir con el comando Archivo Presentación Preliminar o Ver Página Normal o cuando se imprime el documento. Estos cortes se denominan como suaves. porque son eliminados por Winword cuando es necesario. Estos cortes de página pueden ser afectados por los siguientes controles:

Salto de página antes Conservar con el siguiente Conservar líneas juntas Notas de pie de página Dibujos Tablas

Los cortes de página duros, son aquellos insertados por uno mismo. Estos no cambian a menos que se eliminen o se muevan. Estos cortes son afectados por controles diferentes a los de los cortes suaves.

#### Para insertar un corte de página duro con el teclado:

- 1) Posicione el punto de inserción donde desee el corte de página.
- 2) Presione <CTRL><ENTER>.

#### Para insertar un corte de página duro con comandos:

- 1) Posicione el punto de inserción donde deseé el corte de página.
- 2) Escoja el comando Insertar Salto.
- 3) Seleccione la opción Salto de Página.
- 4) Escoja Aceptar.

### Para insertar un corte de página duro con comandos:

- 1) Seleccione el párrafo que deseé se encuentre al inicio de la página.<br>2) Escoia el comando Formato Párrafo.
- 2) Escoja el comando Formato Párrafo.<br>3) Prenda la caja de Salto de págin
- 3) Prenda la caja de Salto de página antes, dentro de la pestaña Presentación.
- 4) Escoja Aceptar

# Para eliminar cortes de página duros:

- 1) Borre el carácter de corte de página.
- -o-

1) Si utilizó la opción Salto de Página Antes del comando Formato Párrafo, vuelva a activar este comando y apague la opción.

2) Escoja Aceptar.

Word para Windows proporciona un modo fácil de manipular y ajustar columnas de textos y números que los tabuladores. La tabla brinda el camino con el cual podemos agrupar párrafos lado a lado, además se pueden añadir bordes, sombras.

Se puede pensar que una tabla es un conjunto de celdas la cual está compuesta por filas y columnas y se puede tener texto o gráficos.

Cuando se inserta una tabla es posible ver u ocultar las límites de las celdas para una fácil manipulación.

### 6.1. GENERALIDADES

#### *Para ocultar o desplegar los limites :*

l. Del menú de Tabla, elija Cuadricula

### *Para ocultar o desplegar las marcas de fin de celdas*

l. Haga clic en el botón del listón para ocultar o desplegar caracteres

- o -

- l. Del menú de Herramientas elija Opciones.
- 2. Seleccione la pestaña Ver.
- 3. En símbolos no imprimibles, seleccione o limpie la caja de Marcas De Párrafo.
- 4. Seleccione Aceptar.

### 6.2. INSERCION DE UNA TABLA

#### *Inserción de una Tabla Vacía con la barra de herramientas.*

- l. Posicionese en el punto donde se desea la tabla.
- 2. Haga clic en el botón de tablas de la barra de herramientas .
- 3. En la tabla desplegada arrastre el Mouse para seleccionar el número de columnas y filas de la tabla.
- 4. Libere el botón de Mouse.

### *Inserción de una Tabla Vacía con Comandos.*

- l. Posicionese donde desea la tabla.
- 2. Del menú de Tabla seleccione Insertar Tabla.
- 3. Escriba el número de columnas y filas deseados.

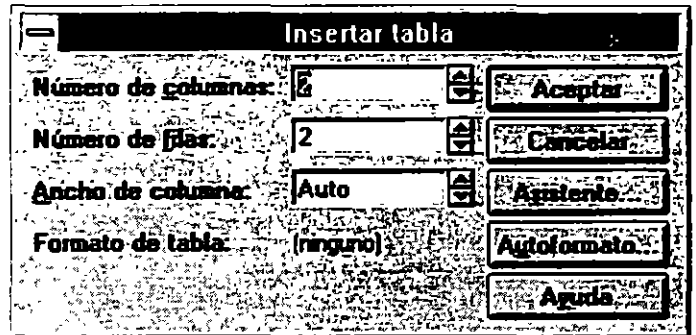

### 6.3. CONVERSION DE TEXTO A TABLA

Es posible convertir texto a una tabla teniendo como referencia una marca de separación. Word automáticamente creará la tabla teniendo como referencia los caracteres antes mencionados. Algunas veces se tendrá que remover caracteres como marcas de párrafos, comas y tabuladores para que la tabla tome la forma que se desea.

#### *Conversión de texto a tabla*

- l. Seleccione las líneas de texto que desea convertir a tabla.
- 2. Del menú de Tabla elija Convertir Texto a Tabla.
- 3. Si Word despliega la caja de caracteres de separación elija el carácter y presione Aceptar.

 $\cdot$   $\epsilon$ 

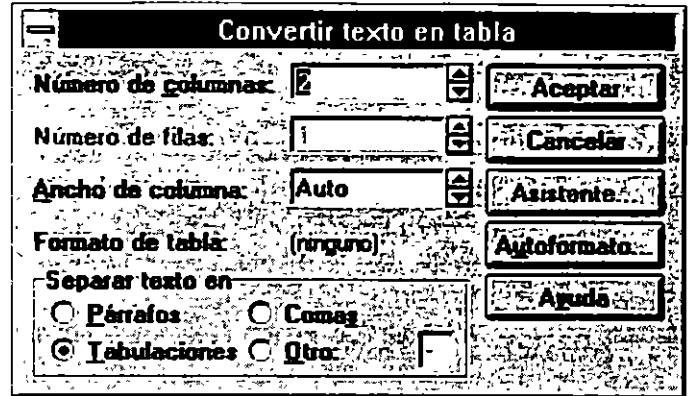

### Caracteres de Separación

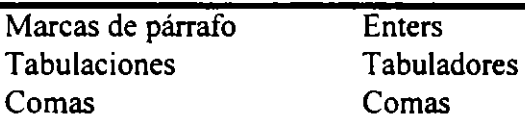

Si se desea dividir una tabla

- l. Posicionese en el renglón de la tabla donde desea dividir la tabla
- 2. De el menú de Tabla seleccione Dividir Tabla o Presione CTRL+SHIFT+ENTER

### *Conversión de una tabla a texto regular*

- l. Seleccione las celdas que desea convertir
- 2. Del menú de Tabla seleccione Convertir Texto a tabla
- 3. Seleccione el separador si desea utilizar un separador diferente al que Word propone
- 4. Elija Aceptar

# 6.4. MOVIMIENTO, SELECCION Y EDICION

### Movimiento:

Para desplazarse a través de la tabla sólo presione el tabulador y se desplazará a la celda contigua. Con la teclas de dirección también es posible desplazarse a través de las celdas. Si desea un tabulador dentro de la celda presione CTRL+TAB

### Selección:

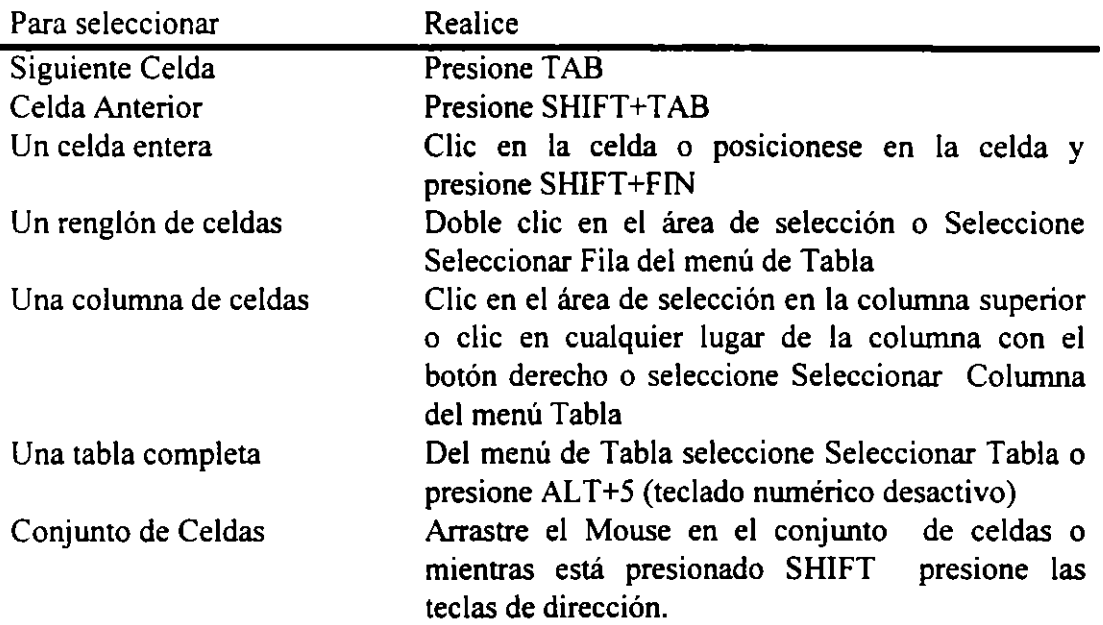

### Suprimiendo Texto de Celdas

Para borrar texto de las celdas :

- l. Seleccione el texto que desea borrar.
- 2. Del menú de Edición elija Cortar u oprima la tecla SUPR.

#### 6.5. INSERCION Y BORRADO DE COLUMNAS; FILAS Y CELDAS.

#### *Para insertar un renglón al final de la tabla*

l. Posicionese en la última celda y presione TAB.

### *Para insertar filas en cualquier lugar de la tabla*

- l. Seleccione el número de filas que desea insertar
- 2. Del menú de Tabla elija Insertar Filas, la selección de filas se desplazará hacia abajo.

#### *Para insertar columnas*

- l. Seleccione el número de columnas que desea insertar.
- 2. Del menú de Tabla elija Insertar Columnas, la selección de columnas se desplazará hacia la derecha.

### *Para insertar cualquier número de celdas dentro de una tabla*

- l. Seleccione el número de celdas que desea añadir en la configuración en la que desee añadirla.
- 2. Del menú de Tabla elija Insertar Celdas . .
- 3. Elija una de las opciones que se presentan en la caja de diálogo para determinar la forma en la que se insertaran las celdas.

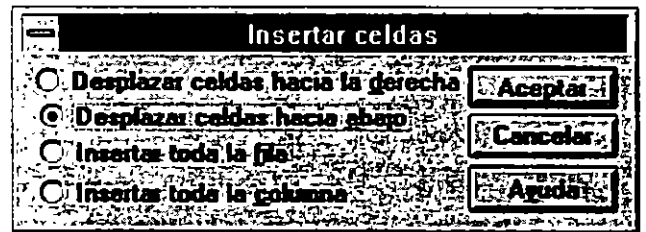

### *Para Eliminar Filas en la tabla*

- l. Seleccione los filas que desea borrar.
- 2. Del menú de Tabla elija Eliminar Filas.
- o -
- l.- Seleccione el comando Cortar del menú Edición. Sólo puede utilizar el comando Cortar cuando desee borrar un renglón completo.

### *Para Eliminar Columnas en la tabla*

- l. Seleccione los filas que desea borrar.
- 2. Del menú de Tabla elija Eliminar Colwnnas.

#### *Para eliminar celdas*

- l. Seleccione las celdas que desea borrar.
- 2. Del menú de Tabla elija Eliminar Celdas.
- 3. En la caja de diálogo elija la distribución de la tabla.

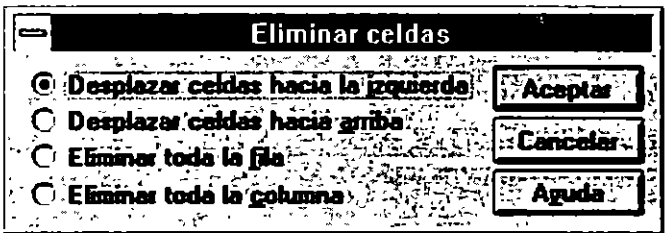

4. Elija Aceptar.

### 6.6. COMBINACIÓN DE CELDAS

Muchas veces se puede combinar una selección de celdas para crear una sola celda.

#### *Para combinar Celdas*

- l. Seleccione las cedas que desea combinar.
- 2. Del menú de Tabla elija Unir Geldas.

#### *Para dividir celdas unidas*

- l. Seleccione la celda que ha sido unida.
- 2. Del menú de Tabla elija la opción Dividir Celdas.

# 6.7. FORMATO DE UNA TABLA

### Indentación

Se puede cambiar el espaciado del texto de las celdas arrastrando las marcas de la regla de cada columna.

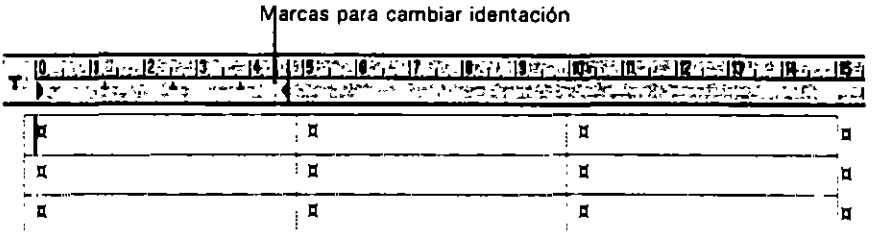

### Aocbo y largo de celdas

Para cambiar el largo de las columnas cambie los caracteres de la regla y al aparecer las marcas para cambiar los largos arrastre las marcas.

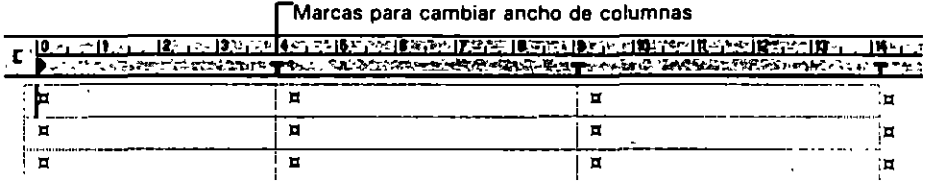

Otra manera de cambiar el largo de las columnas es posicionar el puntero del Mouse al borde de la columna o columnas seleccionadas y al cambiar el puntero arrastre el Mouse.

Para cambiar el largo o ancho de celdas mediante los menúes seleccione las celdas a las que desea cambiar el tamaño y :

Elija la opción de Alto y ancho de columna para cambiar el ancho de la columna, en esta caja también puede poner el espacio entre las columnas.

Existen dos botones para pasar a la columna anterior y posterior , de tal manera que se puedan manipular todas las columnas.

 $\sim$   $\sim$
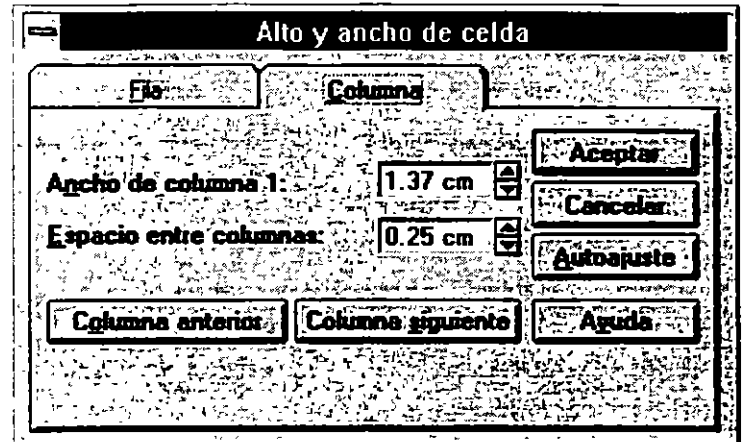

Seleccione Alto y ancho de columna para cambiar el ancho del renglón, en este menú también podemos manipular la tabla indentándola a la izquierda la medida que deseemos. También se puede alinear la tabla a la izquierda, centrada o derecha.

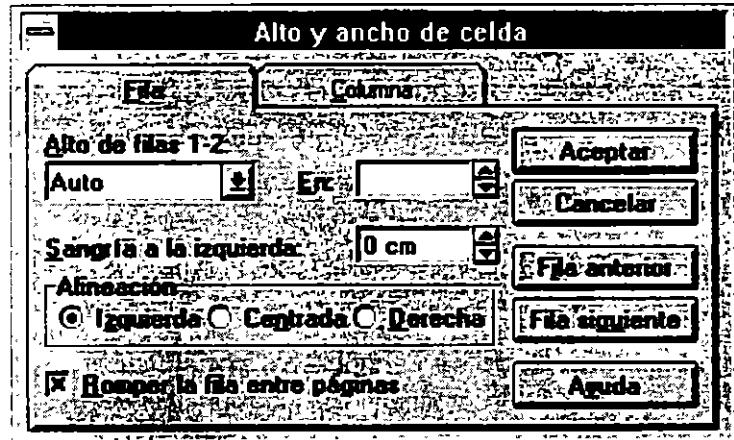

# **MAND OUT COLUMN**

Usando Word para Windows se pueden producir textos en fonna de columnas, una manera de realizar estas acciones pueden ser en fonna de tablas y la otra manera puede ser por medio de secciones y dar fonnato de columnas.

Word provee tres maneras de la vista de un documento, especialmente cuando se manejan múltiples columnas :

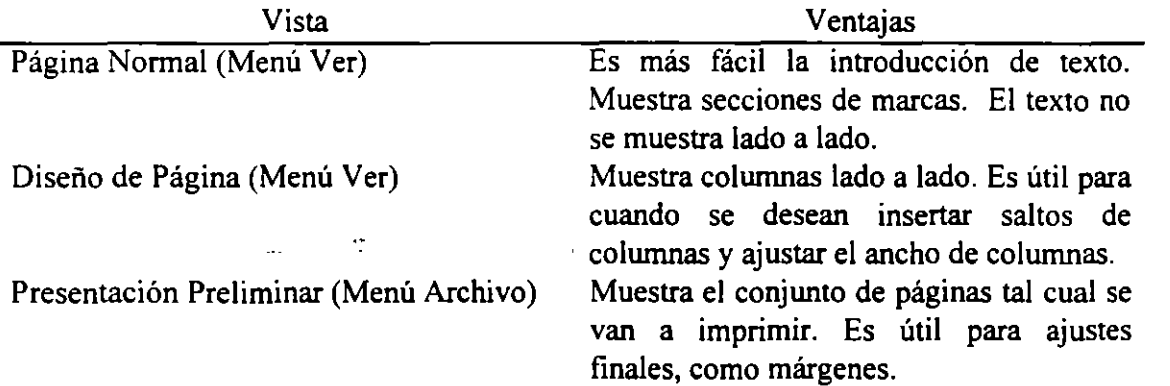

# 7.1. CREACION

#### *Creación de múltiples columnas por medio de la barra de herramientas*

Para visualizar las columnas lado a lado elija Diseño de Página del menú de Ver, antes de realizar este procedimiento :

- 1. En la barra de herramientas haga clic en el botón de columnas.
- 2. Arrastre el Mouse seleccionando el número de columnas que desea.

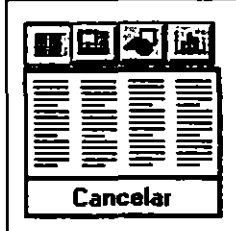

Cuando se libera el Mouse , Word formatea la sección en la que se encontraba el punto de inserción.

#### *Creación de múltiples columnas por medio de menúes*

- l. Seleccione el texto al que desea formatear por colwnnas o posicione el punto de inserción donde desea cambiar el número de colwnnas.
- 2. Del menú de Formato elija Columnas.
- 3. Escriba el número de colwnnas que desea.
- 4. En la caja de Aplicar a: Seleccione el conjunto de texto que desea formatear.
- 5. Elija Aceptar.

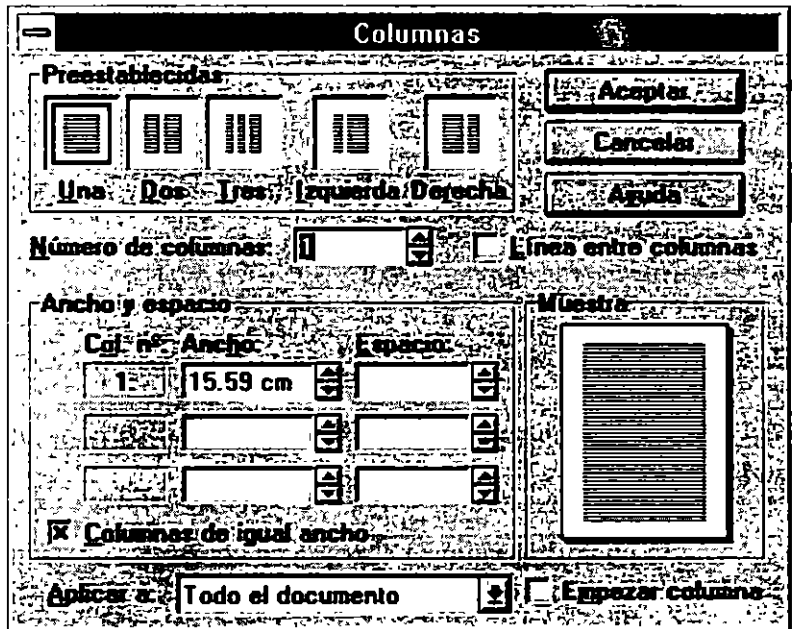

En esta caja de diálogo también puede cambiar el espaciado entre colwnnas, y si se desea que haya líneas entre las colwnnas.

Otra manera de cambiar el espaciado de las columnas es mediante el uso de la regla.

.- .

.,

# 7.2. CONTROL DE SALTOS DE COLUMNAS

Word automáticamente al terminar la hoja hace un salto de columna. Si se desea realizar un salto de columna se puede utilizar el comando Salto del menú de Insertar para indicar donde comienza la columna.

Para realizar un salto de columna manualmente :

- l. Para desplegar las columnas lado a lado, elija Diseño de Página del menú Ver.
- 2. Ponga el punto de inserción donde deseé que la columna comience.
- 3. Del menú de Insertar elija Salto, seleccione la opción de Salto de Columna y entonces presione Aceptar.

-o-

1. Presione CTRL + ENTER

**RUNGIONIS SESSIE** 

# 9.1. ENCABEZADOS Y PIES DE PAGINA

Un encabezado y pie de página es un texto que describe algo y va a ser impreso al principio o final de la página. Estos textos pueden ser simples o consistir de números de páginas, nombre del archivo, etc.

El encabezado es impreso en la parte superior del margen y el pie de página en la parte posterior. Word automáticamente ajusta los márgenes para acomodar el texto o gráficos que se incluyan.

Esta opción de Word para Windows nos permite:

- Poner un único encabezado o pie de página en la primera página o en cada sección . O no tener Encabezados y Pies de página en la primera página.
- Posicionar el Encabezado y Pie de Página en cualquier lugar de la página.
- Usar diferentes Encabezados y Pies de Página en páginas nones o pares
- Dar formato al Encabezado y Pie de Página como Negrita, itálica, etc.
- Especificar diferentes Encabezados y Pies de Página en cada sección.

Adición de Encabezado y Pie de Página

Se puede añadir Encabezados y Pies de página usando el comando Encabezado/Pie de página en el menú de Ver.

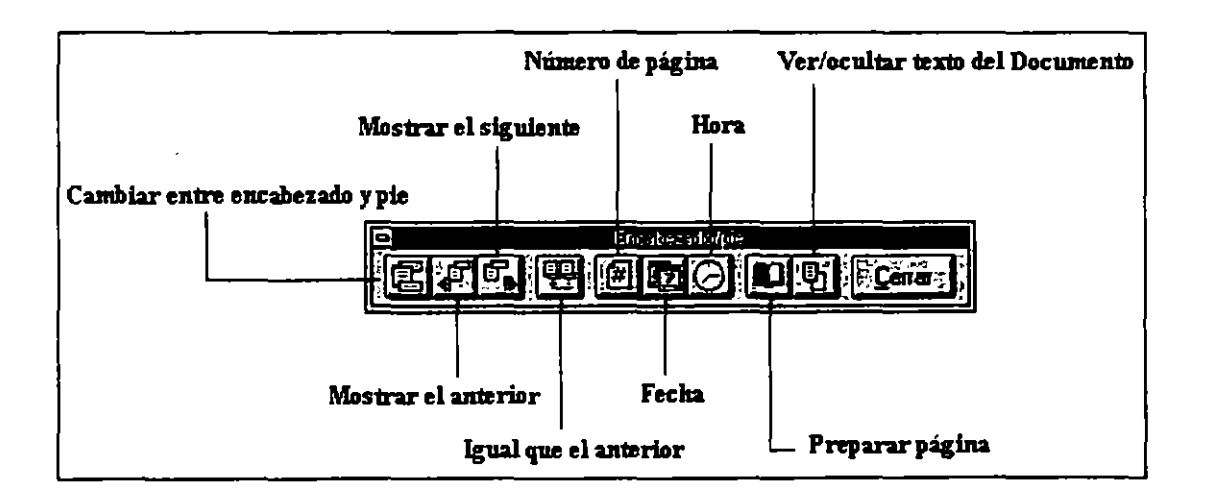

 $\overline{\mathbf{r}}$ 

### *Creación de un Encabezado y/o Pie de página*

- l. En el menú Ver, elija Encabezado y pie de página
- 2. Cuando Word muestre la barra de herramientas Encabezado/pie, haga clic en el botón ''Cambiar entre encabezado y pie" para pasar del área del encabezado a la del pie de página o viceversa.
- 3. Las áreas de encabezados y pies de página están rodeadas por una línea punteada que no se imprime. Se podrá ver el texto y los gráficos del documento, pero aparecerán atenuados. Para mostrar u ocultar el texto del documento, haga clic en el botón "Ver/ocultar texto del documento".
- 4. Puede seguir con la acción de insertar Texto, Números de página, la Fecha actual y la Hora actual; puede dar formato al texto del encabezado y pie de página de la misma manera que a cualquier otro texto.
- 5. Para volver al documento, elija el botón "Cerrar" de la barra de herramientas Encabezado/pie o haga doble clic en el área del texto principal.

Sugerencia: Puede crear una marca de agua, o filigrana (texto o gráfico que se imprime en cada página), utilizando objetos de dibujo en el encabezado.

#### *Eliminación de un encabezado o pie de página*

- l. Coloque el punto de inserción en la sección que tenga el encabezado o pie de página que desee borrar.
- 2. En el menú Ver, elija Encabezado y pie de página
- 3. Seleccione el encabezado o pie de página que desee borrar y presione RETROCESO o SUPRlMIR. Si tiene diferentes encabezados o pies de página en otras secciones del documento, haga clic en el botón "Mostrar siguiente" o en el botón "Mostrar el anterior" para buscar el siguiente encabezado o pie de página que desee borrar.
- 4. Para volver al documento, elija el botón "Cerrar" de la barra de herramientas Encabezado/pie o haga doble clic en el área del texto principal.

é.

#### *Numeración de Páginas.*

Ya que es posible agregar numeración, también es posible tener un control acerca de en que número comienza, el formato del número, para realizar esto siga los siguientes pasos:

- l. Coloque el punto de inserción en la sección en la que desee agregar números de página y, a continuación, elija Números de página del menú Insertar.
- 2. Siga uno o varios de estos pasos: Para especificar la posición en la que desee que Word imprima los números de página, seleccione un lugar en el cuadro "Posición" y una alineación en el cuadro "Alineación".

Para cambiar el formato del número de página (1,2,3), agregar números de capítulos a los números de página o establecer otras opciones, elija el botón "Formato".

3. Elija el botón "Aceptar". El número de página se agregará al encabezado o pie de página.

Word no muestra los números de página en presentación normal. Para ver los números de página, elija Diseño de página o Encabezado y pie de página del menú Ver. o elija Presentación preliminar del menú Archivo. Si ve (PAGINA) en vez del número de página, elija Opciones del menú Herramientas, seleccione la ficha Ver y elimine la selección de la casilla "Codigos de campo".

Para quitar números de página

- l. Coloque el punto de inserción en la sección de la que desee quitar los números de página y, a continuación, elija Encabezado y pie de página del menú Ver.
- 2. Seleccione un número de página y presione RETROCESO o SUPRIMIR.

Word eliminará los números de página del documento. Sin embargo, si el documento tiene varias secciones y ha eliminado la conexión entre los encabezados o pies de página de diferentes secciones, Word sólo eliminará los números de página de la sección actual.

Si la sección actual contiene encabezados y pies de página para páginas pares o impares, o para la primera página, asegúrese de eliminar los números de página de todos los encabezados o pies de página.

3. Una vez eliminados los números de página, elija el botón "Cerrar" de la barra de herramientas Encabezado/pie.

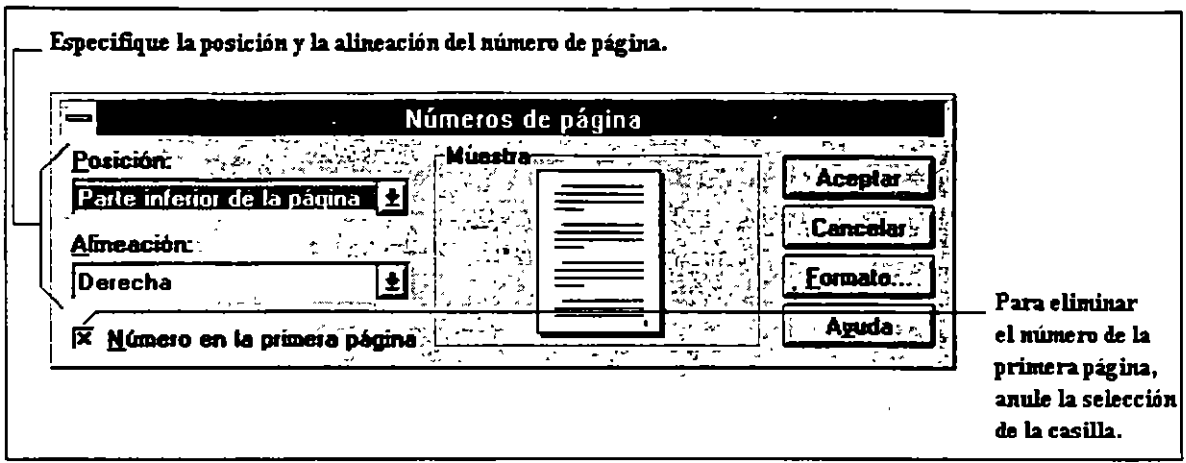

Para ocultar el número de página en la primera página de un documento o sección

- l. Coloque el punto de inserción en la sección que desee cambiar y elija Números de página del menú Insertar.
- 2. Elimine la selección de casilla "Número en la primera página" y elija el botón **'"Aceptar".**

Si el documento tiene varias secciones, el número de página se ocuilará para la primera página de la sección que contenga el punto de inserción. Para ocultar el número de la primera página en las demás secciones del documento, coloque el punto de inserción en cada sección en que desee ocultarlo y siga los pasos 1 y 2.

# 9.2. ANOTACIONES

Las anotaciones son comentarios que se pueden adicionar a un documento. Es decir no son parte del documento. Estas aparecen en un área separada de tal forma que el texto del documento no sea cambiado. Las marcas de la anotación se colocan en el texto en formato oculto de tal forma que no se puedan observar. El autor puede borrar los comentarios o pegarlos en el documento.

Para poder utilizar las anotaciones es necesario activar el comando Ver Anotaciones.

# Para insertar una anotación:

- 1) Escoja el comando Insertar Anotación, en el lugar donde desea poner el comentario dentro del texto.
- 2) Teclee y dé formato a la anotación en el área de anotaciones.
- 3) Cierre el área de anotaciones utilizando el comando Ver Anotaciones o cerrando el panel con el botón Cerrar.

#### Para editar una anotación:

- 1) Escoja el comando Ver Anotaciones.
- 2) Edite y dé formato al texto de la anotación.
- 3) Cierre el área de anotaciones utilizando el comando Ver Anotaciones o utilizando el botón Cerrar del panel de Anotaciones.

# Para localizar donde se encuentran anotaciones del texto:

- 1) Active el comando Ver Esquema.
- 2) En los lugares donde existen anotaciones, aparecerá la palabra Anotaciones.

#### Para colocarse en una marca de anotación:

- 1) Active el comando Ver Anotaciones.
- 2) Escoja el comando Edición Ir a.
- 3) Teclee <a> para la anotación siguiente o teclee la localización de la anotación a la que se quiere dirigir y presione Enter.

#### Para borrar una anotación:

- 1) Active el comando Ver Esquema.
- 2) Seleccione la marca de la anotación que desea eliminar.
- 3) Escoja el comando Edición Cortar.

# 9.3. MARCADORES

Los marcadores en Word para Windows son similares a marcas que se colocan en ciertas páginas de los libros. Estos pueden ser utilizados para identificar cualquier cantidad de texto, no solo un punto de inserción en particular. Es posible también utilizar los nombres de los marcadores en campos y ocasionar que el campo ejecute una acción utilizando el texto donde se encuentra el marcador. Ejemplos de uso de los marcadores son:

- Marcar un lugar que se desee localizar rápidamente. Utilizando el comando Edición Ir a o la tecla de función <FS> para moverse a ese lugar.

- Marcar una sección en la cual se desea trabajar. Es posible activar una macro para localizar un separador y ejecutar una edición.

- Marcar un texto o gráfica que se desee copiar, mover, realizar un cálculo, referirse como una referencia cruzada.

#### Procedimientos para marcadores.

#### Para activar un marcador:

- 1) Seleccione el texto o un punto de inserción.
- 2) Escoja el comando Edición Marcador.
- 3) Teclee un nombre para el separador, el cual deberá iniciar con una letra o seleccione un nombre de la caja de lista Nombre del marcador para redefinir un marcador existente.
- 4) Escoja el botón de Aceptar.

#### Para localizar una marcador:

- 1) Escoja el comando Edición Ir a o presione <FS>.
- 2) Teclee o seleccione el nombre del marcador.después de haber escogido la opción Marcador
- 3) Escoja el botón de Ir a y después el botón Cerrar.

#### 9.4. GLOSARIOS

Un glosario es una colección de entradas consistentes en cualquier cantidad de texto mezclado y gráficas. Es posible almacenar texto o gráficas que se utilizan frecuentemente en una entrada de glosario, de esta forma es posible utilizar el nombre del glosario para insertar fácilmente el texto o gráficas dentro del documento en vez de teclearlo.

Es posible construir documento insenando entradas de glosarios de texto estándar en el orden en que se desee que el texto aparezca. Por ejemplo, es posible construir contratos que contienen cláusulas comunes insertando las entradas de glosario que contienen estos párrafos.

Word ofrece tres formas de almacenar texto, gráficos o cualquier otro elemento que utilice con frecuencia para después insertarlos rápidamente en los documentos. Puede usar la función Autocorrección para corregir e insertar elementos a la vez que escribe. Con la función Autotexto podrá recuperar e insertar un elemento con unas pocas pulsaciones o haciendo clic en el botón "Autotexto". Con ambas funciones es posible insertar texto con o sin su formato original. El Glosario especial es una herramienta que permite reunir varios elementos e insertarlos conjuntamente

Con la función Autocorrección, Word reemplaza automáticamente errores ortográficos habituales y palabras complicadas; por ejemplo, si suele escribir "qeu" en vez de "que", puede crear un elemento de Autotexto llamado "qeu", de forma que al escribir qeu seguido por un espacio o un signo de puntuación, Word lo reemplace por "que". También puede insertar rápidamente texto y gráficos que utilice con frecuencia mediante un elemento de Autocorrección.

Puede crear elementos de Autotexto (denominados "elementos de glosario" en versiones anteriores de Word) para texto y gráficos que use con menos frecuencia o que no desee insertar automáticamente: por ejemplo, puede almacenar una frase de despedida estándar para cartas comerciales o un logotipo para un boletín informativo. La función Autotexto trabaja igual que la función Autocorrección, pero es el usuario quien decide cuándo se realizarán las sustituciones.Si desea eliminar varios elementos de uno o varios documentos e insertarlos conjuntamente en otro lugar, utilice el Glosario especial (una herramienta para múltiples operaciones de cortar y pegar).Para crear un elemento de Autotexto

l. Seleccione el texto o los gráficos que desee almacenar como elemento de Autotexto

Para almacenar el formato de párrafo junto con el elemento, incluya la marca de párrafo  $(\mathbb{T})$  dentro de la selección.

- 2. En la barra de herramientas Estándar, haga clic en el botón "Modificar Autotexto" o elija el comando Autotexto del menú Edición.
- 3. En el cuadro "Nombre", acepte el nombre predeterminado o escriba uno nuevo para el elemento de Autotexto. Un nombre de Autotexto puede tener hasta 32 caracteres, incluyendo espacios.
- 4. En la lista "Elementos de Autotexto disponibles para", especifique la plantilla en la que desee almacenar el elemento.
- 5. Elija el botón "Agregar".

# 9.5 INDICES

En Word para Windows, los índices son listas de ténninos y tópicos encontrados en un documento, acompañados del número de página donde cada concepto puede ser encontrado. Insertar un índice en un documento de Word para Windows consiste en insertar campos de entrada de índices (campos El) y un campo de índice (campo índice). Un campo El identifica el ténnino o tópico que se desea que aparezca en el índice. Un campo El está localizado inmediatamente después del lugar en el documento donde el ténnino o tópico es descrito. Un campo índice indica donde será colocado el índice y actúa como un mecanismo de compilación de entrada de índices en un índice.

Después que se inserta el campo Índice, se debe actualizar el campo para crear el índice. Cuando se desea compilar el índice de nuevo, después de editar o fonnatear en el documento, se actualiza el campo de índice nuevamente para generar una versión actualizada del índice.

Es posible crear índices para todo el documento, para una porción o para algún rango de letras. También es posible controlar los caracteres que separan los números de páginas listados en cada entrada, los caracteres que separan los dos números de página para un rango de páginas, los caracteres que separan el texto de la entrada de los números de página y el texto que aparece al principio de cada sección de letra.

# Para indexar entradas:

- 1) Seleccione el texto en el documento para el texto de la entrada de índice.
- 2) Escoja el comando Insertar elemento de índice y después escoja el botón SI. También es posible primero escoger el comando y después teclear el texto de la entrada.

# Para insertar Entradas de índices de Referencias Cruzadas:

- 1) Posicione el punto de inserción al final del texto que se desea indexar en el documento. Asegúrese de que la opción de Texto Oculto en el comando Herramientas Opciones Ver este encendido.
- 2) Presione la tecla de inserción de campo <CTRL><F9>.
- 3) Dentro de los caracteres de inserción de campo  $\{\}$ , teclee  $\leq E \leq 1$ . Teclee el texto de la entrada de índice encerrado en comillas si es mas de una palabra, seguido de <\><T>. En seguida teclee el texto de referencia cruzada, encerrado en comillas si es mas de una palabra. Por ejemplo:

{ei Negrilla \t "vea Formato Carácter")

#### Para insertar Entrada de índices de múltiples niveles:

- 1) Posicione el punto de inserción al final del texto en el documento que desea indexar.
- 2) Escoja el comando Insertar Elemento de índice. Teclee el primer nivel, seguido de<:>, el segundo nivel, etc. y escoja el botón SI. Por ejemplo para insertar entradas de índice de lo siguiente:

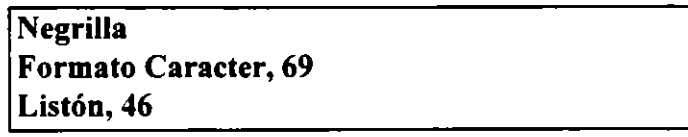

se deberá teclear lo siguiente en la caja de diálogo de Insertar Elemento de índice: (Cada línea debe ser tecleado dentro de la caja de diálogo en forma separada)

Negrilla: Formato Carácter Negrilla: Listón

### Para indexar un documento con Capitulo- Página Números (8-3):

- 1) Posicione el punto de inserción al final del texto en el documento que se desee indexar.
- 2) Presione el campo de inserción <CTRL><F9>.
- 3) Dentro de los caracteres del campo {}, teclee la palabra ÍNDICE seguido de \s. Teclee la identidad de secuencia encerrado en comillas que se utilice en los encabezados para crear el número de capítulo como parte del número de página.

#### Para insertar un índice

- 1) Posicione el punto de inserción donde se desee insertar el índice.
- 2) Escoja el comando Insertar Índice.
- 3) Escoja el botón de SI.

 $\sim$  .

# 9.6 VERIFICAR ORTOGRAFIA

El verificador de ortografia está diseñado de una forma flexible. Es posible checar la ortografia de todo el documento, o rápidamente verificar una sola palabra. Es posible también crear un diccionario propio para términos especiales que se utilicen frecuentemente como nombres de productos, nombres de medicinas, etc.

Dentro de las funciones de la verificación de ortografia, se encuentras las siguientes adiciones:

- Es posible buscar todas las palabras repetidas, mayúsculas no comunes.

- Word puede<sup>·</sup> detectar aquellas palabras cuya primera letra debe ser mayúscula

- También puede encontrar palabras en las cuales todas las letras deben colocarse en mayúsculas.

El verificador de ortografia trabaja con un diccionario principal y dos diccionarios adicionales. Uno de ellos es llamado PERSONAL.DIC, y el otro es nombrado por uno mismo, pero con la extensión .DIC para que se muestre en la lista de diccionarios disponibles.

El verificador de ortografia utiliza dos cajas de diálogo. La primera es utilizada para verificar palabras individuales y para seleccionar los diccionarios adicionales. La segunda caja de diálogo aparecerá cuando el verificador de ortografia encuentra una palabra que no puede localizar en los tres diccionarios, de tal forma que es posible pedir sugerencias y adicionar la palabra a uno de los diccionarios adicionales, corregir la palabra o dejarla como está.

La verificación de ortografia, siempre comienza en el punto de inserción y continúa hacia abajo con el resto del texto del documento.

#### Comandos utilizados para la ortografia

Herramientas Ortografía: Verifica y ayuda a corregir errores de ortografía y de teclado.

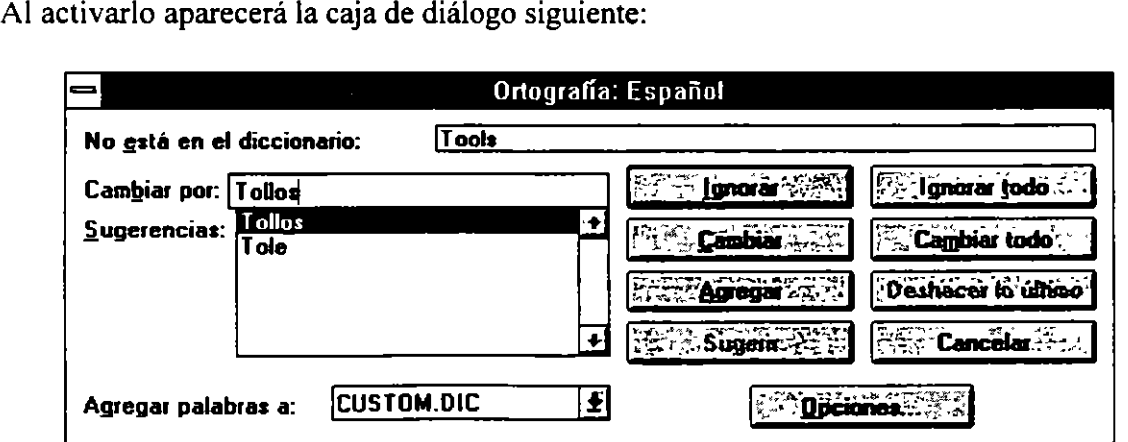

CBL Computación, S. C. Tel. 650-65-38 y Fax. 650-62-50

- l. Del menú de Herramientas seleccione Ortografía
	- ó-

Haga Clic en el botón de la barra de herramientas de ortografía.

- 2. En estos casos se desplegará una caja de diálogo, donde se pueden realizar cualquiera de estas acciones :
	- Corregir la ortografía.

Si se esta de acuerdo con las corrección sugerida en la caja de Cambiar por, elija el botón de Cambiar para corregir esa palabra. Para corregir todas las instancias de la misma palabra encontradas en el documento elija el botón Cambiar todo.

Si Word no despliega alguna sugerencia, se insertará una palabra cuestionable.

- Dejar la palabra sin cambiarla y continuar con el chequeo de ortografía. Para saltar solo una instancia de la palabra seleccione el botón de Ignorar. Para saltar todas las instancias de esa palabra a lo largo del documento elija el botón Ignorar Todo.
- Añadir una palabra al diccionario de diseño. Para añadir una palabra al diccionario de diseño , elija el botón de Agregar. Para añadir alguna palabra a otro diccionario, seleccione el otro diccionario de la lista de diccionarios.

Si el diccionario que desea no se encuentra en la lista , elija el botón de Opciones y abra el diccionario.

- Borrar una palabra repetida. Elija el botón de Eliminar para remover la palabra repetida.
- Borrar una palabra corregida. Borra la palabra sugerida en la caja de Cambiar por, y entonces elija el botón de Eliminar. Para borrar todas las instancias de la palabra elija el botón Eliminar Todo.
- Recupera la última corrección. Elija el botón de Deshacer último.
- 3. Si el punto de inserción o la selección no 'está al principio del documento cuando se checa la ortografia, Word desplegará preguntará si desea completar la ortografía, comenzando al principio del documento.
- 4. Al terminar de checar la ortografía.

#### 9.7. SINONIMOS

Los sinónimos son utilizados para localizar sinónimos de una palabra específica. Para buscar sinónimos, es necesario hacer una selección. Sí la selección es el punto de inserción, Word buscará un sinónimo para la palabra donde se encuentre este punto. Si el punto de inserción está entre dos palabras, se escogerá la palabra localizada a la izquierda. Si la selección es una palabra, se buscará su sinónimo. Si la selección contiene varias palabras, se buscará el sinónimo para la primera palabra de la selección.

El comando para buscar sinónimos es Herramientas Sinónimos. En la caja de diálogo de este comando, es posible localizar todos los sinónimos para esa palabra. La caja de diálogo se mantiene abierta hasta que se cancela o se selecciona una palabra para reemplazar a la palabra seleccionada. Es posible ver el tesauro seleccionando sinónimos y revisando sus definiciones o seleccionando una definición y revisando la lista de sinónimos. Las opciones que se encuentran en la caja de diálogo son:

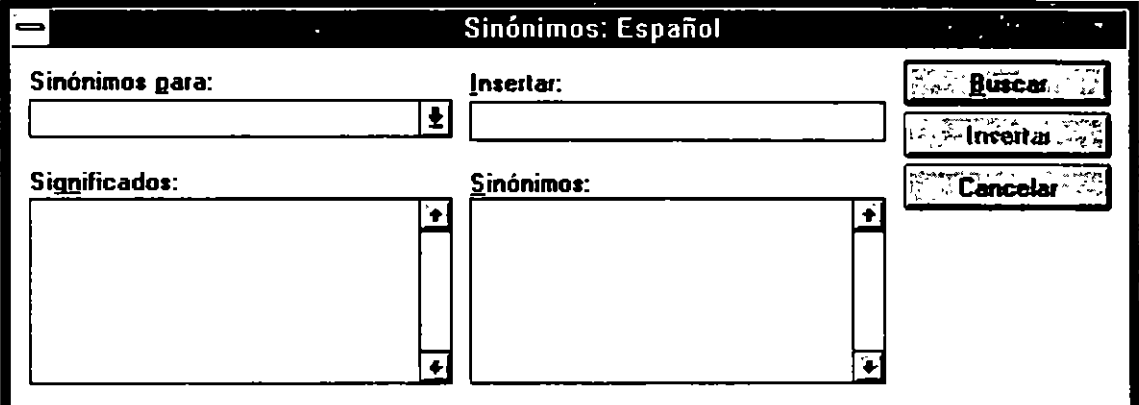

Buscar: Lista la palabra que fue seleccionada. Si desea buscar otra palabra, teclee esa palabra en esta caja y escoja el botón Sinónimos.

Sinónimos: Contiene una lista de sinónimos para la palabra. Esta lista cambia cuando se teclea una palabra en la caja Insertar o cuando se selecciona un concepto de la caja de lista Lista alfabética.

Significados: Contiene las definiciones de la palabra que se está buscando. Seleccione una de ellas.

Reemplazar: Reemplaza la palabra seleccionada en el documento con el sinónimo seleccionado en la lista. Si la selección en el documento es mas de una palabra, esta opción no se puede utilizar.

Sinónimos: Si se activa, se buscará y desplegará una lista de sinónimos para el sinónimo seleccionado o la palabra seleccionada.

# 9.8. TABLAS DE CONTENIDO

En Word para Windows, es posible crear tablas de contenido, en dos maneras diferentes. La manera más sencilla de hacerlo es activando los encabezados en el documento y después conjuntar esos encabezados en una tabla de contenido. Esta es la forma estándar de crear tablas de contenido. Sin embargo algunos documentos no tienen encabezados obvios para ser incluidos en una tabla de contenido. En este caso es posible insertar entradas de tabla de contenido en lugares apropiados y después conjuntarlos dentro de la tabla.

Cada entrada de la tabla de contenido es un campo. Los campos contienen instrucciones especiales para que Word ejecute una acción que insertará texto o gráficas dentro del documento. El campo llamado TOC, identifica una entrada de tabla de contenido y le específica a Word el texto y número de página para insertar dentro de la tabla. Es posible utilizar este método para otro tipo de tablas, como lista de ilustraciones, etc.

#### Para crear una tabla de contenido desde los encabezados:

- 1) Si el documento no contiene la estructura de encabezado, cree una seleccionando cada párrafo que se desee como encabezado.
- 2) Posicione el punto de inserción donde desee la tabla de contenido.
- 3) Escoja el comando Insertar Tabla de Contenido.
- 4) Seleccione la opción Usar Párrafos como Títulos.
- 5) Teclee el nivel de encabezados que desee en la tabla
- 6) Escoja el Botón SI

#### Para crear una tabla de contenido utilizando campos:

- 1) Posicione el punto de inserción donde desee insertar una entrada de la tabla de contenido.
- 2) Escoja el comando Insertar Campo.
- 3) Teclee o seleccione Te y muévase a la caja Código de Campo y posicione el punto de inserción después de Te.
- 4) Presione la barra espaciadora, teclee el texto de la entrada entre comillas y escoja SI. Por ejemplo: te "Conclusiones".
- 5) Repita los pasos l a 4 para cada entrada de contenido.
- 6) · Posicione el punto de inserción donde desee la tabla de contenido.
- 7) Escoja el comando Insertar Tabla de Contenido.
- 8) Seleccione la opción Usar Campos de Elementos de Tablas.
- 9) Escoja el botón SI.

# 9.9. CAMPOS

Un campo es un conjunto especial de códigos para instruir a Word que inserte información dentro del documento. Los campos son útiles para insertar texto, gráficas, tablas, dibujos, índices, tablas de contenido, números, fechas, horas, números de página, etc. Las partes de un campo son:

- Los caracteres del campo<{> y<}>, los cuales muestran el inicio y el final del campo. Estos tienen la apariencia de llaves, pero en realidad no lo son. Para generar estos caracteres, se debe utilizar la tecla de Insertar Campo <CTRL> <F9> y no las teclas de llaves.

- El tipo de campo, el cual identifica la acción que el campo realizará.

- Instrucciones, las cuales son los detalles de como se realizará la acción.

Una vez que se insertó un campo en el documento, es posible actualizarlo. En cualquier momento, es posible ver el código del campo (instrucción) o su resultado.

### Procedimientos para campos

#### Para borrar un campo:

- 1) Seleccione el campo, incluyendo sus caracteres
- 2) Utilice la tecla <DEL> o escoja el comando Edición Cortar o presione <SHIFT> <DEL>.

#### Para editar un campo:

- 1) Posicione el punto de inserción en el campo.<br>2) Si el campo muestra el resultado presione <S
- 2) Si el campo muestra el resultado presione <SHIFT> <F9>.
- 3) · Edite el texto del tipo de campo o la instrucción deseada.
- 4) Presione la tecla <F9> para probar el código del campo.

#### Para dar formato al resultado del campo con el primer carácter del contenido:

l) Dé formato al primer carácter después de abrir el carácter de campo.

#### Para insertar un campo con comando:

- 1) Escoja el comando Insertar Campo.
- 2) Seleccione el tipo de campo.
- 3) Seleccione o teclee las instrucciones adicionales si son requeridas.
- 4) Escoja el botón SI.

' '

# Para ir al siguiente campo o al previo:

1) Presione <F11> para siguiente o <SHIFT> <F11> para previo.

# Para ver el resultado y códigos al mismo tiempo de **un** campo:

- 1) Divida la ventana <ALT><-><I>.
- 2) Escoja el comando Ver Códigos de Campo.<br>3) Desplazarse a las áreas hasta que el campo a
- Desplazarse a las áreas hasta que el campo aparezca en ambas.

# Para seleccionar **un** campo:

1) Seleccione el campo de igual forma que el texto.

# Tipos de campos

PREGUNTAR: Pide un texto para asignar a un separador. Pide los campos que no son permitidos en pies de página, encabezados, notas de pie de página, anotaciones o macros.

AUTOR: Inserta el nombre del autor tomado del registro sumario del documento.

AUTONUM: Inserta un campo automático de numeración con formato arábigo.

AUTONUMLEG: Inserta numeración automática con formato legal (ej. l.l.l.).

AUTONUMESQ: Inserta numeración con el formato esquema. (ej. l. A.)

REF: Utilizado para imprimir documentos mezclados.

COMENTARIOS: Inserta comentarios del registro sumario del documento.

FECHACREACION: Inserta la fecha del documento en la que fue creada.

DATOS: Identifica el archivo fuente que contiene los datos que van a ser insertados en una mezcla. Utilizado para cartas modelo.

FECHA: Inserta la fecha o hoja en la que el campo fue actualizado la última vez.

VINCULO: Inserta un vínculo a un archivo vía DDE.

TIEMPOEDICION: Inserta el número de minutos de edición.

EC: Produce una fórmula matemática.

=: Calcula un número de una ecuación matemática.

NOMBREARCHIVO: Inserta el nombre del archivo del documento.

LLENAR: Pide un contenido a ser tecleado.

GLOSARIO: Inserta el contenido de la entrada de glosario.

BOTONIRA: Despliega un texto como resultado.

SI: Compara dos valores.

IMPORTAR: Lee un archivo tipo TIF

INCLUIR: Inserta el contenido de otro documento.

ÍNDICE: Inserta un índice.

RESUMEN: Inserta la información tomada del registro sumario del documento.

PALABRASCLAVE: Inserta palabras clave tomadas del registro sumario del documento.

FECHAGUARDAR: Inserta el nombre de la última persona que guardó el documento.

BOTONMACRO: Despliega texto como resultado.

NUMCARACS: Inserta el número de caracteres del documento.

NUMPAGINAS: Inserta el número de páginas del documento.

NUMPALABRAS: Inserta el número de palabras del documento.

PAGINA: Inserta el número de la página.

# 9.10. NOTAS DE PIE DE PAGINA

El comando Insertar Notas al Pie, inserta la marca de referencia y después posiciona el punto de inserción en el panel de Pies de página. Las opciones de este comando son:

Numeración Automática de Notas al Pie: Se activa para insertar un número en la marca.

Personalizar la Marca de Notas al Pie: Aquí se escribe hasta diez caracteres como marca de referencia.

Opciones : Estos son los caracteres y texto que separan el texto de la nota del texto del documento en la parte inferior de la página, cuando se ha decidido colocar la nota dentro del texto del documento:

Separador: Despliega el carácter o series de caracteres que son impresos entre el texto del documento y el de la nota. El default es una línea de dos pulgadas.

Separador Cont: Es el carácter de continuación de la nota.

Aviso Cont: Es el carácter que denota la continuación de una nota escrita en una página previa.

# Para cambiar una marca de referencia de nota al pie de página:

- 1) Seleccione la marca de referencia existente.<br>2) Escoia el comando Insertar Notas al Pie.
- 2) Escoja el comando Insertar Notas al Pie.
- 3) Teclee la nueva marca de referencia deseada o Escoja Numeración Automática de Notas al Pie para reemplazar un texto de marca de referencia con un número.
- 4) Escoja SI.

#### 9.11. NUMERACION DE PAGINAS

Generalmente los números de página, forman parte de los encabezados o pies de página. Para numerar las páginas de un documento, se deberá insertar el número de página como parte del encabezado o pie de página. Es posible insertar números de página de dos formas: Utilizando el comando Ver Encabezado/Pie de página o con el comando Insertar Números de Página; este último comando, es conveniente si se desea solo colocar el número de la página en los encabezados o pies de página. El comando Ver Encabezado/Pie de página es conveniente si se desea colocar texto como Pág.:, Núm., etc. junto al número de la página y si se desea el número de página en un formato diferente. Ambos comandos insertan un campo especial de Word para Windows llamado "PAGINA".

#### Para insertar solo números de página:

- 1) Escoja el comando Insertar Números de Página.
- 2) Seleccione la posición vertical de la página ya sea en la parte superior de la página (ENCABEZADO) o en la parte inferior de la página (PIE DE PAGINA).
- 3) Seleccione la posición horizontal de la página, ya sea a la izquierda, derecha o al centro.
- 4) Escoja el botón de SI y responda al mensaje: SI: Para reemplazar cualquier encabezado o pie de página con alguno que solo tenga el número de página. No: Para retener el encabezado o pie de página si existen.

#### Para insertar números de página con texto en encabezados o pies de página:

- 1) Escoja el comando Ver Encabezado/Pie de página.
- 2) Seleccione el encabezado o pie de página en el cual desea añadir los números de página y escoja SI.
- 3) Posicione el punto de inserción donde desee el número de página y seleccione el icono de número de página.
- 4) Presione <TAB> una vez, para centrar el número de página y dos veces para colocarlo en el margen derecho.
- 5) Adicione o edite cualquier texto que desee y escoja el botón Cerrar.

# Para cambiar el formato de los números de página:

- 1) Escoja el comando Ver Encabezado/Pie de página.<br>2) Escoja el botón de Número de Página.
- 2) Escoja el botón de Número de Página.
- 3) Muévase con el Mouse al formato o con las teclas  $\langle ALT \rangle \langle T \rangle$  y seleccione el formato de número de página deseado.
- 4) Escoja el botón de SI y después el botón de Cerrar.

# Para cambiar el número inicial de la página:

- 1) Escoja el comando Ver Encabezado/Pie de página.
- 2) Escoja el botón de Número de Página.
- 3) Muévase con el Mouse a la opción de Iniciar en o con las teclas  $\langle ALT \rangle \langle I \rangle$  y escriba el número de página inicial.
- 4) Escoja el botón de SI y después el botón de Cerrar.

# Para eliminar los números de página:

- 1) Escoja el comando Ver Encabezado/Pie de página.
- 2) Seleccione el encabezado o pie de página que tiene el número de página y escoja el botón SI.
- 3) Seleccione el campo de PAGINA y presione la tecla <DEL>.

# 9.12. LISTAS NUMERADAS Y LISTAS CON IDENTIFICADORES.

Para crear listas numeradas o con identificadores seleccione el párrafo al cual le desea agregar numeración y realice cualquiera de los dos opciones :

- Oprima el botón de la barra de herramientas que corresponde a listas numeradas -o-
	- Entre al menú de Herramientas y elija la opción de Numeración y Viñetas.
- Prenda el botón de Lista Numerada, a continuación se desplegará una caja de diálogo donde puede ·seleccionar el tipo de separador entre el número y el párrafo. la indentación, así como también en que número comienza la lista.

Para crear listas con identificadores puede oprimir el botón de la barra de herramientas que corresponde a la lista con identificadores o seleccione el menú de Herramientas y la opción de Numeración y Viñetas, al entrar a este comando prenda la caja de opción de Viñetas, en esta caja se puede seleccionar el tipo de identificador, así como el tamaño de éste.

Para indentar las lista, se pueden utilizar los botones de las barras de herramientas que corresponden a estas opciones.

# $1.01293680$

# 10.1 CREACION

Con Word para Windows, es posible combinar texto y gráficas en el mismo archivo, adicionarles bordes y cambiar su tamaño. Es posible pegar dibujos y gráficos copiados del Portapapeles tomados de paquetes como Paintbrush, Excel, también es posible insertar gráficas BMP con el comando Insenar Imagen o insertarlas utilizando DDE. Dynamic Data Exchange o DDE es el medio para pasar información entre aplicaciones de Windows en forma automática o semiautomática. U na vez que la imagen se encuentra en el documento de Word, es posible cambiar su tamaño utilizando la opción de Reconar o también utilizando la opción de escalas. Estas opciones se encuentran en el comando Formato Imagen y también se pueden utilizar con el Mouse.

Al seleccionar un dibujo, aparecerán ocho marcas de tamaño en el marco del dibujo, uno para cada lado y uno para cada esquina y el puntero del Mouse cambia de forma. Estos marcadores son utilizados para el Mouse. Arrastrando estos marcadores se cambia el tamaño del dibujo.

Cada dibujo tiene un marco alrededor. Si el marco contiene un dibujo, el marco será invisible a menos que se activen bordes utilizando el comando Formato Imagen. Cuando un dibujo está visible en la ventana del documento y se comienza a teclear, el dibujo generalmente aparecerá como una caja blanca. Es posible añadir letreros a los dibujos. Los letreros son texto que es colocado sobre o abajo del dibujo como un título o una descripción corta.

# 10.2. COMANDOS UTILIZADOS PARA GRAFICOS

# Edición Pegar

Este comando insena el contenido del Ponapapeles en el punto de inserción. Es necesario colocar la imagen o gráfica dentro del Ponapapeles con los comandos Edición Copiar o Edición Conar en aplicaciones para Windows. También es utilizado para copiar o mover dibujos de un lugar a otro.

#### Edición Pegado especial

Este comando es similar al Edición Pegar, pero también inserta un campo DDE que activa una unión al fuente que contiene el dibujo. Si el fuente cambia, este campo hará los mismos cambios en el documento de Word. Este comando solo está disponible si el programa fuente que contiene el dibujo soporta DDE. La liga DDE también requiere que el programa fuente se encuentre ejecutándose al mismo tiempo que Word.

#### Insertar marco

Este comando Inserta un marco vacío para después incluir un dibujo o un archivo de gráficas tipo BMP. El marco vacío es un cuadrado de una pulgada con un borde de una línea sencilla. No es posible pegar con el comando Edición Pegar una imagen en un marco vacío. Un archivo con el formato Tagged lmage File Formato BMP es aquel que contiene una gráfica en un formato especial. Un scanner es una ejemplo de dispositivo que almacena las gráficas bajo este formato. Al activar este comando aparecerá una caja de diálogo con las opciones siguientes:

Nombre de archivo: Se refiere al nombre del archivo tipo BMP.

Directorios: Utilizado para seleccionar el drive y directorio de donde se tomará el archivo tipo BMP.

### Formato Fuentes

Este comando es utilizado para cambiar la posición sobre la línea del dibujo, seleccionando las opciones de Subíndice o Superindice.

### Formato Imagen

Este comando despliega el tamaño y marco del dibujo para revisarlo o cambiarlo. Al activarlo aparecerá la caja de diálogo siguiente:

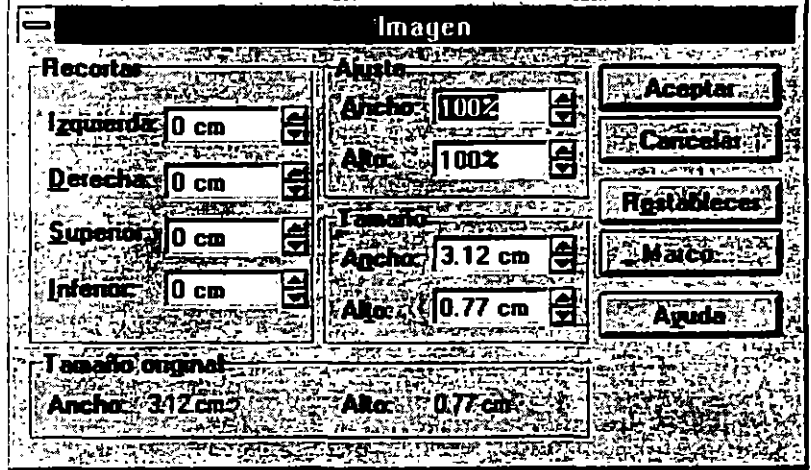

Ajuste: Contiene valores positivos enteros en porcentajes. Utilizado para cambiar el tamaño del dibujo, de tal forma que tengan la misma porción a escala. Es posible teclear porcentajes mayores a 100 para hacer el dibujo mas grande. largo se refiere al largo del dibujo y Ancho se refiere al ancho.

j.

**Recortar:** Contiene medidas positivas o negativas decimales. Esta opción es utilizada para cambiar el tamaño del dibujo eliminando parte del mismo.

**Tamaño:** Muestra el tamaño de la gráfica

**Tamaño Original:** Muestra el tamaño original de la gráfica.

#### **Presentación Preliminar**

Despliega los dibujos como se verán impresos en una página.

#### **Herramientas Opciones**

Dentro de Ver, si se desactiva la caja de chequeo Marcadores de Imagen, se desplegará el dibujo. Si esta opción está encendida, se verán solamente cajas en blanco.

#### **Ver Borrador**

Este comando desplegará los dibujos como cajas vacías.

# **10.3 PROCEDIMIENTOS PARA GRAFICOS**

#### **Para añadir letreros a una imagen:**

l) Tecleé el texto que desea en un párrafo separado, ya sea antes o después del dibujo

- 2) Seleccione el texto
- 3) Escoja el comando Insertar Marco

4) Apunte con el Mouse hacia el texto con Marco, y cuando el apuntador cambie de forma arrástrelo con el Mouse hacia la posición que desea, es posible ponerlo al lado del dibujo.

5) Libere el botón del Mouse.

#### **Ejemplo:**

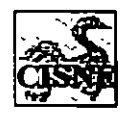

# Para reducir el tamaño del dibujo:

- 1) Seleccione el dibujo
- 2) Escoja el comando Formato Imagen
- 3) Tecleé las medidas en las opciones de Ajuste y/o Recortar apropiadas
- 4) Escoja el botón Aceptar

.. ó ..

1) Seleccione el dibujo

2) Al aparecer los cuadros alrededor del dibujo, apuntando el Mouse hacia los cuadros y al cambiar el apuntador de forma, arrastre el Mouse hasta que el dibujo tome la forma adecuada.

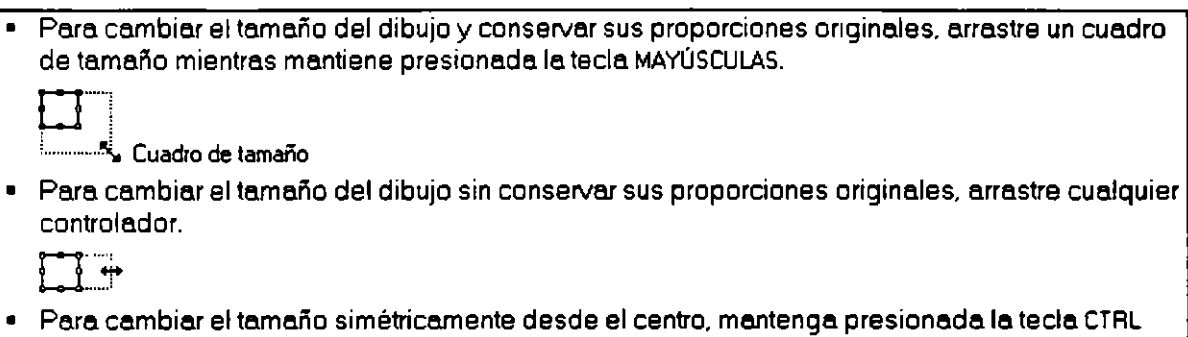

# Para insertar un dibujo:

- 1) Escoja el comando Insertar Imagen
- 2) Tecleé o seleccione el nombre de un archivo BMP
- 3) Escoja el botón ACEPTAR

mientras arrostra el controlador.

# Para pegar un dibujo:

- 1) Copie el dibujo al Portapapeles
- 2) Posicione el punto de inserción en el lugar donde desea el dibujo
- 3) Presione <SHIFT> <INS> o escoja el comando Edición Pegar

# Para seleccionar una imagen con el Mouse:

1) Haga clic en cualquier parte dentro del marco del dibujo

# 10.4. MANEJO DE GRAFICOS CON MARCO.

Es posible añadir un marco a un dibujo o texto, de esta manera lo podemos manipular y tomarlo como un objeto. Asegúrese que tiene activa Diseño de Página del menú de Ver. Word al aplicar un borde por default al poner el marco. Si no de desea imprimir la caja es posible eliminarla con el comando Formato Borde.

El marco nos da la facilidad de moverlo, cambiarlo de tamaño. Es mejor opción trabajar con Mouse al usar marcos, ya que simplemente arrastrándolo podemos hacer las modificaciones que necesitarnos. Si se necesita más precisión en la opción de Herramientas Opciones bajo General podemos cambiar la medida a centímetros, pulgadas, picas, líneas, puntos. De tal manera que las unidades de avance cambiaran.

#### *Inserción de marcos alrededor de objetos:*

Al insertar un marco por default Word lo aplica del tamaño de la figura o texto seleccionado. Para insertarlo utilice el menú Insertar la opción Marco o el la barra de herramientas elija el botón de Marco.

- l. Si no se está trabajando con Diseño de Página, actívela en el menú de Ver.
- 2. Seleccione los objetos a los que desea agregarle Marco. Si va a poner un marco a un párrafo completo, asegúrese que todo el párrafo está seleccionado, incluyendo el símbolo de párrafo.
- 3. Del menú de Insertar seleccione Marco.

#### *Cambio de tamaño de un marco.*

- l Si no está trabajando con Diseño de Página, actívela.
- 2 Seleccione el marco .
- 3 Posicione el apuntador del Mouse en cualquiera de los puntos hasta que aparezcan dos flechas.
- 4 Con el apuntador a dos flechas arrastre el Mouse.

#### *Para mover un marco.*

- Si no está trabajando con Diseño de Página, actívela.  $\mathbf{1}$
- 2 Posicione el apuntador hacia el marco hasta que aparezcan cuatro flechas.
- 3 Con el apuntador así arrastre el Mouse.

# 10.5. OTRAS OPCIONES PARA EL MANEJO DE IMAGENES

En Word puede importar gráficos de otras aplicaciones, como logotipos e ilustraciones, o puede dibujar formas utilizando las herramientas de la barra de herramientas Dibujo.

Importar gráficos

Existen dos formas principales de importar un gráfico de otro archivo:

Importar un archivo gráfico completo. 1 ncorporar una parte de un gráfico o un gráfico guardado como parte de otro archivo.

Importar un gráfico aumenta el tamaño de un documento de Word, puesto que el gráfico se guarda en el documento. Podrá reducir el tamaño del documento de Word si crea un vínculo con el archivo gráfico y no guarda una representación completa del gráfico en el documento.

Si un gráfico importado es de tipo dibujo (vectorial), podrá modificarlo como si hubiera sido dibujado utilizando las herramientas de dibujo de Word. Por ejemplo, podrá separar el gráfico en sus componentes arrastrando las formas fuera del propio gráfico.

Dibujar en Word

Con las herramientas de la barra de herramientas Dibujo, podrá crear dibujos como cuadrados, rectángulos. polígonos, líneas, óvalos e incluso llamadas.Los dibujos no son visibles en las presentaciones normal, de esquema ni de documento maestro. Para trazar y modificar dibujos, debe estar trabajando en presentación de diseño de página o presentación preliminar.

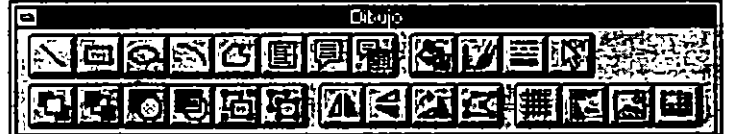

<u> Assignatorio</u>

Para la impresión de docwnentos, se utilizan diferentes comandos, los cuales se encuentran en el Menú Archivo. Dentro de las acciones de impresión se cuentan con comandos para controlar la configuración de la impresora, distribución de la página, revisar la página antes de imprimirse, impresión de ciertas páginas, saltos de páginas manuales y especificación de títulos.

# ll.l CARACTERISTICAS DE LA IMPRESORA

Para seleccionar una impresora y sus opciones, se utiliza el comando Archivo Imprimir - Impresora. Si en el momento de instalar Winword, se especificaron varias impresoras, este comando las desplegará para elegir la adecuada.

Al activar este comando, aparecerá la caja de diálogo siguiente:

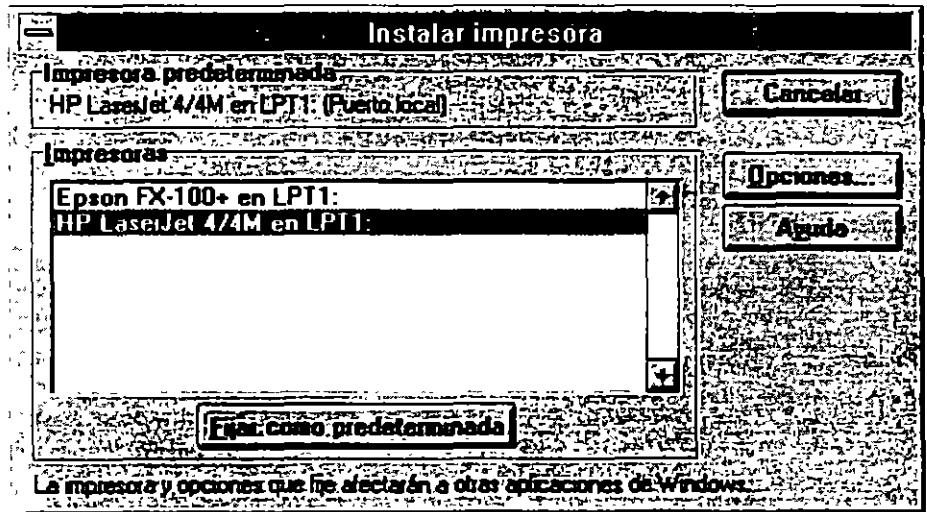

Impresoras: Lista todas las impresoras instaladas. Si desea cambiar la impresora, deberá seleccionarla.

Opciones: Despliega una caja de diálogo para la impresora seleccionada. Las opciones de este cuadro, dependen de la impresora. El tipo de opciones pueden ser de:

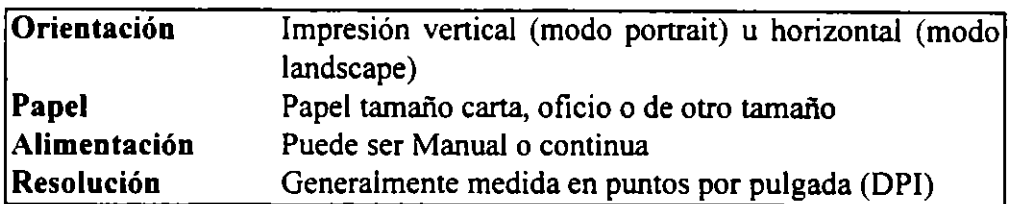

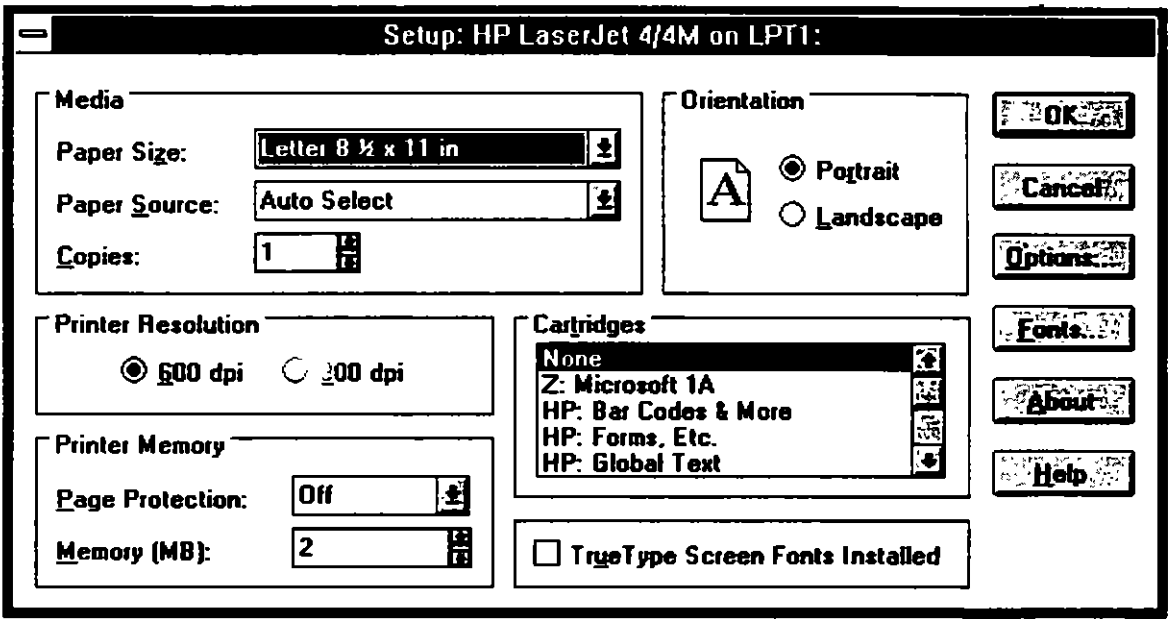

#### Para escoger la impresora:

- 1) Escoja el comando Archivo Imprimir Impresora<br>2) En la caja de lista, seleccione la impresora deseada
- 2) En la caja de lista, seleccione la impresora deseada<br>3) Si se desean cambiar las opciones, escoja el boto
- Si se desean cambiar las opciones, escoja el botón de Opciones y seleccione las opciones deseadas
- 4) Haga clic en el botón Cerrar y después Aceptar

# 11.2 IMPRESION

En el comando Archivo Imprimir, se encuentran las últimas acciones a tomar para la impresión, incluyendo la acción de iniciar la misma.

Al activar este comando, aparecerá la caja de diálogo siguiente:

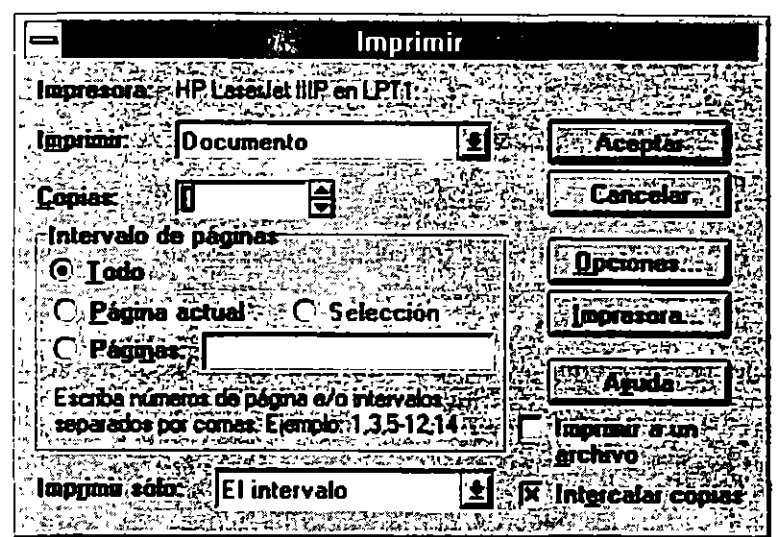

# Comando Imprimir (menú Archivo)

Controla el modo en que se imprime un documento. Antes de usar este comando, debe instalar y seleccionar una impresora. Para instalar una impresora, vea la documentación de Windows. Para seleccionar una impresora, vea Cuadro de diálogo Instalar impresora.

Para imprimir rápidamente una copia de un documento con los valores de impresión actuales, haga clic en el botón "Imprimir" de la barra de herramientas Estándar.

#### Botón "Imprimir"

Puede imprimir varios documentos a la vez. Vea Comando Buscar archivo.

Si desea agrupar varios documentos en un documento maestro para que Word pueda numerar las páginas secuencialmente, vea Usar documentos maestros para administrar documentos extensos.

# *Opciones del cuadro de diálogo*

#### Impresora

Muestra el nombre de la impresora activa y su conexión.

#### Imprimir

Seleccione el tipo de información que desee imprimir.

# Documento

Imprime todo el documento.

# Resumen

Imprime sólo la información de resumen del documento.

### Anotaciones

Imprime sólo las anotaciones del documento.

### Estilos

Imprime sólo las descripciones de todos los estilos que aparecen en el documento.

### Autotexto

Imprime los elementos de Autotexto de la plantilla actual y los que están asignados a todas las plantillas.

### Asignaciones de teclas

Imprime los nombres de las macros de la plantilla actual, las teclas a las que están asignadas y sus descripciones para la plantilla actual. Imprime las teclas de método abreviado que se hayan creado para la plantilla actual mediante el uso del comando Personalizar del menú Herramientas.

# **Copias**

Escriba o seleccione el número de copias que desee imprimir.

# 1 ntervalo de páginas

Especifique las páginas que desee imprimir.

# Todo

Imprime todo el documento.

# Página actual

Imprime la página seleccionada o la que contenga el punto de inserción.

# Selección

Imprime sólo el texto seleccionado.

# Páginas

Imprime las páginas que especifique. Escriba números de página separados por comas, o bien un intervalo de páginas con un guión entre los números de página. Por ejemplo, para imprimir las páginas 2, 4, 5, 6 y 8, escriba 2,4-6,8 Para imprimir un intervalo de secciones, vea Establecer opciones de impresión.

Para imprimir un sobre adjunto al comienzo de un documento, escriba O (cero).

### Imprimir sólo

Seleccione el orden en que desee imprimir las hojas.

#### El intervalo

Imprime las páginas especificadas en el cuadro "Páginas", comenzando por la primera.

### Páginas impares

Imprime sólo las páginas impares especificadas en "Intervalo de páginas".

### Páginas pares

Imprime sólo las páginas pares especificadas en "Intervalo de páginas".

#### Imprimir a un archivo

Imprime un documento en un archivo nuevo situado en la unidad de disco especificada, en lugar de enviarlo directamente a una impresora. Un documento se imprime en un archivo para poder imprimirlo desde un sistema que no tenga instalado Word para Windows o para imprimirlo en una impresora que no sea aquélla que se estaba utilizando al crear el documento. Al elegir el botón "Aceptar", Word muestra un cuadro de diálogo para escribir un nuevo nombre de archivo. Vea Cuadro de diálogo Imprimir a un archivo.

#### Intercalar copias

Organiza las páginas al imprimir varias copias. Word imprime una copia completa del primer documento antes de comenzar a imprimir la primera página del segundo documento.

#### Impresora

Seleccione una impresora y una conexión. También puede controlar la configuración predetenninada de la impresora seleccionada. Vea Cuadro de diálogo Instalar impresora.

# Opciones

Seleccione opciones de impresión adicionales. Vea Ficha Imprimir

Opciones: Despliega la caja de diálogo siguiente:

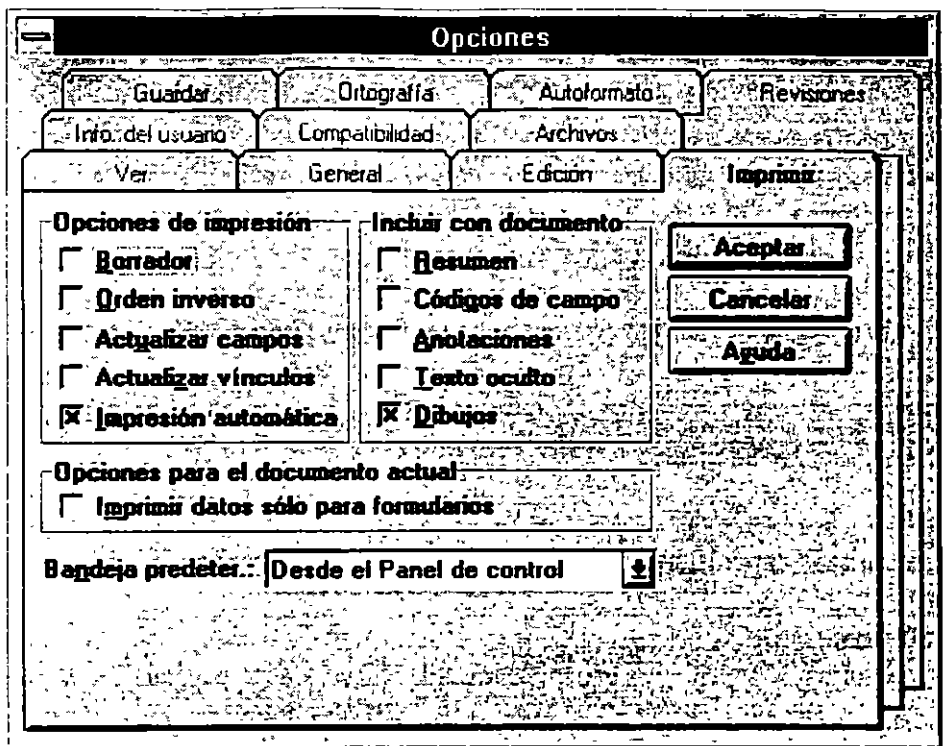

Ficha Imprimir

Comando Opciones (menú Herramientas)

Especifica opciones para imprimir documentos.

# *Opciones de la .ficha*

#### Opciones de impresión

Seleccione una o varias opciones de impresión.

#### Borrador

Imprime un documento con el formato mínimo. El nivel de formato depende de la impresora' seleccionada. Por ejemplo, una impresora Hewlett-Packard LaserJet imprime texto con formato pero no imprime gráficos, mientras que una impresora PostScript imprime texto con formato y gráficos.

#### Orden inverso

Imprime las páginas especificadas en el cuadro de diálogo Imprimir, comenzando por la última página. No seleccione esta opción si está imprimiendo un sobre.

#### Actualizar campos

Actualiza todos los campos del documento antes de imprimir.

#### Actualizar vínculos

Actualiza toda la infonnación vinculada del documento antes de imprimir.

#### Impresión automática

Permite seguir trabajando con Word mientras se imprime un documento. La impresión automática utiliza memoria; para acelerar la impresión, elimine la selección de la casilla "Impresión automática".

#### Incluir con documento

Imprime el documento y la infonnación adicional seleccionada, correspondiente a dicho documento.

#### Resumen

Imprime la infonnación de resumen en una página separada después de imprimir el documento.

#### Códigos de campo

Imprime los códigos de campo en vez de imprimir los resultados de los campos del documento.

#### Anotaciones

Imprime las anotaciones en páginas separadas al fmal del documento.

#### Texto oculto

Imprime el texto oculto del documento. Word no imprime el subrayado punteado que aparece en pantalla debajo del texto oculto.

#### Dibujos

Imprime con el documento los dibujos creados en Word.

#### Opciones para el documento actual

Establece opciones de impresión que sólo se aplicarán al documento activo.

#### Imprimir datos sólo para formularios

Imprime sólo los datos introducidos en los campos de un fonnulario en pantalla o preimpreso. Vea Fonnularios.

#### Bandeja predetermnada:

Identifica la bandeja que utilizará la impresora para imprimir el documento. Si desea establecer fuentes de papel diferentes para secciones determinadas del documento, use el comando Preparar página del menú Archivo. Vea Ficha Fuente del papel.
# 11.3 REVISION PREVIA DE LA IMPRESION

Comando Ver- Diseño de Página: El comando Ver- Diseño de Página, es una forma de ver el documento como si se estuviera observando fisicamente en el papel. Aquí es posible editar, encabezados, píes de página y notas al pié de la página. Al activar esta opción el punto cero de la regla se alinea al límite izquierdo del párrafo que contiene el inicio de la selección.

Comando Archivo - Presentación Preliminar: El comando Archivo - Presentación Preliminar, permite desplegar en pantalla la impresión del documento, como si se tratara de una fotografia de la hoja impresa, de tal forma que se realicen ajustes si es necesario. La diferencia de Presentación Preliminar contra Diseño de Página es que en Presentación Preliminar se muestra una fotografia reducida de la página entera o de dos páginas. Los cambios que se realizan aquí, incluyen ajustes de posición de márgenes, cortes de página, encabezados, pies de página y posición de objetos. Si esta opción está encendida, se verá la primera página del documento en la pantalla en una ventana llamada Ventana Preliminar. Al aparecer está ventana, es posible utilizar las siguientes opciones.

Comando Presentación preliminar (menú Archivo)

Muestra el aspecto que tendrá el documento cuando lo imprima. Puede utilizar la barra de herramientas Presentación preliminar para hacer modificaciones antes de imprimir.También puede mostrar u ocultar reglas y otros elementos de pantalla mientras esté en presentación preliminar. Vea Partes de la pantalla y las barras de herramientas de Word.Al pasar a presentación preliminar, Word repagina el documento para que los números de página sean correctos.Para pasar a presentación preliminar rápidamente, haga clic en el botón "Presentación preliminar" de la barra de herramientas Estándar.

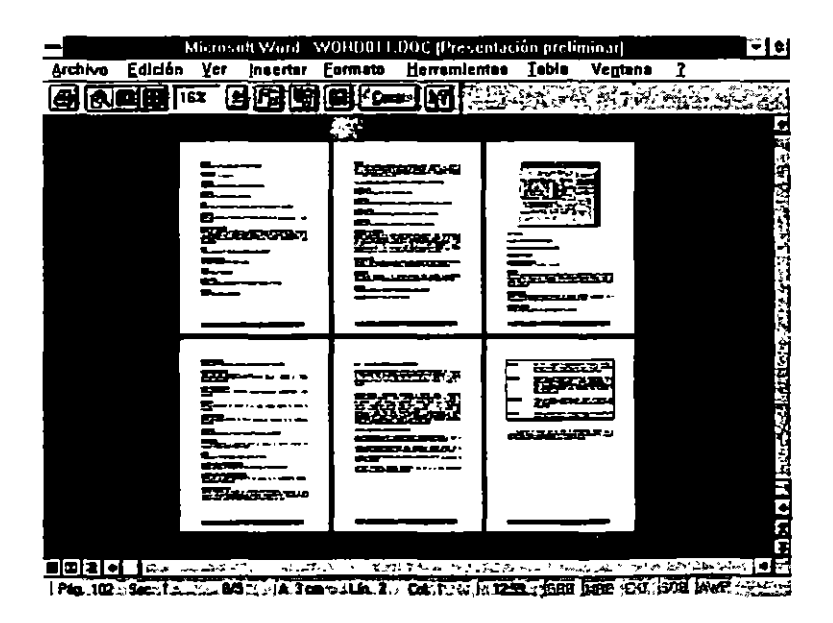

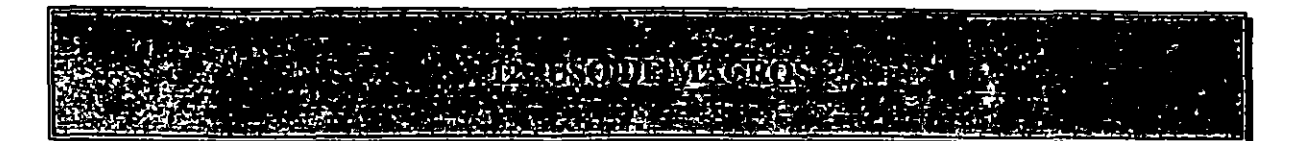

## **12.1 GENERALIDADES**

Una macro es un comando personalizado que se puede crear para lograr la ejecución del trabajo con más rapidez y eficacia. Una macro típica consta de una serie de comandos y acciones de Word que se realizan al ejecutar la macro.

Es posible crear macros fácilmente utilizando la grabadora de macros. Al iniciar la grabación se registra cada acción que se ejecute en Word. Las macros pueden guardarse en plantillas individuales o tenerlas disponibles en forma global.

Word incluye un editor de macros con herramientas especiales para su comprobación.

El lenguaje de las macros, es conocido como WordBasic, que es sencillo y fácil de utilizar.

#### Creación de Macros

La forma más sencilla de hacer una macro es grabándola. Esto se hace:

1. Seleccione Grabar macro del menú de Herramientas, se despliega la siguiente caja de diálogo:

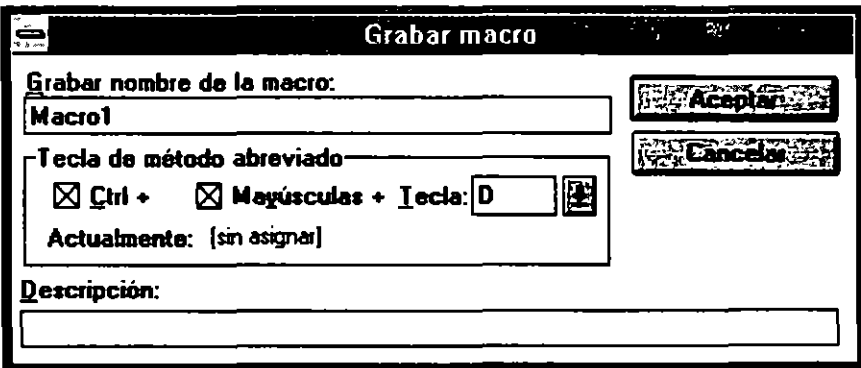

- 2. Escriba un nombre para la macro
- 3. Escriba en descripción, lo que hace la macro
- 4. Asigne una combinación de teclas
- 5. De clic a Aceptar
- 6. Ejecute todas las acciones que desea grabar
- 7. Al terminar elija Detener grabación del menú de Herramientas.

Nota: Algunas técnicas del Mouse no se pueden grabar, por tal razón, Word, no permitirá que se use el Mouse para arrastrar o sombrear texto. Word indica en la barra de estado, que se encuentra grabando una macro, con las letras GMB.

## Cambio de Nombre a una Macro

l. Escoja Macro del menú de Herramientas, se despliega la siguiente caja de diálogo:

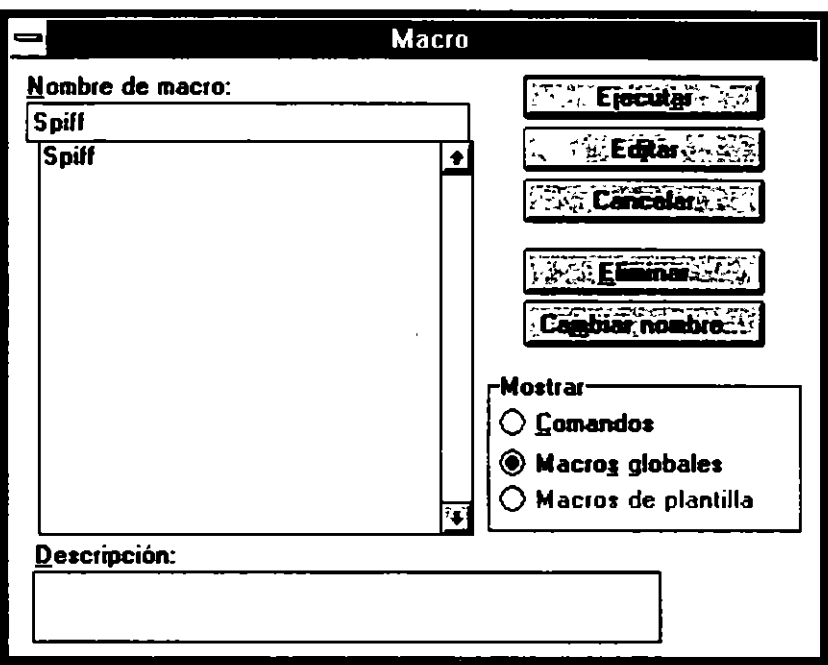

- 2. Seleccione la macro a la que le cambiara el nombre.
	- 3. Elija cambiar nombre. Aparecerá la siguiente caja de diálogo:

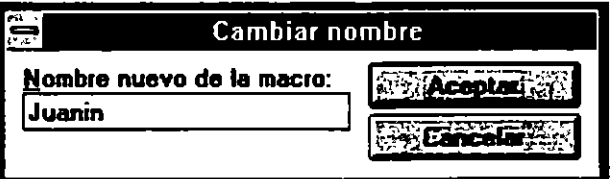

- 4. De un nuevo nombre y de Aceptar.
- 5. Elija Cerrar.

1

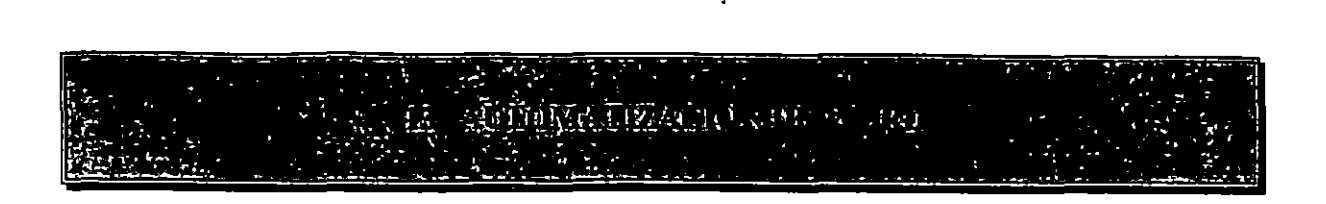

# 13.1 Personalización de la Barra de herramientas

La barra de herramientas, nos sirve para en forma rápida, ejecutar los comandos o las macros más utilizadas.

Para personalizar la Barra de Herramientas, seleccione opciones del menú de Herramientas o de doble clic a un espacio en blanco en la barra, y aparecerá la siguiente caja de diálogo:

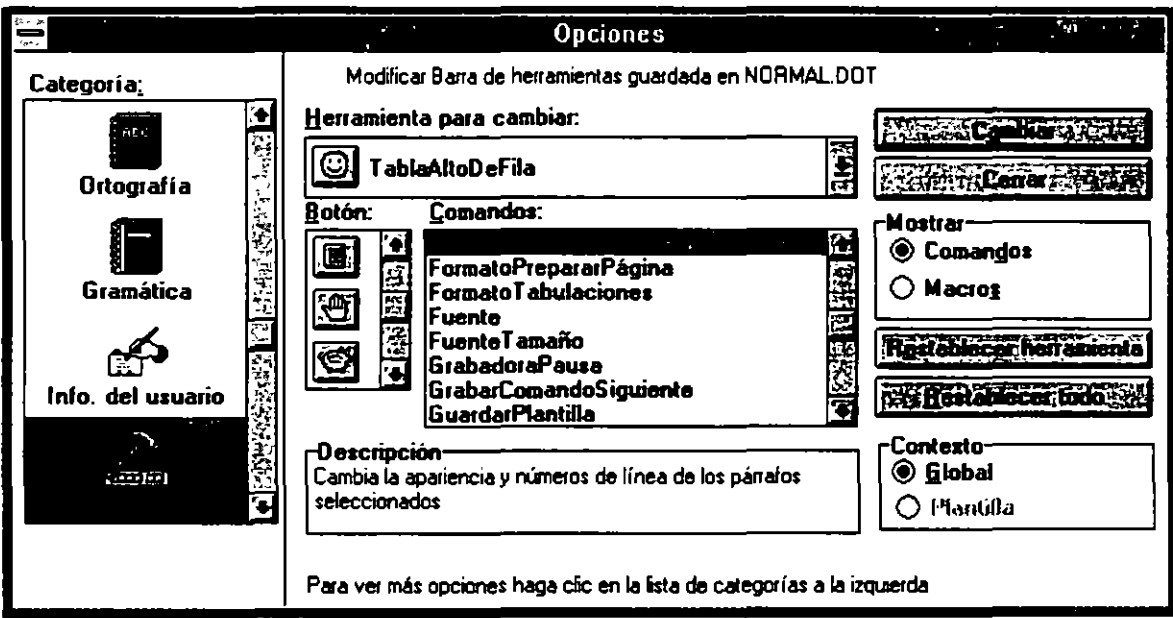

#### Para agregar un comando o macro a la Barra:

- l. Seleccione en Mostrar Comandos o Macros dependiendo de lo que quiera añadir a su barra.
- 2. Seleccione el comando o macro que desea en la lista Macros/Comandos.
- 3. Seleccione el botón que desea para ese comando/macro.
- 4. Seleccione el espacio donde desee el botón nuevo, en herramienta para cambiar.
- 5. Elija cambiar.
- 6. Si desea agregar más herramientas, repita los pasos del 1 al 5
- 7. Al terminar, seleccione Cerrar.
- ### Para restablecer la una herramienta utilice el botón Restablecer Herramienta.
- ### Para restablecer toda la barra de herramientas al orinal de Microsoft, de Restablecer Todo
- ### Para guardar los cambios en la barra de herramientas, haga cualquiera de los 2 siguientes pasos:
	- l. Seleccione Guardar todo y elija Si cuando Word pregunte si desea guardar los cambios al glosario global y comandos.
	- 2. Al seleccionar Archivo Salir, Word preguntara si desea guardar los cambios al glosario global, acepte.

# 13.2 Asignación de una macro a un menú:

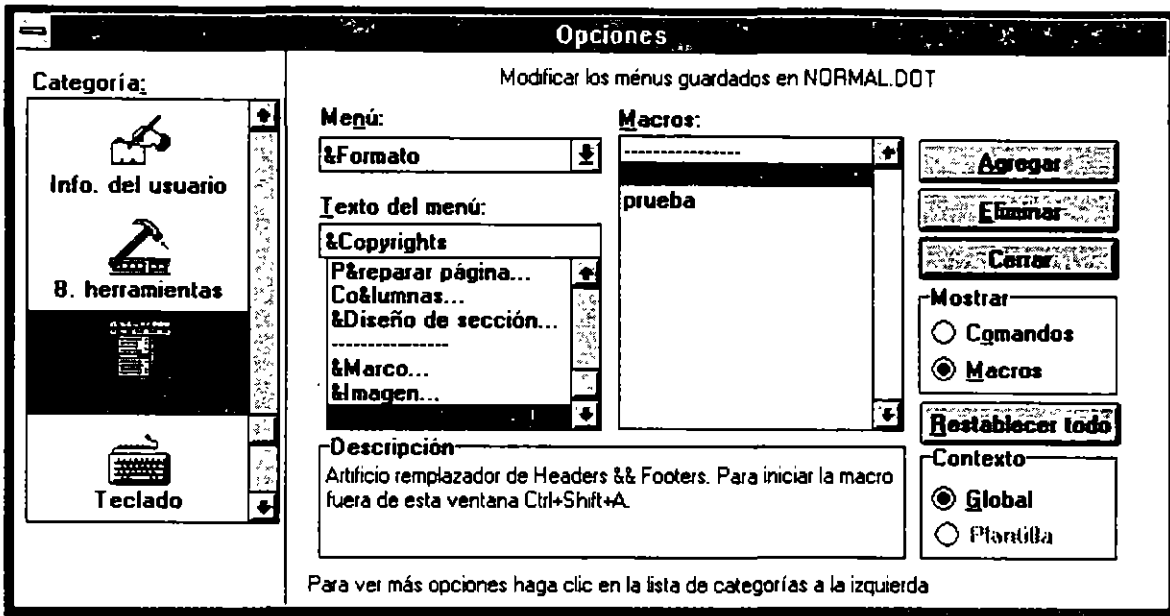

l. Elija Opciones del menú de Herramientas y aparece la siguiente caja de diálogo

- 2. Seleccione de categorías Menús
- 3. Seleccione en mostrar macros
- 4. En contexto Seleccione los botones global o plantilla, dependiendo donde este guardada la macro.
- S. En Macros Seleccione una macro
- 6. Seleccione el menú donde desea que se asigne la macro. Puede cambiar el nombre al comando, en la caja Texto de menú, utilice el & antes de la letra que desea que este subrayada en el menú.
- 7. Elija Agregar y después Cerrar.

 $\diagup$  :